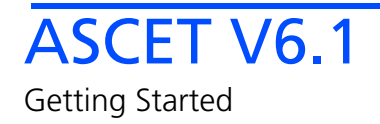

# **Copyright**

The data in this document may not be altered or amended without special notification from ETAS GmbH. ETAS GmbH undertakes no further obligation in relation to this document. The software described in it can only be used if the customer is in possession of a general license agreement or single license. Using and copying is only allowed in concurrence with the specifications stipulated in the contract.

Under no circumstances may any part of this document be copied, reproduced, transmitted, stored in a retrieval system or translated into another language without the express written permission of ETAS GmbH.

**© Copyright 2011** ETAS GmbH, Stuttgart

The names and designations used in this document are trademarks or brands belonging to the respective owners.

The name INTECRIO is a registered trademark of ETAS GmbH.

Document EC010010 R6.1.3 EN

# **Contents**

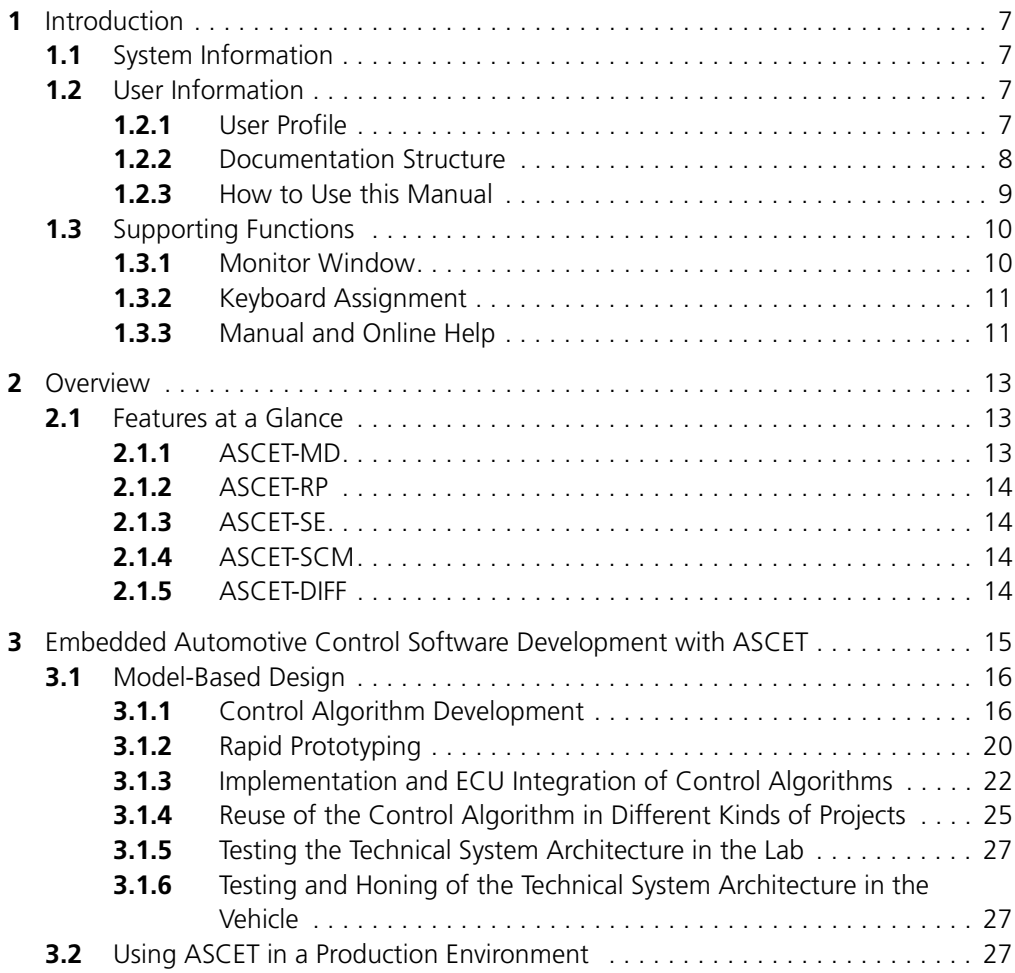

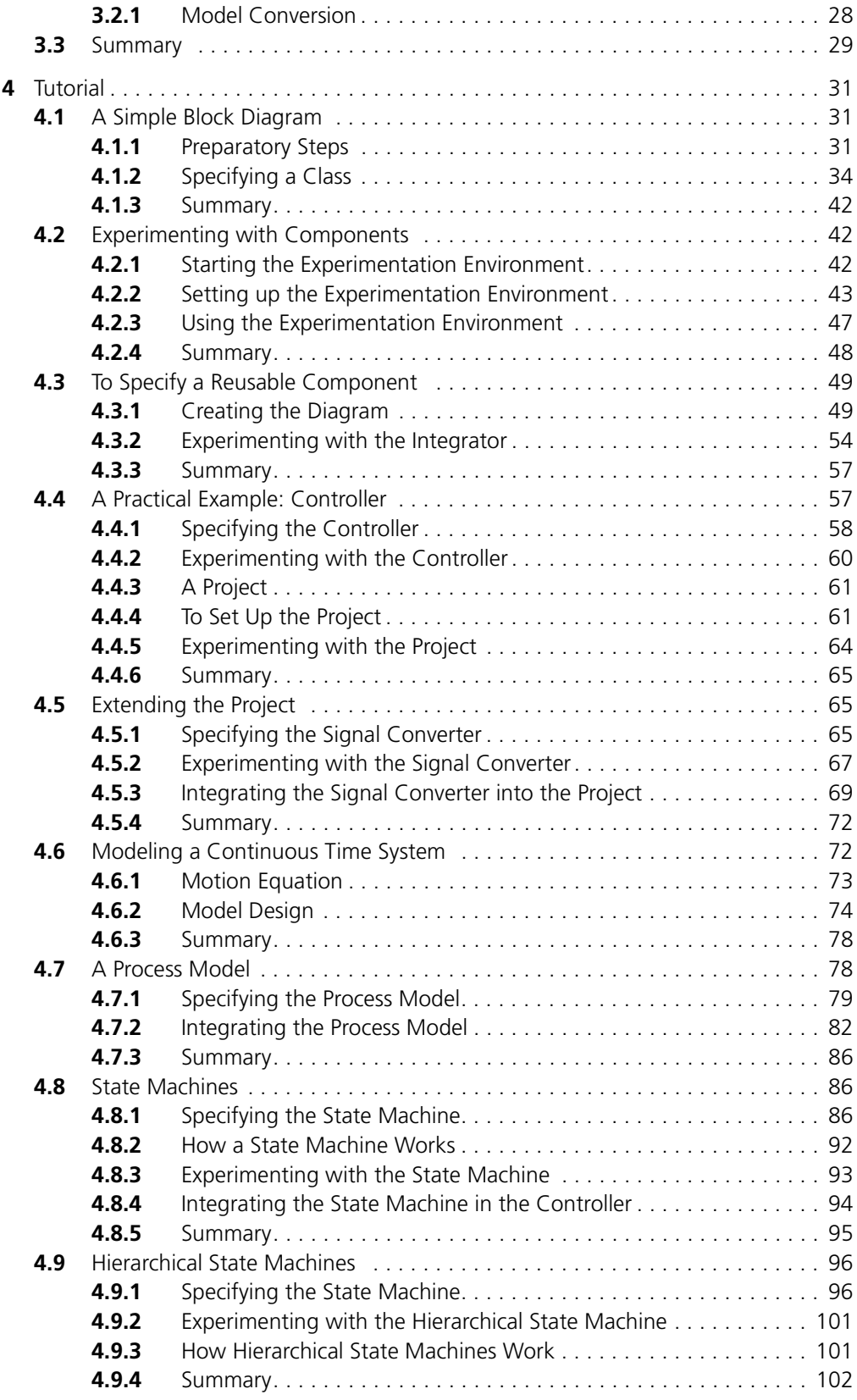

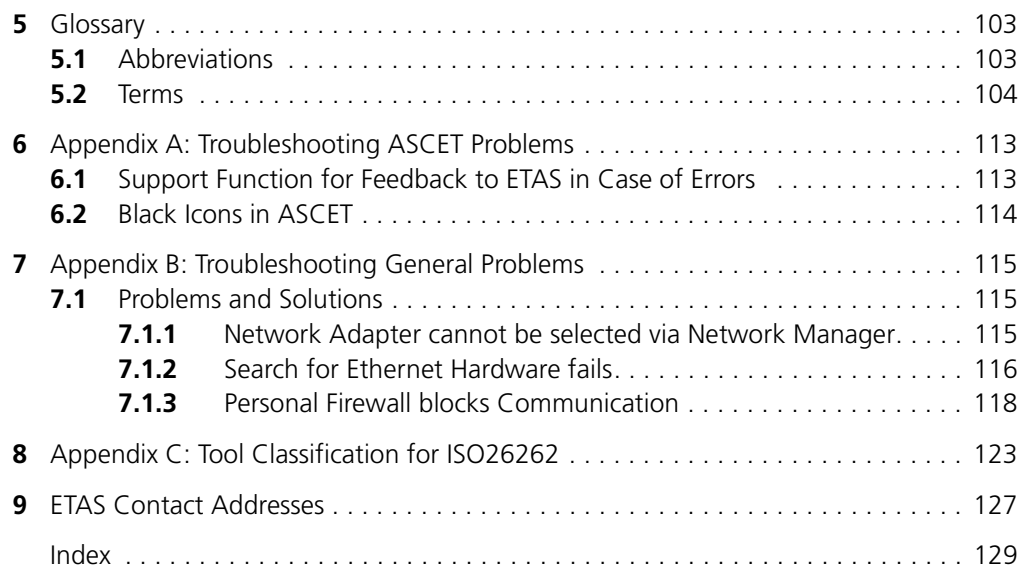

# **Contents**

# <span id="page-6-0"></span>**1 Introduction**

ASCET provides an innovative solution for the functional and software development of modern embedded software systems. ASCET supports every step of the development process with a new approach to modelling, code generation and simulation, thus making higher quality, shorter innovation cycles and cost reductions a reality.

This manual supports the reader in getting to know ASCET, and quickly achieving results. It provides a step-by-step introduction to the system, while at the same time making all information easily accessible for reference.

# <span id="page-6-1"></span>1.1 System Information

The ASCET product family consists of a number of products that provide interfaces to simulation processors, third-party software packages and for remote access to ASCET. The following products are available for the current version of ASCET:

- *ASCET-MD*—support for the development and simulation of models.
- *ASCET-RP*—support for experimental targets to allow hardware-in-theloop simulation and rapid prototyping applications. A toolbox for running ETK Bypass experiments is also integrated. ASCET-RP provides the connection to INTECRIO.
- *ASCET-SE*—support for various microcontroller targets. Generation of optimized executable code, including operating system configuration and integration, for various microcontrollers and two real-time operating systems.

Various kinds of additional modules are optional:

- *ASCET-DIFF*—A comparison tool for ASCET models.
- *ASCET-SCM*—offers interfaces to configuration and version management tools.

Various additional customer-specific products can be integrated in ASCET. More detailed information is available upon request.

# <span id="page-6-2"></span>1.2 User Information

# <span id="page-6-3"></span>1.2.1 User Profile

This manual addresses qualified personnel working in the fields of automobile control unit development and calibration. Specialized knowledge in the areas of measurement and control unit technology is required.

ASCET users should be familiar with the Microsoft Windows XP, Windows Vista, or Windows 7 operating system. All users should be able to execute menu commands, enable buttons, etc. Furthermore, the users should be familiar with the Windows file storage system, especially the connections between files and directories. The users have to know how to use the basic functions of the Windows File Manager and Program Manager or the Windows Explorer, respectively, and they should be familiar with the "drag-and-drop" functionality.

Any user who is not familiar with the basic techniques found in Microsoft Windows should learn them before using ASCET. For more information on the Windows operating system, please refer to the manuals published by Microsoft Corporation.

Knowledge of a programming language, preferably ANSI C or Java, can be helpful for advanced users.

### <span id="page-7-0"></span>1.2.2 Documentation Structure

The ASCET "Getting Started" manual contains the following chapters:

• **["Introduction"](#page-6-0)** (this chapter)

This chapter provides an outline of the possible applications of ASCET. Furthermore, it contains general information such as innovations in ASCET V6.1, user and system information.

**• ["Overview"](#page-12-3)**

This chapter provides a brief overview of the features the ASCET product family provides.

## **• ["Embedded Automotive Control Software Development with](#page-14-1)  [ASCET"](#page-14-1)**

This chapter provides a detailed overview of the ASCET product family and the development process supported by it. This chapter should be read first by all users new to ASCET.

**• ["Tutorial"](#page-30-3)** 

The Tutorial mainly addresses users who are new to ASCET. It describes the use of ASCET via practice-oriented examples. The entire tutorial contents are subdivided into short individual components based on each other. Before you start working on the tutorial, you should have read [chapter 3 "Embedded Automotive Control Software Development with](#page-14-1)  [ASCET"](#page-14-1).

# **Note**

*ETAS offers efficient training in the use of ASCET in order to provide an even more thorough knowledge of ASCET, especially if the user has to gain a comprehensive insight in the functionality of ASCET in a very short period of time.*

# **• ["Glossary"](#page-102-2)**

This chapter explains all technical terms used in the manual. The terms are listed in alphabetic order.

# **• ["Appendix A: Troubleshooting ASCET Problems"](#page-112-2)**

This chapter contains information on troubleshooting for ASCET-specific problems.

# **• ["Appendix B: Troubleshooting General Problems"](#page-114-3)**

This chapter gives some information of what you can do when problems arise that are not specific to an individual ETAS software or hardware product.

# **• ["Appendix C: Tool Classification for ISO26262"](#page-122-1)**

This chapter gives information on requirements due to the ISO26262 norm and their fulfilment in the ASCET product family.

The installation procedure is described in a separate document.

Information on the cooperation of ASCET and AUTOSAR is given in the ASCET AUTOSAR User's Guide (file ASCET V6.1 AUTOSAR\_UG.pdf).

In the ASCET online help, you can find further detailed information. Information on using the online help can be found in section [1.3.3 "Manual and Online](#page-10-1) [Help" on page 11.](#page-10-1)

<span id="page-8-0"></span>1.2.3 How to Use this Manual

## *Documentation Conventions*

All actions to be performed by the user are presented in a a task-oriented format as illustrated in the following example. A *task* in this manual is a sequence of actions that have to be performed in order to achieve a certain goal. The title of a task description usually introduces the result of the actions, e.g. "To create a new component", or "To rename an element". Task descriptions often contain illustrations of the particular ASCET window or dialog box the task relates to.

## **To achieve a goal:**

Any preliminary information...

- Step 1 Explanations are given underneath an action. • Step 2
	- Any explanation for Step 2...
- Step 3
	- Any explanation for Step 3...

Any concluding remarks...

## **Specific example:**

## **To create a new file:**

When creating a new file, no other file may be open.

• Choose  $File \rightarrow New$ .

The "Create file" dialog window opens.

- In the "File name" field, type the name of the new file.
	- The file name must not exceed 8 characters.
- Click **OK**.

The new file will be created and saved under the name you specified. You can now work with the file.

## *Typographic Conventions*

The following typographic conventions are used in this manual:

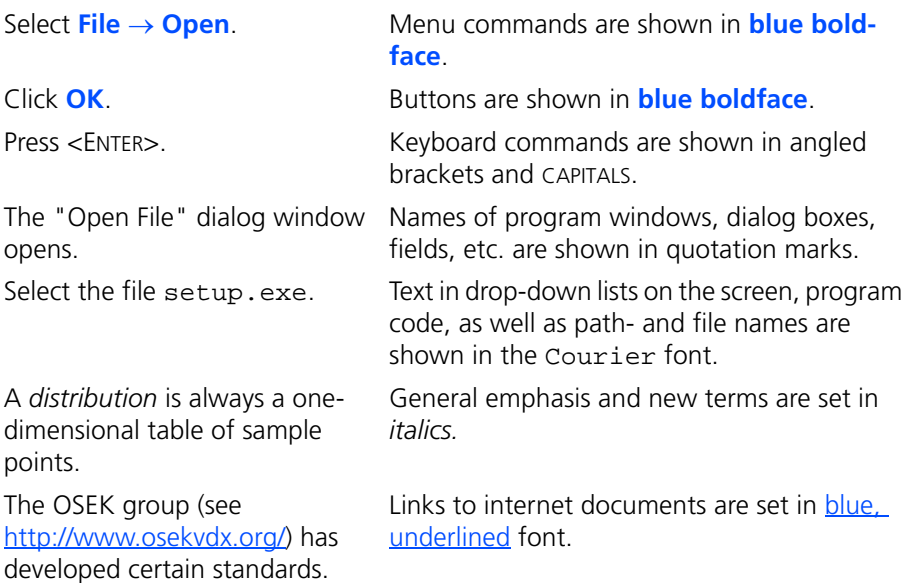

Important notes for the users are presented as follows:

#### **Note**

*Important note for users.*

# <span id="page-9-0"></span>1.3 Supporting Functions

### <span id="page-9-1"></span>1.3.1 Monitor Window

The monitor window (see the ASCET online help) is used to log the working steps performed by ASCET. All actions, including errors and notifications, are logged. As soon as an event is logged, the monitor window is displayed in the foreground.

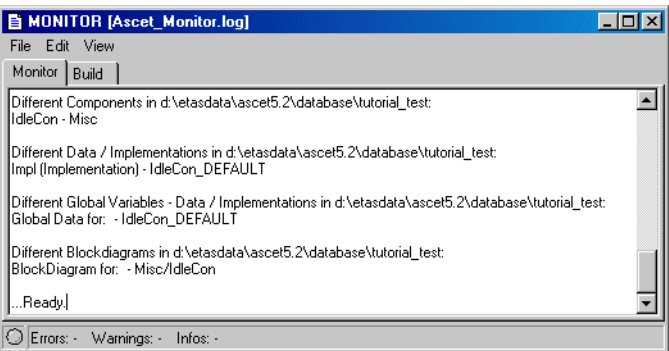

In addition to displaying information, the monitor window also provides the functionality of an editor.

- The display field in the "Monitor" tab of the monitor window can be freely edited. This way, your own notes and comments can be added to the ASCET messages.
- The ASCET messages can be saved as text files along with your comments.
- Other ASCET text files already stored can be loaded so that you can compare specific working steps.

# <span id="page-10-0"></span>1.3.2 Keyboard Assignment

You can display an overview of the keyboard commands currently used at any time by pressing  $\langle$ CTRL $>$  +  $\langle$ F1 $>$ .

<span id="page-10-1"></span>1.3.3 Manual and Online Help

If not specified otherwise during installation, the ASCET Getting Started manual, ASCET AUTOSAR user's guide and installation guide are available electronically. The volumes, named **ASCET V6.1 Getting Started.pdf**, **ASCET V6.1 AUTOSAR\_UG.pdf** and **ASCET V6.1 Installation.pdf**, are stored in the ETAS\ETASManuals folder.

Using the index, full text search, and hypertext links, you can find references fast and conveniently.

The online help can be accessed via the <F1> key. The help files are stored in the ETAS\ASCET6.1\Help folder.

# <span id="page-12-0"></span>**2 Overview**

<span id="page-12-3"></span>The ASCET tools support model-based software development. In model-based development, you construct an executable specification - the model - of you system and establish its properties through simulation and testing in early stages of development. When you are satisfied that the model behaves as required, it can be converted automatically to production quality code.

The key advantage of model-based development is that the software system can be designed by domain experts, using domain-specific notions, independently from knowing any details how it will be realized by an implementation. You can learn more about model-based design in Chapter [3.1](#page-15-2).

ASCET provides a multi-paradigm modeling framework, providing integrated support for a number of different modeling notations, each providing support for a different type of modeling need:

- Block diagrams (BD) to model continuous control systems
- State machines (SM) to model event-triggered systems
- Conditional and Boolean tables to model complex mathematical expressions
- Embedded Software Description Language (ESDL) a textual modeling language

The modeling languages abstract from low-level details, separating the concerns of what the system software must do from how it is realized in code executing in the ECU. ASCET can also interface directly with C code as a "low level" specification language.

ASCET provides a systematic way to augment the high level specification (referred to as the "physical model" in ASCET) with the necessary information for target implementation (referred to as the "implementation model" in ASCET). The implementation model covers the low-level details required to make the model run on target hardware, including conversion between real-number arithmetic on the model and fixed-point arithmetic on the target, interfacing to interpolation routines for maps and curves, integration of optimized arithmetic service implementations, integration with a real-time operating system for runtime scheduling, memory mapping for embedded devices etc.

The physical and implementation models are clearly separated in ASCET so that the design specification is not corrupted with implementation details that may change from project to project. Maintaining this separation also allows ASCET to support multiple implementation models, each containing different implementation characteristics, for a single physical model, keeping the number of model variants low during the overall life cycle of a software function.

# <span id="page-12-1"></span>2.1 Features at a Glance

# <span id="page-12-2"></span>2.1.1 ASCET-MD

- Model-based development of automotive software, including AUTOSAR software components (
- Hierarchical, object-based modeling architecture
- Support for systematic conversion from real-number to fixed-point arithmetic
- Creation of custom block set libraries
- Import and export of AUTOSAR software component descriptions
- Import of Simulink® and UML models
- Support for calibration parameters, including maps and curves
- Automatic documentation generation for archiving the design model
- PC-hosted, offline simulation of application software

# <span id="page-13-0"></span>2.1.2 ASCET-RP

- Hardware configuration for support for experimental targets (e.g. ES910, ES1000)
- Support for hardware-in-the loop simulation and rapid prototyping applications

# <span id="page-13-1"></span>2.1.3 ASCET-SE

- Automatic generation of fully modular, high-performance, low-overhead, production-ready MISRA-C:2004 compliant C code that is easily traceable to the parent model
- Integration of 3rd party interpolation and arithmetic service routines.
- Configuration of memory sections and systematic application of compiler intrinsic in generated code to support embedded microcontrollers
- Platform integration configuration to interface ASCET code with OSEK operating systems (e.g. RTA-OSEK) or with an AUTOSAR RTE (e.g. RTA-RTE) and ensure correct use of platform concurrency control mechanisms
- "Additional programmer" mode to generate source code and data for integration with a 3rd party build environment
- "Integration platform" mode to provide "one-click-build" of an ECU executable image for a wide range of compilers and microcontrollers, with full user-side customization
- Generation of ASAM-MCD-2MC data description files for calibration tools (e.g. INCA)

# <span id="page-13-2"></span>2.1.4 ASCET-SCM

• Interaction with 3rd party version management tools from within ASCET

# <span id="page-13-3"></span>2.1.5 ASCET-DIFF

• Graphical comparison of ASCET models

# <span id="page-14-1"></span><span id="page-14-0"></span>**3 Embedded Automotive Control Software Development with ASCET**

Embedded automotive software development is an interdisciplinary task requiring cooperation between the different vehicle domains (infotainment, chassis, body, powertrain) as well as between different companies, i.e. the vehicle manufacturer and the supplier. Furthermore, embedded automotive software is an integral part of a mechanical subsystem which means that it

- implements control algorithms which read data from sensors, and calculate control values which are sent to an actuator.
- runs typically in so-called electronic control units (ECUs for short), employing one or more microcontrollers and additional electrics and electronics.
- will normally not be changed during the lifetime of a vehicle.
- has to obey all requirements with respect to safety and reliability of the mechanical subsystems.

As a result, creating a common understanding of the functionality which has to be implemented in software is the basis for a seamless integration and non-functional optimizations, e.g. resource consumption. The latter point becomes apparent if one keeps in mind that ECUs are produced in large quantity. Small cost reduction of a single ECU may hence result in significant savings of the series' overall cost. For example, saving of memory resulting in a cheaper derivate of a microcontroller will lessen the overall cost even though the cost for a single ECU changes only marginally.

A graphical model of the function frequently serves as the basis for the common understanding described above. On the one hand, the graphical model is more abstract then embedded C code, while on the other it is formal, i.e. unambiguous without leeway for interpretations compared to a non-formal textual specification. It can be executed on a computer in a simulation. It can be experienced in a vehicle at an early point in time by means of rapid prototyping. For short, a graphical model of a function serves as digital specification.

Using automatic code generation, graphical functional models can be transformed to embedded automotive software. To accomplish this, functional models must be enhanced by adding dedicated design information that includes nonfunctional product properties like safety and resource consumption measures.

The operating environment of ECUs can be simulated by means of hardware-inthe-loop test systems (HiL for short) which facilitate early testing of ECUs in the laboratory. HiL-testing of ECUs offers a greater flexibility in generating test-cases than in-vehicle tests typically provide.

The calibration of embedded automotive software often can be finalized only at some point toward the end of the development process. In many cases, this procedure is carried out in the vehicle with all systems (i.e. mechanical systems embedding automotive software of all domains) running, and requires support of dedicated tools and methods, which have also to be considered during the generation of the software.

[Chapter 3.1](#page-15-0) describes in detail the stages of model-based design and explains the abstraction mechanisms employed in ASCET to create a graphical model of a function. [Chapter 3.2](#page-26-2) shows how ASCET models can be used in an ECU production development environment while [chapter 3.3](#page-28-0) summarizes the major topics.

# <span id="page-15-0"></span>3.1 Model-Based Design

<span id="page-15-2"></span>The development of embedded automotive control software is characterized by several development steps which can be summarized by using the V-model. One starts with the analysis and design of the logical system architecture, i.e. defines the control functions, proceeds with defining the technical architecture, which is a set of networked ECUs, and then proceeds with software implementation on an ECU. The software components will be integrated and tested, then the ECU is integrated in the vehicle network and, last but not least, the system running the implemented functions is fine-tuned by means of calibration. However, this is not a top-down process, but requires early feedback by means of simulation and rapid-prototyping.

#### Methods of a Model-Based Development of Software Functions

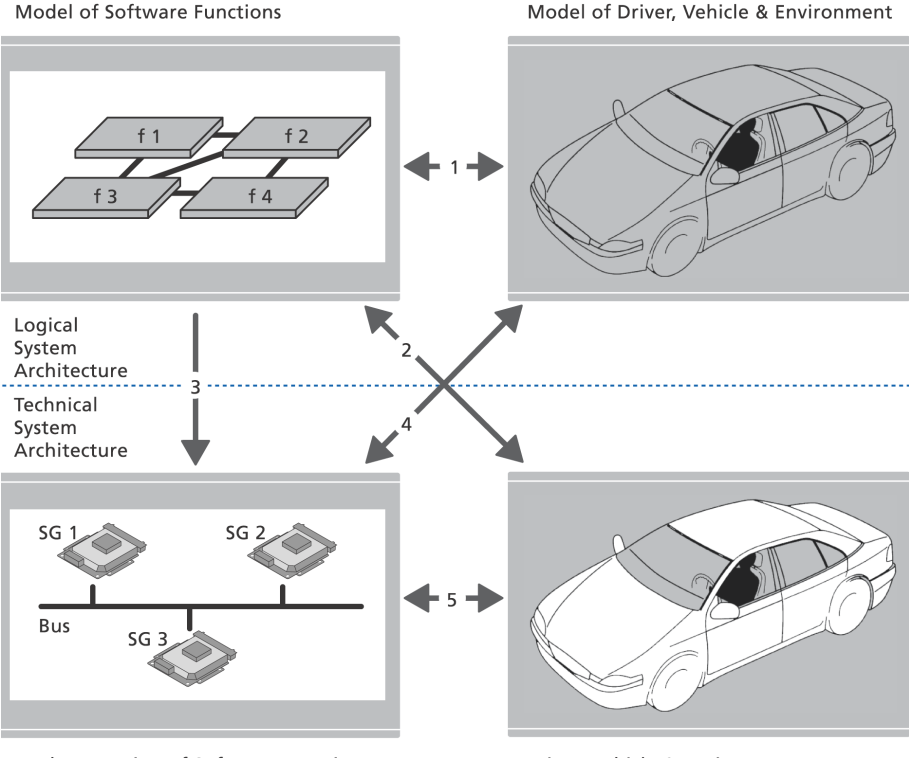

Implementation of Software Functions

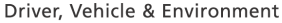

- 1 Modeling and simulation of software functions as well as of the vehicle, the driver and the environment
- 2 Rapid prototyping of software functions in the real vehicle
- 3 Design and implementation of software functions
- 4 Integration and test of software functions with lab vehicles and test benches
- 5 Test and calibration of software functions in the vehicle

#### **Fig. 3-1** Model-Based Development of a Software Function

#### <span id="page-15-3"></span><span id="page-15-1"></span>3.1.1 Control Algorithm Development

At first, control algorithms are developed. This is mainly a control-engineering task. It starts by the dynamic analysis of the system to be controlled, i.e. the plant. A plant-model is a model of the vehicle (including the sensors and actuators), its environment (e.g. the road conditions), and the driver. Typically, only

#### **16 Embedded Automotive Control Software Development with ASCET**

subsystems of the vehicle are considered in special scenarios like the engine with the powertrain and the driver, or the chassis with the road-conditions. These models can be either analytical, such as an analytically solved differential equation, or a simulation model, i.e. a differential equation to be solved numerically. In practice, a plant-model is often a mixture of both.

Then, according to some quality criteria, the control law is applied. Control laws compensate the dynamics of a plant. There are a lot of rules to find good control laws. Automotive control algorithms very often combine closed-loop control laws with open-loop control strategies. The latter are often automatons or switching constructs. This means that control algorithms are hybrid systems from a system-theory point of view. Typically, the control law consists of set-point generating function with controlling and monitoring functions, all realized by software (see [section "Software Realization of Control Algorithms"\)](#page-16-0). The first step is to design a control algorithm for a vehicle subsystem which is represented as a simulation model. Both the control algorithm and the plant model are running on a computer. The plant is typically realized as a quasi-continuous-time model while the control algorithm is modelled in discrete-time. The value range of both models is continuous, i.e. the state variables and parameters of the control algorithm and the plant are realized as floating point variables in the simulation code. This model is depicted in the upper part of [Fig. 3-1 on page 16.](#page-15-3) The logical system architecture represents the control algorithm which is coupled to a model of the driver, the vehicle & the environment. The arrow labelled 1 represents the control algorithm design step. Control algorithm modeling is based on the use of shared signals. This means that one component shares the signal in a provide role while other components share the signal in a require role.

#### <span id="page-16-0"></span>*Software Realization of Control Algorithms*

Control algorithms are hybrid systems, i.e. a mixture of open- and closed-loop systems where the open-loop parts are quite often non-linear, discrete systems, for example finite-state-machines. If the control algorithms run on a microcontroller, they have to be transformed in a sequential programming language, e.g. C. The easiest way for a realization of the control algorithm is to construct a main-loop, which is triggered by an interrupt, and to call several subroutines, which contain the sequential program. Data exchange between the subroutines is performed by global variables. Triggering the main-loop by interrupts realizes a reoccurring execution of the sequential-program. If the interrupt is a timing interrupt, the main-loop realizes a sampled system.

This kind of straight-forward realization of control algorithms in software runs into its limits if multi-rate systems are considered, i.e. systems having different sample-rates, which are realized by several tasks instead of one main-loop. These multi-tasking systems require a proper exchange of signal data between the tasks. Furthermore, it is quite difficult on C code level to distinguish between state variables, parameters, input and output signals. Realization of control algorithms in ASCET closes the gap between the control-engineering view and the implementation view of the control algorithm. Instead of simply using variables and subroutines, it provides the control algorithm modelling constructs:

- Modules
- Classes
- Projects

Combinations of these constructs allow the construction and execution of complex control algorithms on several targets. Targets are a PC, a rapid-prototyping system or a microcontroller. Execution is performed by first transforming the ASCET model to C code and afterwards transform the C code to executable code on the respective target. All modelling constructs are maintained in a database.

#### *Modules*

Modules provide means for sequential statements, for (state) variables, parameters, input- and output signals. Sequential statements are realized in a block diagram editor (BDE) by variables with sequence calls. These sequence calls assign the result of an expression to the variable. An alternative to the BDE in ASCET to realize statements is the ESDL programming language. Sequential statements can be grouped to processes. Processes represent subroutines.

Input-signals are modelled as so-called receive messages. Expressions can read from receive messages and use the actual value of that message for further calculations. Output signals are modelled as so-called send messages. The result of an expression can be assigned (written) to a send message. In the block diagram editor, the assignment to a message is realized by a sequence call similar to variables.

Parameters have an own representation. Their value can only be read from an expression, but assignments are not allowed.

To summarize, a module consists of send and receive message for data exchange with other modules. It has several processes which cluster sequential statements. Besides messages, a module contains variables and parameters. Receive-message reading can be shared by the processes of the modules, while message-writing requires disjoint access by the processes. There might be messages which are only exchanged between processes within a module. These dedicated messages are called send-receive message.

#### *Classes*

If a process is running, it might want to store data to process internal variables, e.g. the state of a control algorithm. From a computer science point of view, internal variables are typed. Clustering types results in compound types. Furthermore, statements can be defined on the elements of a compound type. These operations can themselves be clustered in sub-functions, or methods. In particular, methods can have arguments which decouple the access to the data elements of a compound type from the actual data manipulation. A compound type with methods is called a class. Since a class is a type, it can be instantiated like the definition of a variable. In ASCET, variables and instances of classes can be defined in classes or modules.

If a class is defined as instance in the scope of another, i.e. outer class, the methods of the instantiated class can be called by the methods of the outer class. If an "instantiated method" realizes a calculation, e.g. a filtering algorithm, its results can be used in the calculations of the calling methods. Using this mechanism, one can represent control algorithms as a typed object hierarchy. Calling a method of the top-level class, i.e. the outermost class which is not instantiated in another class, will result in the deliverable of the output value(s) of a method. For the calculation of the result, methods of embedded instances will be called sequentially and yield their results which will be used by other calculations. From this point of view, the execution of a top-level method is equal to the sequential execution of an object-oriented program.

#### *Parameters*

From a computer scientist point of view, parameters are a special kind of internal variables because they can only be read while writing is forbidden. From the control-engineering point of view, parameters are used to trim the control algorithm to a dedicated vehicle. Parameters are set before the start of the control algorithm execution and remain fixed<sup>1</sup> during the run-time of the control algorithm. Because parameters are special kind of variables, they can be grouped in a similar way as variables.

Classes might contain parameters (they can be seen as elements of a compound type). Since classes can be instantiated several times, these parameters will exist several times, too. However, as a rule, parameters are not initialized by dedicated methods (e.g. constructors) in a start-up phase, but typically exist in read-only memory. This means, that an initial set of values has to be provided before runtime, e.g. at design time. This set of values is called data-set. If the allocation of parameter values to instances of behavioral classes is done at design time, a data-set has to be associated to a particular instance. In ASCET, at design time of the class, the data-sets for tentative instances have to be defined, too, while the association to a particular instance is done when the instance is created.

#### *Employing Classes in Modules*

As written above, the sequential execution of a control algorithm starts with calling the method of a top-level class. This method call is initiated by the execution of a process. The arguments of a method are typically fed by the receive messages of the process, while the return value of the method will be fed to a sendmessage (Of course, these methods might also be fed by internal variables of a module).

From a real-time perspective, the process calling a method of a top-level class generates a sequential call-stack of methods which belong to encapsulated instances. Even the methods of leave instances are executed in the context of the task the process is mapped to. Making the call-stack of methods deep might compromise reactivity to events. Therefore, when designing classes and employing them into real-time components, one has to find an appropriate balance between object-oriented reusability and reactiveness in a task-schedule.

<span id="page-18-0"></span>*Continuous Time Blocks for Plant Modelling*

ASCET provides dedicated blocks for the modelling of continuous time systems. These continuous-time blocks (CT blocks) have two flavors:

- Structure blocks which group elementary blocks, and
- Basic blocks which describe the dynamics of elementary systems

Basic blocks assume a non-linear system in normal form of

$$
\dot{x} = f(x, u)
$$

 $y = g(x, u)$ 

 $1.$  Adaptive parameters are not considered here.

and specify the dynamic behavior in an object oriented manner. There is an initialization and termination method, input, update and derivative methods to realize f as well as direct and non-direct output methods to realize g. Furthermore, there is a state-event detection method as well as an event method describing what to do in case of a state-event. Last but not least there is a method to resolve dependent parameters. The expressions can either be expressed by using the ESDL or C syntax.

#### *Projects for Closed-Loop Simulations*

An ECU composition is a set of communicating modules and an operating system. The operating system configuration defines the tasks and their schedule, while the operating system itself realizes the tasks as well as the messages. The task-schedule contains the assignment of processes to tasks. To perform closedloop simulations on a PC, CT blocks (cf. section ["Continuous Time Blocks for](#page-18-0) [Plant Modelling" on page 19\)](#page-18-0) are attached to the real-time components of the control algorithm. Binding between the messages of the real-time components and the CT blocks has to be done explicitly, i.e. by connecting ports graphically and not by name-matching. The methods of a CT block are called from the numerical integration algorithms. The integration algorithms will be executed as separate task in the resulting operating system configuration.

After mapping the processes to tasks and creating the appropriate CT block tasks, the OS configuration will be translated to executable code. In case of a closed-loop simulation on a PC, a simulation environment with appropriate event queues and numerical solvers will be generated. The simulation environment is no real-time execution environment.

## <span id="page-19-0"></span>3.1.2 Rapid Prototyping

Unfortunately, the employed plant models are typically not detailed enough to serve as a unique reference throughout the design process. Therefore, the control algorithm has to be checked in a real vehicle. This is the first time the control algorithm will run in real-time. The execution entry points of the software components are mapped to operating system tasks while dedicated software components for hardware access have to be created and connected with the software components of the control algorithm. This step is shown in [Fig. 3-1 on page 16](#page-15-3) in linking the logical system architecture to the real vehicle which is driven by a driver in a real environment, represented by the arrow labelled 2. There are many ways to realize this step. First of all, one can use a dedicated rapid prototyping system with dedicated I/O boards to interface with the vehicle. The rapid prototyping systems (RP system) consist of a powerful processor board and I/O boards. The boards are connected via an internal bus-system, e.g. VME. Compared to a production ECU, these processor boards are in general more powerful; they have floating point arithmetic units, and provide more ROM and RAM. Interfacing with sensors and actuators via bus-connected boards provides flexibility in different use cases. For short, priority is on rapid prototyping of control algorithms and not on production cost of ECUs.

The interfacing needs of the rapid prototyping systems often result in dedicated electrics on the boards. This limits flexibility, and an alternative is therefore to interface to sensors and actuators using a conventional ECU with its microcontroller peripherals and ECU electronics. A positive side-effect is that the software components of the I/O-hardware abstraction layer can be reused for series production later on. [Fig. 3-2](#page-20-0) shows that the control and monitoring functions run on a bypass system, which is connected via sensors and actuators to the vehicle.

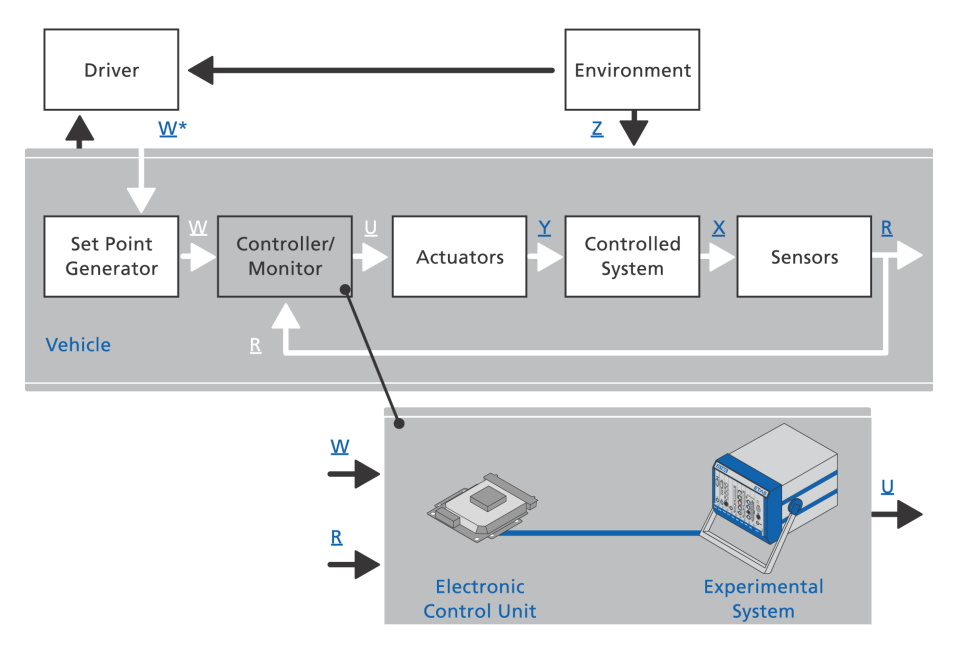

<span id="page-20-0"></span>**Fig. 3-2** A typical rapid prototyping system

For rapid prototyping in bypass configuration, as shown in [Fig. 3-2](#page-20-0), the ECU's microcontroller-peripherals are used to drive the sensors and actuators. This means that the control algorithm still runs in the rapid prototyping hardware whereas the I/O-drivers are running on the production ECU. The signals W, R, and U are digital values representing the set-point, the sampled reaction of the plant and the digital actuator signal. The actuator signal is transformed to an electrical or mechanical signal Y driving the vehicle in the state prescribed the driver's wish W\*. W is the corresponding sampled digital signal. The actual state of the vehicle in terms of mechanical or electrical signals X is sampled and fed to the control algorithm as digital signal R. Furthermore, there are noise signals Z like the road conditions which are not directly taken into account by the control algorithm as measured input signal, but also influence the behavior of the vehicle. Provided no other vehicle signals are used directly, the RP system uses only a dedicated communication board in addition to the processor board. The sensor values R, the set-point values W, and actuator values U are transmitted over the high-speed link. In most cases, the ECU hardware is modified with dedicated facilities to accommodate the high-speed communication link.

From the software development point of view, structured interfaces of the software running on the production ECU as well as in the control algorithm development improves the efficiency of rapid prototyping considerably.

#### *Realtime-I/O Module*

For rapid prototyping experiments, dedicated hardware will be used. Besides a high-performance microprocessor, there are means available for communication and I/O. For example, in the ETAS ES1000 family the above mentioned means are available as VME boards and communication is done via a VME bus.

From a certain point of view, a rapid prototyping system represents a reconfigurable embedded system. In particular, the communication and I/O hardware facilities need basic software modules as glue between the hardware and the control algorithm. These basic software modules are configurable. In ASCET, all basic software modules for the communication and I/O are represented in one ASCET module, the so-called realtime-I/O module. For example, there will be a process reading signals from the CAN buffer and providing the signals as sendmessage. This process will be scheduled in an operating system task. The signal name as well as the CAN-frame ID can be configured in an editor before.

If a control algorithm shall be tested on an ETAS rapid prototyping system, the realtime-I/O module has to be generated from the configuration parameters. It is represented as generic ASCET C module and has to be attached to the other real-time components, i.e. ASCET modules, to form a running rapid prototyping control algorithm.

# *Projects for Rapid Prototyping*

A project for rapid prototyping does not contain a plant-model represented by continuous time blocks. Instead, it contains a real-time I/O module. This real-time I/O module is configured for the rapid prototyping project. On the model level, the module communicates with the control algorithm modules via messages. Depending on the configuration of the real-time I/O module, there are several processes to be hooked to an operating system task.

#### <span id="page-21-0"></span>3.1.3 Implementation and ECU Integration of Control Algorithms

After the rapid-prototyping step, the control algorithm is valid for use in the vehicle. The code which was generated for rapid prototyping systems relied on the special features of the processing board, such as RAM resources and the floating point unit. To make the control algorithm executable under limited memory and computational resources, the model of the control algorithm has to be re-engineered. For example, computation formulas are transformed from floating point to fixed point control algorithms, and efficiency, scalability, modularity and other concerns are addressed. The adapted design can be automatically transformed to production code in a code generation step.

#### *Floating-Point to Fixed-Point Conversion*

A physical plant, e.g. a vehicle, deals with physical quantities, like vehicle-speed and acceleration, coolant temperature, yaw-rate, battery voltage a.s.o. In simulation models, these physical quantities are realized by variables of type float, either in 64 or 32 bit guise. The simulation models represent a closed-loop control system, and means that both the vehicle model as well as the model of the control algorithm are represented in floating point. However, floating point units are expensive and their use in automotive micro-controllers is not common. This means, implementation of a control algorithm on an automotive micro-controller involves a floating-point to fixed point conversion.

**Example:** The coolant temperature might range from -50° Celsius to 150° Celsius. Fitting these values to an 16-bit integer straight forward would be quite inefficient. Only 0.3% of the available bits would be used as shown in [Fig. 3-3](#page-22-0)(a), and the resolution of the temperature would only be 1° Celsius per Bit, resulting in a measured temperature of 83.4° Celsius, which is represented as 80° Celsius in the control software.

This can be changed by multiplying every temperature value by 217.78 thus having a resolution of approximately 0.0046° Celsius per Bit, as shown in [Fig. 3-3](#page-22-0)(b). Unfortunately, this adaptation will end up in a floating-point multiplication itself and is not therefore not desirable.

An alternative would be to limit the resolution to 0.0078125° Celsius per bit. Now the multiplication operation can be expressed by a 7bit left-shift operation. Applying this operation to the temperature range yields bit-patterns from -6400 to 19200, thus using a 16 bit integer variable by 39%. This scaling is shown in [Fig. 3-3](#page-22-0)(c).

An even better utilization can be achieved by using an unsigned 16-bit integer value and a resolution of 0.00390625° Celsius per bit with an offset. This offset is set to -12800. The temperature range can now be used from -12800 to 38400, thus using a range from 51200 values and hence provides a utilization of more than 78%, as shown in [Fig. 3-3](#page-22-0)(d). However, the offset requires an additional subtraction.

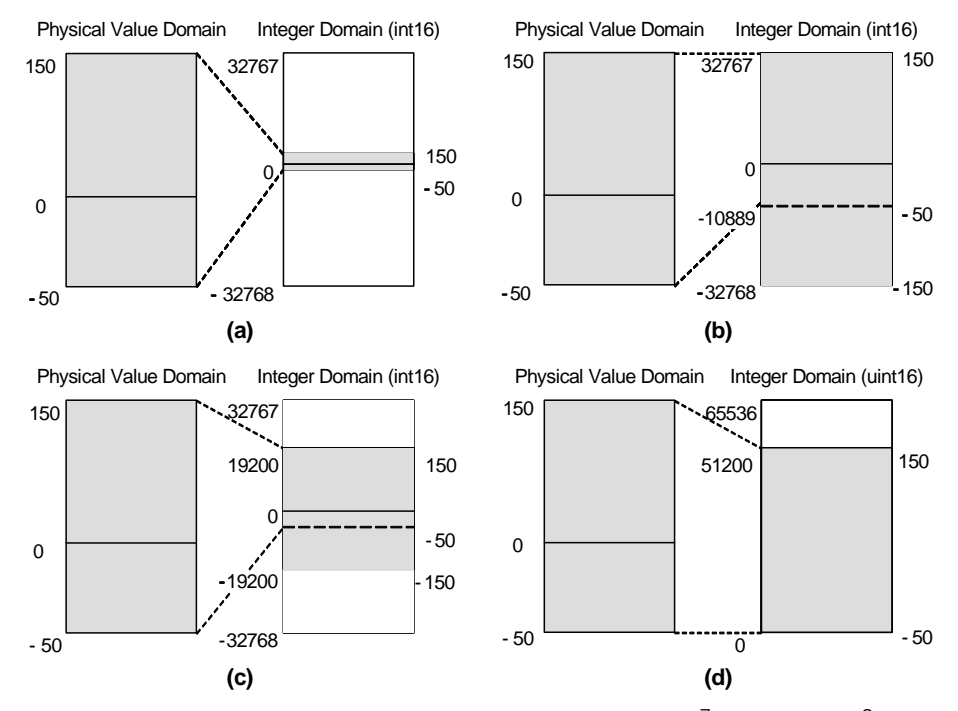

<span id="page-22-0"></span>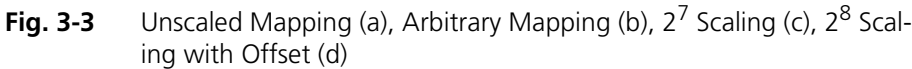

The relationship can be expressed by the linear relationship:

Impl\_value = f\_impl(phys\_value) = phys\_value\*256+12800

or, more generally, by

impl=scal \* phys\_value + x

where scalis the scaling factor and x the offset. The resolution is the reciprocal scaling factor, which means that the physical value is represented by an implementation value of

```
phys_value = impl_value / scal - ofs
```
#### *Arithmetic with Fixed-Point Values*

Associating an implementation formula to every variable has a heavy impact on the statements, i.e. expressions and assignments, of methods or processes. Even the simple assignment of two variables representing physical values

 $a = b$ 

is not a trivial operation if the implementations, i.e. the associated implementation formulae, are different. Let a and b be implemented by the following implementation formulae as unsigned 8 bit variables (range from 0 to 255):

 $a = 2 * a$ \_impl,  $b = 3 * b$ \_impl

meaning that the physical value of a has a resolution of 2 while the physical value of b has a resolution of 3. Representing the assignment a=b in implementation terms yields:

 $2* a$ \_impl =  $3* b$ \_impl

This is followed by a simple substitution:

 $a_{\text{impl}} = (3 / 2) * b_{\text{impl}}$ 

Compared to the original statement  $a=b$ , we have now an adapted statement a impl =  $(3/2)$  \* b impl. With respect to implementation formulae<sup>1</sup>, the adaptations are merely arithmetic operations with constants. However, care must be taken with the series of adaptive operations in order to consider the requirement for maximum precision. If one, as shown above, first performs the division, the various conversion equations would be ineffective due to the integer computation, and the results would be about 50% incorrect. A better way to express the adapted statement would be:

 $a$ \_impl = 3 \*  $b$ \_impl / 2

As a result, statements of physical variables adapted by implementation operations often take into account more than just a simple operation.

The question of overflow must be taken into account. This means that if one first multiplies by 3, there is an overflow as soon as  $b$  impl becomes greater than  $255 / 3 = 85$ . Similarly, one must always be careful of underflows and rounding errors. If one first divides by 2, this is equivalent to a right shift operation, i.e. the last bit is dropped. No distinction can then be made whether b impl has the value 1 or 0. In both cases, the result for a impl and thus also for a is the value 0. In fact, the assignment  $a = b$  only makes sense if the physical ranges are identical (here max. 0 to 510). b impl can therefore assume the maximum value 510  $/$  3 = 170. An overflow can occur here and must be avoided at all cost. One might think of making a case distinction in the code generation, i.e. first multiply for values from  $b$  impl to 170 and first divide for values from  $b$  impl greater than 170. But this leads to a requirement for more code. So here, one must accept a negligible error in precision of max. 1.5. within the entire value range. It is clear that the situation itself can become more difficult with regular arithmetic operations with few operands, not to mention complex links and expressions.

 $1.$  At least the formulae ASCET supports

# *C Code Classes and Modules*

For the migration of legacy code or for micro-controller peripheral access, one might define classes with the internal behavior of the method specified in C code as well as modules with the internal behavior of processes specified in C. Both C code classes and C code modules already represent implemented code. This code will be integrated verbatim into the executable for the target. Therefore, C code classes and modules are target-dependent. If one changes the target of a project, one has to provide the C code for the actual target too.

#### *Projects for Embedded Microcontrollers*

As written above, C code classes and modules can be used to access the peripherals of a microcontroller. The ASCET project editors allow to fully configure and generate an operating system. Together with the modules representing the control algorithms, projects for embedded microcontrollers can be used as integration platform. In this case, the code generator will examine the OS schedule and the message communication between the modules and generate the tasks, the messages and the access-code<sup>1</sup> of processes to messages. The resulting C code for the project and all its contained modules can be transformed to a \*.hex file and flashed onto the microcontroller. Needless to say that an ASAP2 file will be generated too containing all variables to be measured as well as all parameters to be calibrated.

However, there are many cases where a build environment and dedicated basic software modules are used for a series production ECU. In this case, typically only the application software, i.e. the control algorithm, is modelled in  $ASCET<sup>2</sup>$ . The messages are generated—including the access code of processes—as well as socalled task bodies, i.e. a sequence of processes as specified in the OS editor. This task body can then be copied to an appropriate OS configuration editor (external to ASCET).

#### <span id="page-24-0"></span>3.1.4 Reuse of the Control Algorithm in Different Kinds of Projects

As written above, all ASCET modelling elements are maintained in a data-base. Furthermore, projects for different targets differ in the number and kind of modules for the same control algorithm.

- Project for closed-loop simulation: This project references the modules for the control algorithm as well as CT blocks.
- Project for rapid prototyping: This project references the modules for the control algorithm (which are the same modules as for the closed-loop simulation) and the realtime-I/O module. The configuration data for the realtime-I/O module is kept at the project
- Project for embedded microcontroller: This project references the modules for the control algorithm as well as the (C code) modules for the peripheral access. If one wants to obtain fixed-point code, one has to attach implementation formulae to modules, classes and projects. Before generating code, one has to the select the appropriate implementation for the project.

 $1.$  Typically realized as macro

<sup>2.</sup> This use-case is often called *additional programmer*

ASCET projects can be executed on different execution targets, which might be a PC, a rapid prototyping system, or a production  $ECU^1$ . To run experiments, ASCET provides an integrated experiment environment (or EE for short) if the project runs on a PC or rapid-prototyping system. For ECU experiments, an EE is integrated in the measurement and calibration system  $INCA<sup>2</sup>$  because ECU experiments are to some extent similar to the fine-tuning<sup>3</sup> of a control algorithm in the vehicle.

From a software perspective, there are four kinds of experiments:

- 1. Physical Experiment
- 2. Quantized Experiment
- 3. Implementation Experiment
- 4. Object-Based Controller Implementation Experiment

Only the *physical experiment* does not need any implementation information. The *quantized experiment* needs the quantization, the implementation and object based implementation experiments need additionally the limits and, more important, an integer base type. ASCET control algorithm models are composed of statements whose generated code looks differently depending on the type of the target and the selected experiment. In physical experiments, the physical statements will be resolved to real64 variables with no quantization effects. The quantized experiment uses also real64 variables as basis, but coerces the physical statements in a way that quantization effects will become visible. The *implementation experiment* uses the full implementation information and is based on integer types. This means that the types of the variables in the generated code are the chosen base-types of the implementation and the operators in the physical statements have been transformed to implementation statements.

The *object-based controller implementation experiment* uses the types and implementation statements of the implementation experiment, but the structure of the modules and classes is resolved in a different way. For example, it is possible for every variable in ASCET not only to attach base types, limits and implementation formulae, but also memory classes. The memory classes reflect the memory layout of the employed microcontroller. However, as written above, the object-based controller implementation experiment can only be chosen for production ECUs, and online experimentation can only performed by INCA or any other measurement & calibration tool.

When working with a PC or rapid-prototyping target, and all the implementation information w.r.t. base-type, limit, offset and quantization has been attached to all elements, one can study the effects of implementation formulae or integer base types with respect to the physical environment by just switching the experiment type.

 $1$ . or an evaluation board

 $2.$  If the ASCET project consists of CT blocks only and the project runs on a PC or rapid prototyping hardware, the EE is integrated into LABCAR operator.

<sup>&</sup>lt;sup>3.</sup> Because of the limited ECU resources for experimenting, dedicated means are necessary which are not in the scope of this paper.

## <span id="page-26-0"></span>3.1.5 Testing the Technical System Architecture in the Lab

The result of the implementation and integration phase is the technical system architecture, i.e. networked ECUs. These ECUs are tested against plant-models in real-time. The plant-models themselves are augmented by models of the sensors and actuators and dedicated boards being able to simulate the electrical signals as they are expected by the ECU electronics. These kind of systems are called Hardware-in-the-Loop systems (or HiL for short) and consist of processing and I/ O boards. The plant model is initialized with different values simulating typical driving manoeuvres. Then, the driving manoeuvre is simulated on the HiL and providing ECU sensor data as output and accepting ECU actuator data as input. This way it can be checked whether the ECU integration was successful. HiL testing is represented by the arrow labelled 4 in [Fig. 3-1 on page 16](#page-15-3).

## <span id="page-26-1"></span>3.1.6 Testing and Honing of the Technical System Architecture in the Vehicle

As written above, there are many use cases where plant models are not detailed enough to represent the vehicle's dynamics. Though a lot of calibration activities can nowadays be done by means of HiL-systems, final honing of a vehicle's control algorithm still needs to be done with the production software in a production ECU in a real vehicle. This requires that the technical system architecture is built into a vehicle and tests are done on a proving ground. This kind of fine-tuning only concerns the parameter setting of the control algorithm.

# <span id="page-26-2"></span>3.2 Using ASCET in a Production Environment

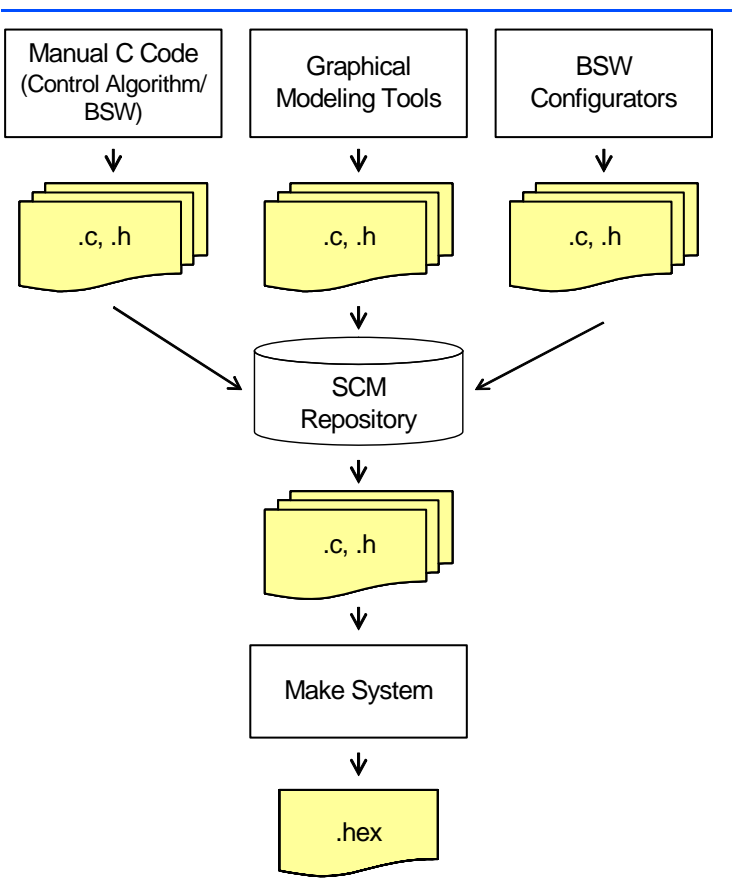

<span id="page-26-3"></span>**Fig. 3-4** Advanced Software Production Environment

In a manual coding environment, there are typically several software developers providing the C code for the control algorithm as well as for the basic software modules, including the operating system. Then there is an ECU integrator collecting all necessary source code files and starting the so-called make toolchain, which starts the compiler and linker. The C code is transferred between the software developers by using the file-system on the one hand and a source-code management (SCM) system<sup>1</sup> on the other. The latter is a database holding different versions of the source code files but also allowing the creation and maintenance of configurations. The latter are used as a baseline to generate/integrate ECU software. To see differences between two versions of a C code file, difference browsers highlighting the changes in the program text are used. In the last decade, intensive use of SCM systems and difference browsing contributed considerably to the enhanced quality of embedded automotive software.

In advanced software production environments, some of the C files for control algorithms are generated from control algorithm models, e.g. an implemented ASCET model, while a lot of C files for basic-software modules, e.g. OS and COM stack, are generated by so-called configurators. Leaving the ASAM-MCD-2MC file generation aside, such an advanced production environment is shown in [Fig. 3-4 on page 27](#page-26-3). It shows the C code-generating entities, the SCM database as well as the make system. Looking deeper in such an advanced production environment, and focussing on the model-based generation of C code for control algorithms with ASCET, one will realize that the models, which are the basis for the source code, will evolve in the course of the control algorithm development, e.g. incorporating the results of rapid prototyping. Hence, the models have to be maintained in the SCM database too.

ASCET components are stored in a local database. The local database holds exact one version of the model. The ASCET-SCM interface establishes a link from the local database to the SCM repository and enables the model exchange. This model exchange is shown in part (a) of [Fig. 3-5 on page 29.](#page-28-1) Since, in sourcecode development, difference-browsing between different versions is indispensable, a similar feature is highly desirable in model-based development, too. The ASCET-SCM interface can be enhanced by the so-called Model-Diff-Browser, thus highlighting, e.g., an additional message in the block diagram editor of a module.

#### <span id="page-27-0"></span>3.2.1 Model Conversion

As written above, the development of embedded real-time software is driven both by control engineers and computer scientists. Sometimes, there are development processes which start control software development either from a totally behavioral driven point of view or a totally structural driven point of view, and sometimes even from both views independently of each other. While ASCET (and AUTOSAR) integrates both approaches with its orthogonal approach, one might want to take over models stemming from a pure behavioral or structural approach.

In the behavioral domain, MATLAB<sup>®</sup>/Simulink<sup>®</sup> is a quite popular approach to model closed-loop control algorithms without bothering, at least for PC simulation, with too many structuring details. After having performed the

<sup>&</sup>lt;sup>1.</sup> Typical SCM systems are CVS and SubVersion

PC simulation, the control algorithm parts might be taken over to an ASCET module or class as block diagram specification, while the plant parts might be represented as ASCET CT blocks.

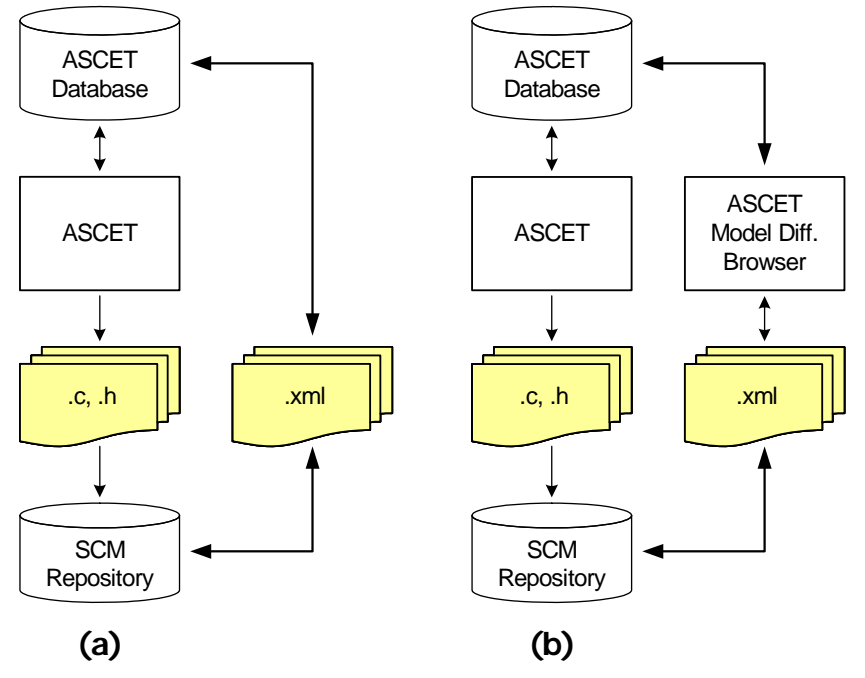

<span id="page-28-1"></span>**Fig. 3-5** ASCET-SCM interface with (b) and without (a) Diff-Browsing facility

In the structural domain, UML has a certain popularity in both its 1.4 or 2.0 guises. Besides very simple class and object diagrams, interaction and collaboration diagrams are used to display complex interactions, e.g. in vehicle access systems or diagnostics. Sometimes, the classes, objects and their interaction shall be refined in ASCET models so that the natural equivalent in ASCET of UML, i.e. classes and objects, reflect the object interaction by means of sequence calls. Embedding the objects in ASCET real-time objects not only add the real-time perspective to the UML models, but also allow model execution.

The model-to-model converter (or M2M for short), a tool provided by the ETAS partner Aquintos, allows these kind of structural and behavioral transformations. It is available for UML 1.4 products and MATLAB/Simulink.

# <span id="page-28-0"></span>3.3 Summary

Model-based design and implementation of control algorithms is supported by ASCET for several development stages. The employed abstraction means allow to use the physical control algorithm model as backbone for all subsequent implementation annotations throughout the course of development. In particular, no blocks need to be replaced when changing the target. Employing the SCM interface with difference browsing, ASCET can be seamlessly integrated in an ECU production development environment.

# <span id="page-30-0"></span>**4 Tutorial**

<span id="page-30-3"></span>The tutorial mainly addresses users who are new to ASCET. It describes the use of ASCET using practice-oriented examples. The entire tutorial contents are subdivided into short individual components based on each other. Before you start working on the tutorial, you should have read chapter ["Embedded Automotive](#page-14-1) [Control Software Development with ASCET" on page 15](#page-14-1).

# <span id="page-30-1"></span>4.1 A Simple Block Diagram

In ASCET you use components, such as classes and modules, as the main building blocks of your applications. You can either use predefined components, which come with ASCET or have been developed earlier, or create your own, which is what you will be doing in this tutorial.

In ASCET components are usually specified graphically. Once all the components have been specified, they are assembled into a project, which forms the basis of an ASCET software system. A software system consists of C code that has been generated from the graphical model description, and which can be run on a microcontroller or experimental target computer.

# <span id="page-30-2"></span>4.1.1 Preparatory Steps

Before you can start, you have to open a database or workspace to work in. All the components of this tutorial will be stored in this database/workspace, so you will only have to do this once.

All components and projects for this tutorial can be found in the folder called ETAS Tutorial Solutions in the database Tutorial<sup>1</sup>. It is therefore not necessary to specify all the components described here yourself.

It is, however, advisable to specify at least the components of lessons one, three and four, to get some practice using ASCET.

At the start of ASCET, the Component Manager opens, loading the database/ workspace that was last opened. If you open ASCET for the first time, the Tutorial<sup>1a</sup> database opens.

It is recommended that you use a separate database/workspace—either a newly created one or the Tutorial<sup>1a</sup> database shipped with ASCET—for the tutorial to keep the data transparent.

<sup>1.</sup> Available

**a)** in the database directory of your ASCET installation (e.g.  $D:\Epsilon$ TASData\ ASCET6.1\database\Tutorial) or

**b)** in the export files Tutorial.exp and Tutorial.axl in the Export directory of your ASCET installation (e.g. C: \etas\ASCET6.1\export). Importing a file is described on [page 96](#page-95-2).

# **To create a new database:**

• In the Component Manager, select  $\text{File} \rightarrow \text{New}$ **Database.**

The "New database" window opens.

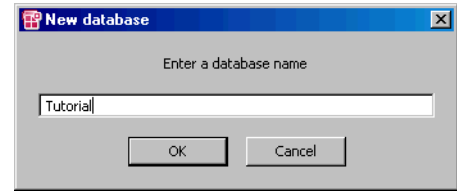

- Enter the name Tutorial.
- Click on **OK**.

The new database, containing only the database name, opens.

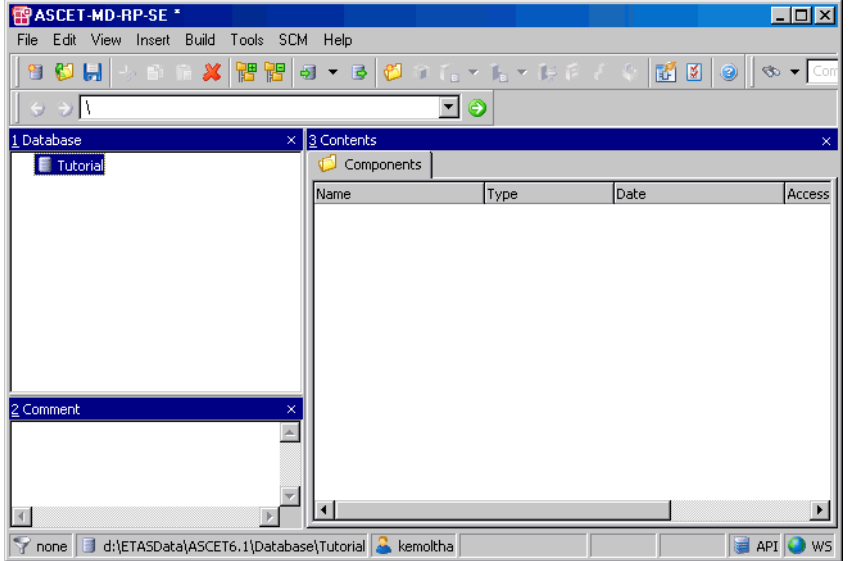

## **To open a database:**

When the Tutorial database already exists, proceed as follows:

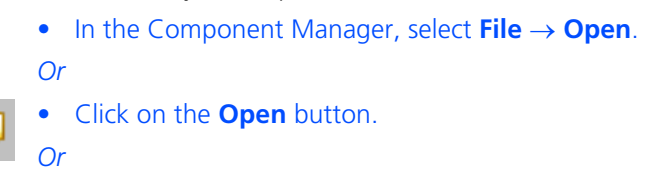

• Press  $\leq$ CTRL $>$  +  $\leq$ O $>$ .

The "Select database or workspace" dialog window opens. It shows the current database path and the databases found in that path.

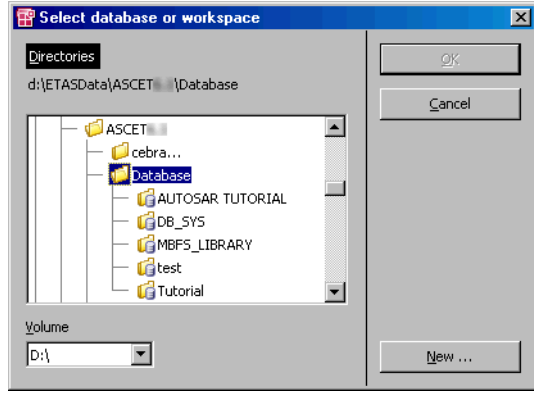

• Select the Tutorial database and click on **OK**. The Tutorial database opens in the Component Manager.

The first step in creating your own components is to create a new top level folder named Tutorial and a subfolder named LessonN for each lesson.

#### **To create a new folder:**

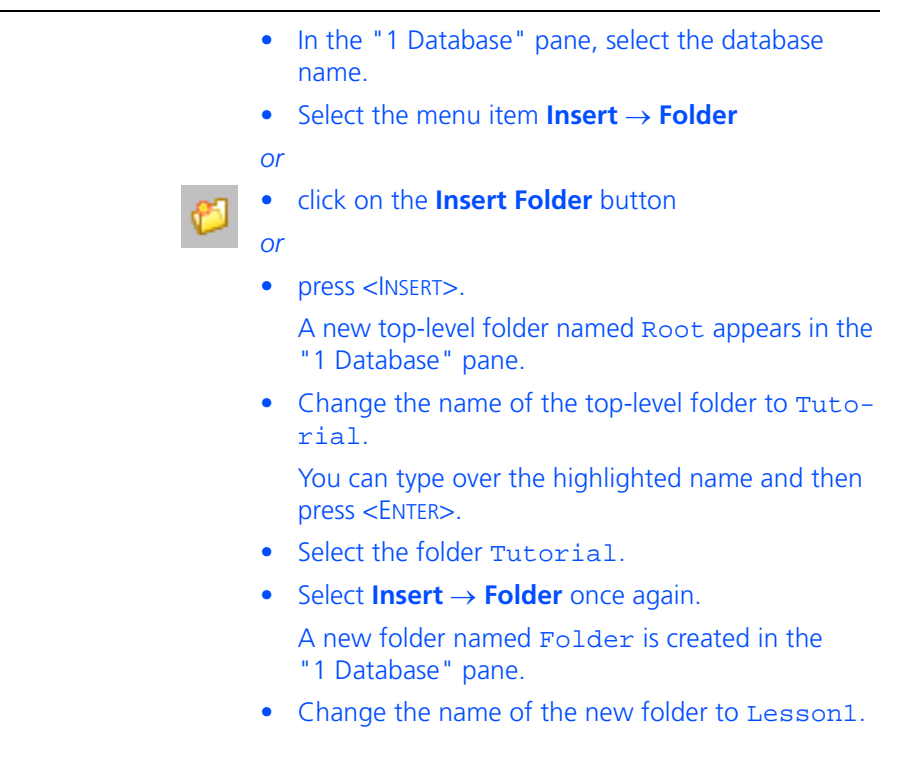

All the components you create in this tutorial will be stored in a LessonN folder. You should create a new folder for every lesson.

# **Note**

*All folder and item names and the names of variables and methods they contain must comply with the ANSI C standard.*

You can proceed by creating your first component in the Lesson1 folder.

#### **To create a component:**

- In the "1 Database" pane, click on the folder Lesson1.
- Select **Insert Class Block Diagram**.

A new component named Class\_Blockdiagram appears in the "1 Database" pane under the Lesson1 folder. This component is of type *class*, which is frequently used in ASCET.

• Change the component name to Addition.

## <span id="page-33-0"></span>4.1.2 Specifying a Class

After you have created a new component in the Tutorial/Lesson1 folder you can specify its functionality. First define the interface for the component, i.e. its methods, arguments and return values. Then draw a block diagram that specifies what the component does.

#### **To specify the functionality of a component:**

- In the "1 Database" pane, select the component Addition.
- $\bullet$  To open the component, select **Edit**  $\rightarrow$  **Open Component**.

The block diagram editor opens. This is the main window for specifying component functionality.

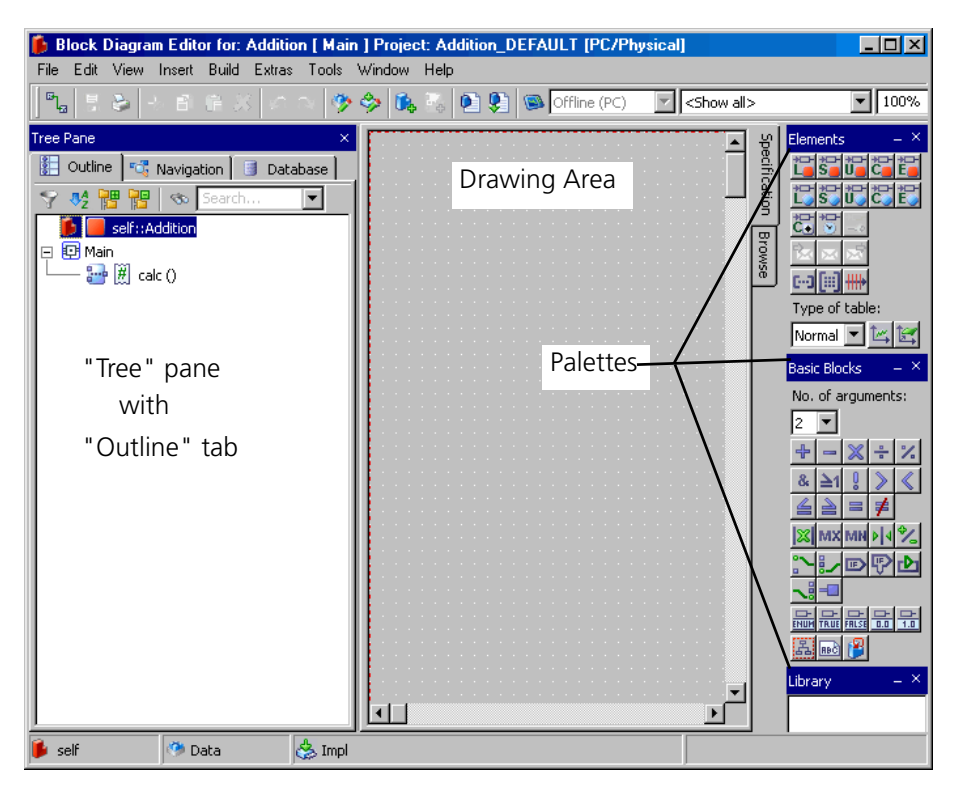

- In the "Outline" tab, select the method calc. This method is created by default.
- **•** Select **Edit Rename.**

The name of the method calc is highlighted.

- Change the name of the method to DoAddition.
- Double-click on the method name. The signature editor for the method opens.

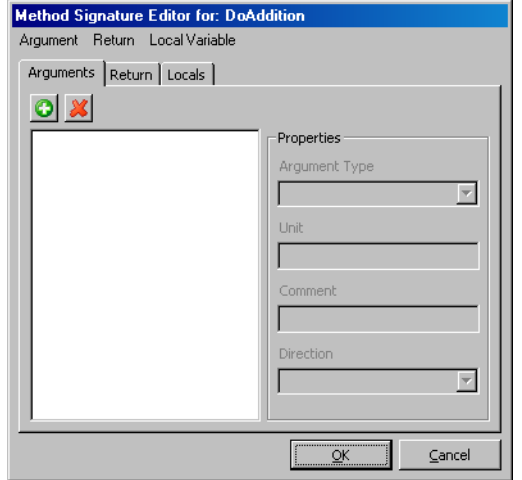

Every class needs at least one method. Methods in ASCET are similar to methods in object-oriented programming, or functions in procedural programming languages. A method can have several arguments and one return value (these are all optional). Arguments are used to transmit data to a component. Return values are used to return results of calculations within the component to the "outside".

To specify the method signature, you can add two arguments of type continuous and a return value using the signature editor.

#### **To specify the method signature:**

- In the signature editor, select **Argument**  $\rightarrow$  **Add**. A new argument called arg appears in the "Argu-
- ments" pane. • Change the name of the argument to input1.
- Add another argument called input2.

By default, the data type of the arguments is set to *continuous* (or *cont* for short), which is what you need in the example.

- Activate the "Return" tab of the signature editor.
- Activate the **Return Value** option.

The type of the return value is also set to *cont* by default.

• Click on **OK** to close the signature editor.

The names of the arguments and the return value for the method DoAddition appear below the method in the "Outline" tab on the left of the block diagram editor. Now you can specify the functionality of the component by drawing a block diagram.

#### **To specify the functionality of the component Addition:**

• Drag the first argument from the "Outline" tab and drop it onto the drawing area of the block diagram editor.

The symbol for the argument appears in the drawing area.

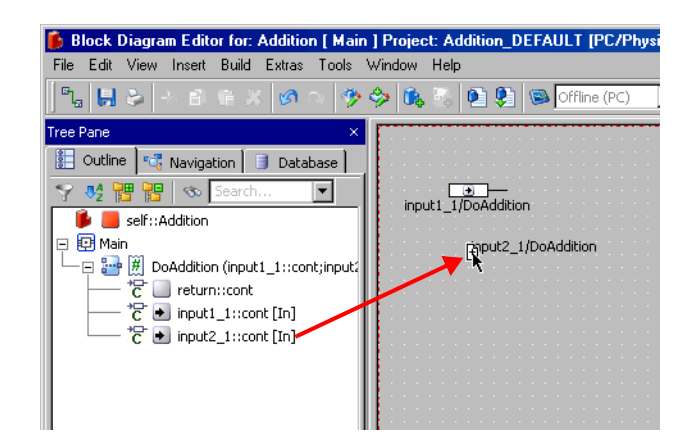
- Now add the other argument and the return value to the diagram.
- Click on the **Addition** button in the "Basic Blocks" palette.

The mouse is loaded with an addition operator.

• Click inside the drawing area, between the symbols for the argument and for the return value.

An addition symbol is displayed. By default it has two input pins (indicated by arrows) and one output pin. The output pin is located on the right.

You can now arrange the elements and the operator by dragging them to their places on the drawing area. Next, you need to connect the elements to specify the flow of information.

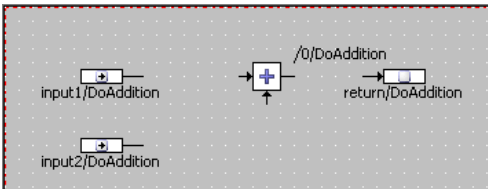

#### **To connect the diagram elements:**

- Click on the **Connect** button in the "General" tool-匧 bar. Alternatively, you can right-click in the drawing area (but not on an element). The cursor changes to a crosshair when it is inside the drawing area. • Click on the output pin of the first argument symbol to begin a connection. Now, as you move the mouse cursor, a line is drawn after it. Every time you click inside the drawing area, the line remains fixed up to that point. That way you can determine the path of the connection line • Click on the left input of the addition symbol. The argument symbol is now connected to the input of the addition symbol. /0/DoAddition  $\overline{+}$  $\frac{1}{\sqrt{100}}$ 
	- Connect the second argument symbol with the other input of the addition symbol.

• Connect the return value symbol with the output of the addition symbol.

The connection between the addition operator and the return value is displayed as a green line to indicate that the sequencing for this operation needs to be determined.

• Double-click the empty sequence call /0/DoAddition to determine the addition sequence automatically.

The connection between the addition operator and the return value is displayed as a black line.

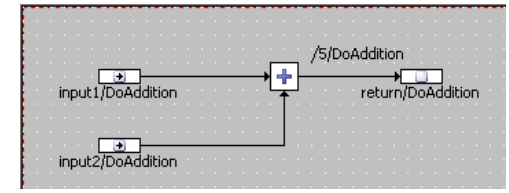

Component specification is now complete. The last step in editing your component is to specify its layout, i.e., the way it is displayed when used within other components.

## **To edit the layout of a component:**

There are two ways to edit a layout:

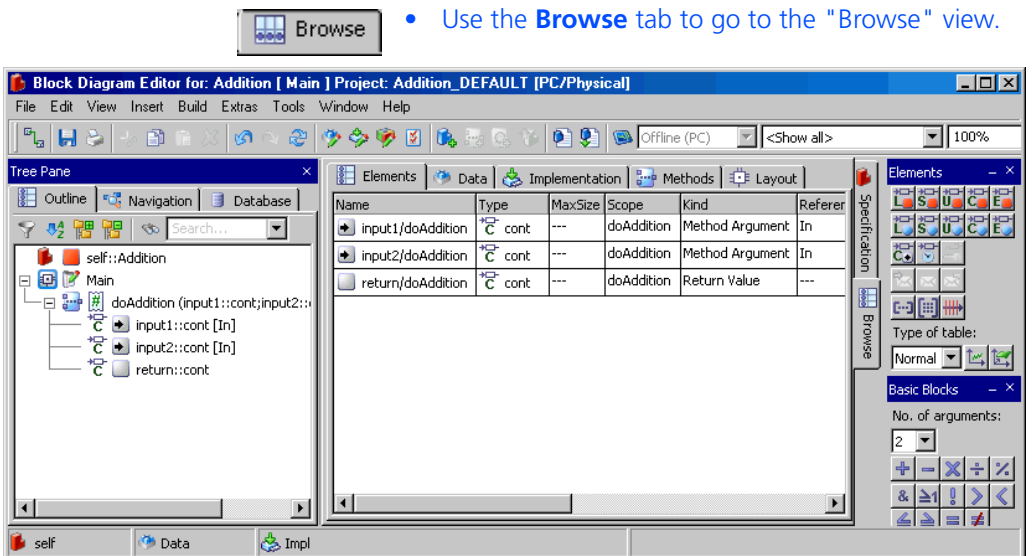

• Double-click in the "Layout" tab to open the Layout Editor.

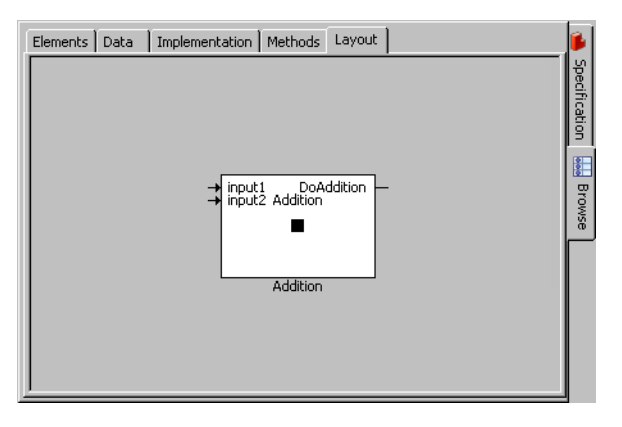

■ Alternatively, select **Edit** → **Component** → Lay**out**.

The Layout Editor opens.

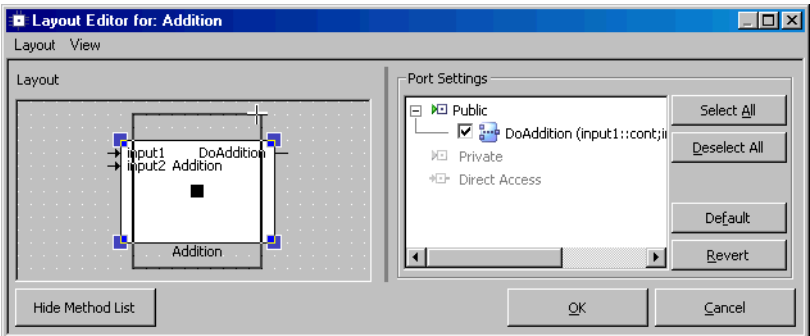

- Resize the block by clicking on it and then dragging the handles to the size you want.
- Drag the pins of the arguments and the return value to create a symmetrical design.
- Click on **OK**.

Now that you have finished your component, the last step in this lesson is to save the component in the database.

**To save the component Addition:**

- Select **File Save**.
- Close the block diagram editor with **File Close**.
	- When you select **Save** in the block diagram editor, the changes are only stored in the cache memory. It is therefore advisable to click **Save** in the Component Manager regularly as work progresses.

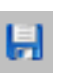

• In the Component Manager, click on the **Save** button.

Your work is not written to disk until you perform this operation.

You can have your changes saved automatically by activating the appropriate user options (see the ASCET online help) for your ASCET session.

As an optional exercise, you could now model the same functionality in *ESDL* (ESDL: *Embedded Software Description Language*). If you continue with this exercise, you will familiarize yourself with the ESDL editor and will learn how to use the external source code editor.

The first step is to copy the module interface to a new module with type ESDL and rename it. Then create the functionality you want either directly in the ASCET ESDL editor or use the external text editor.

#### **To copy and specify the component Addition:**

- In the "1 Database" pane of the Component Manager, select the component Addition.
- From the context menu select  $Edit \rightarrow Reproduce$  $As \rightarrow ESDL$ .

A copy of the component is created; it is named Addition1.

- Name the new component AdditionESDL.
- In the "1 Database" list, double-click on the name of the new component.

The ESDL editor for AdditionESDL opens, making various functionalities available for editing.

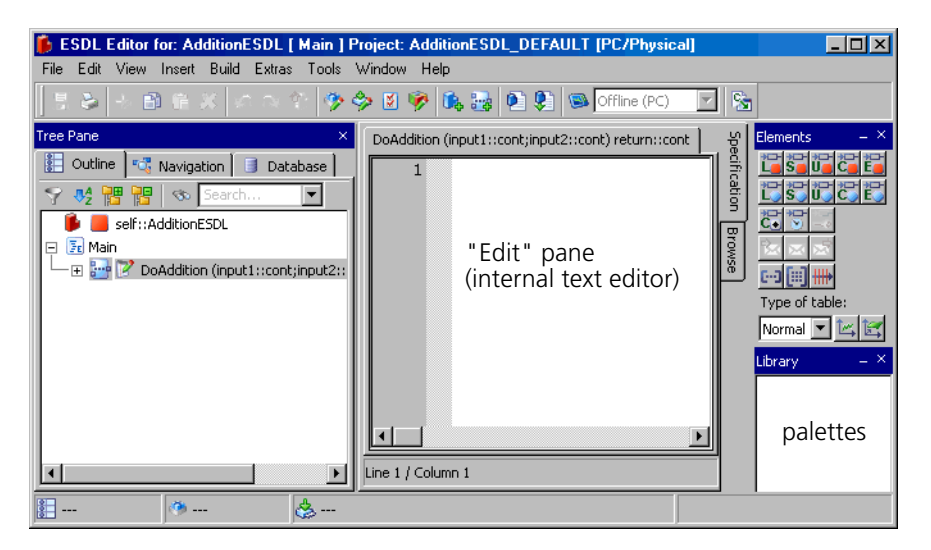

• Now enter this functionality in the "Edit" pane of the internal text editor:

return input1 + input2;

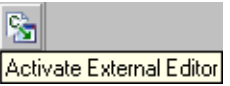

• Use the **Activate External Editor** button to switch to external editor mode.

You are asked if you want to save your changes.

• Confirm with **Yes**.

The changes are saved, and the ESDL editor switches to "external editor" mode. The editor looks different in "external editor" mode.

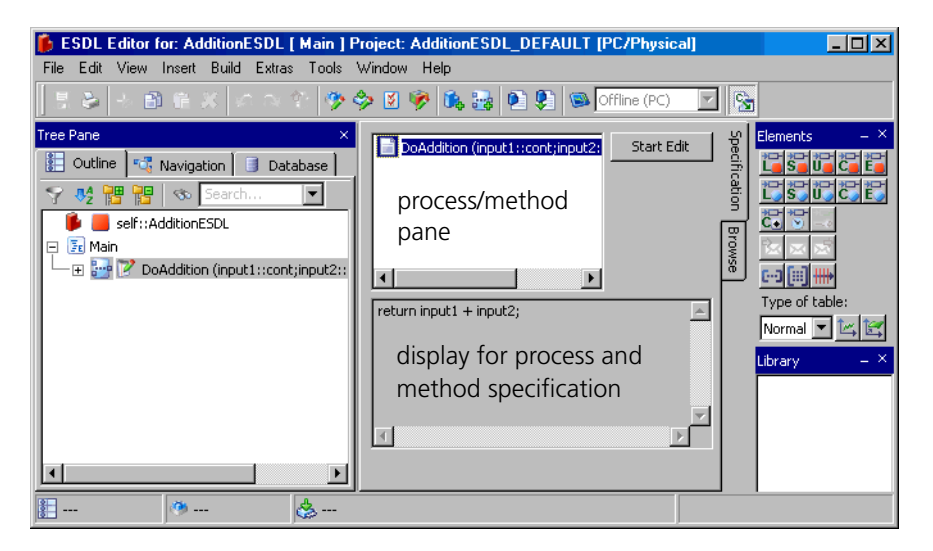

• In the process/method pane, select the method or process you want to specify.

The functionality entered previously appears in the specification field, and the **Start Edit** button is activated.

• Activate the external editor with **Start Edit**.

## **Note**

*When the external editor starts up, the application associated with the file endings* \*.c *and* \*.h *in the operating system register database is called. Data transfer is done via temporary files; this is why you have to ensure the files are saved before closing the editor or before transferring to the ESDL editor.*

- Edit the functionality in the external editor.
- Save the functionality in the external editor. With that, your changes are transferred to the ESDL
	- editor. You do not have to close the external editor to continue working in ASCET.
- Click on **Activate External Editor** a second time to end the external editor mode.

A message window opens. Read the text carefully.

• Click **OK** to continue.

• Select **Build Analyze Diagram** to check the code you entered.

Errors are listed in the ASCET monitor window.

## 4.1.3 Summary

After completing this lesson you should be able to perform the following tasks in ASCET:

- Opening a database
- Creating and naming a folder
- Creating and naming a component
- Defining the interface for a method
- Placing diagram elements on the drawing area
- Connecting diagram elements
- Editing the layout of a component
- Switching between Specification and Browser views.
- Saving a component.
- Copying a component interface.
- Using the ESDL editor.
- Using the external editor.

## 4.2 Experimenting with Components

Having created the Addition or AdditionESDL components, you can now experiment with them. Experimentation allows you to see how the component works, just as it would in a real application. The experimentation environment provides a variety of tools that can show the values of inputs, outputs, parameters and variables within a component.

#### 4.2.1 Starting the Experimentation Environment

The experimentation environment is called from the block diagram or the ESDL editor. First open it with the component you want to experiment with.

### **To start the experimentation environment:**

- From the ASCET Component Manager, open the block diagram editor for your Addition in the \Tutorial\Lesson1 folder.
- In the block diagram editor, select **Build**  $\rightarrow$  **Experiment**.

The code for the experiment is generated. ASCET analyses the model in your specification and generates C code that implements the model. It is possible to generate specific code for different platforms.

In your example, you simply use the default settings to generate code for the PC.

After the code has been generated and compiled, the experimentation environment opens.

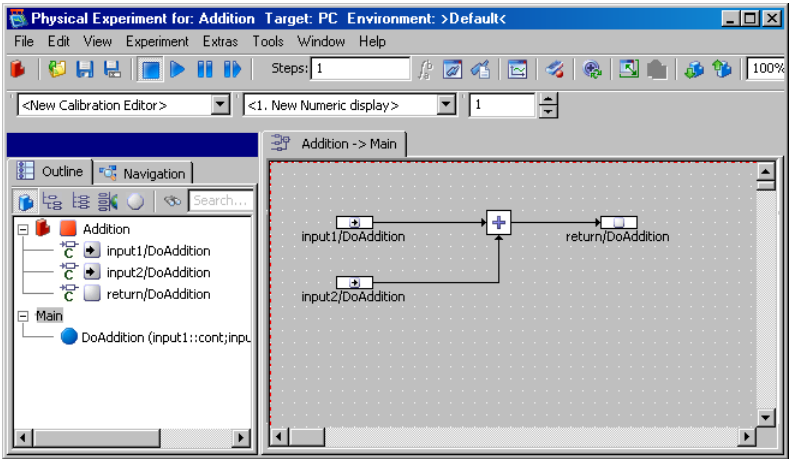

## 4.2.2 Setting up the Experimentation Environment

Before you can start experimenting, you have to set up the environment, which means determining the input values generated for the experiment and how you want to view the results. You have to carry out three steps. First set up the event generator, then the data generator and finally the measurement system.

## **To set up the Event Generator:**

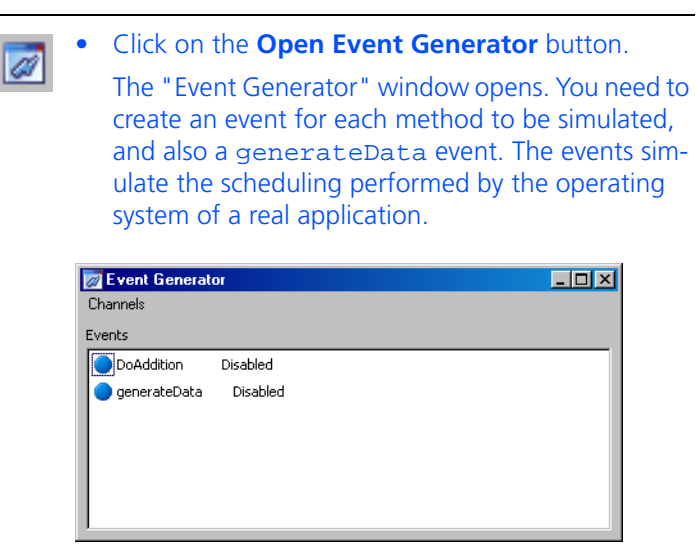

- Select the event DoAddtion.
- Select **Channels Enable**.
- Select the event DoAddtion again.

# • Select **Channels Edit**.

The "Event" dialog window opens.

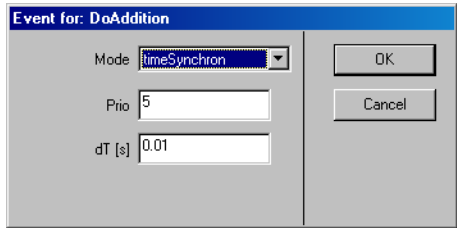

- Set the d<sub>T</sub> value to 0.001.
- Click on **OK**.
- In the event generator, select the generateData event and set its dT value to 0.001.
- Close the "Event Generator" window.

## **To set up the Data Generator:**

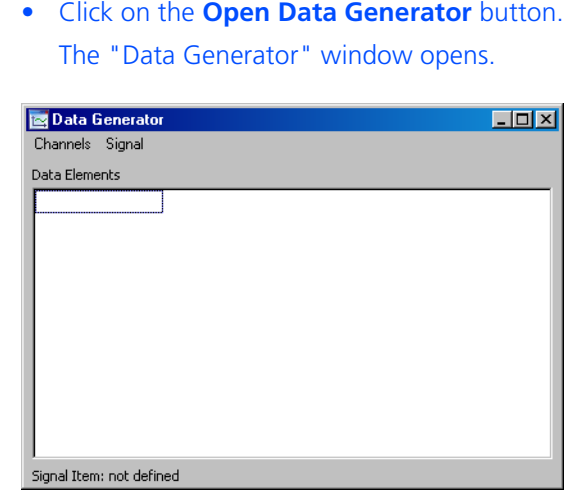

#### • Select **Channels Create**.

The "Create Data Generator Channel" dialog window opens.

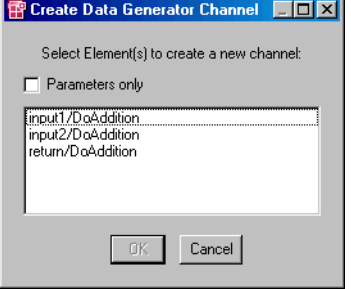

• Select the entries input1/DoAddition and input2/DoAddition from the list.

• Click on **OK**.

Now both inputs are listed in the "Data Elements" pane of the "Data Generator" window.

- Select input1/DoAddition in the "Data Elements" pane.
- $\bullet$  Select **Channels**  $\rightarrow$  **Edit**.

The "Stimulus" dialog window opens.

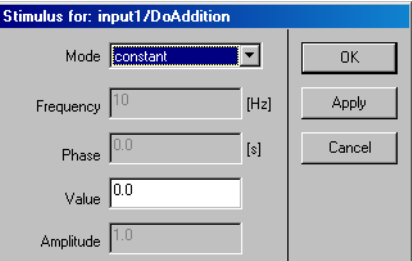

• Set the values as follows.

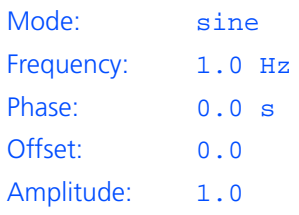

- Click on **OK** to close the "Stimulus" dialog window.
- Set the values for input2 as follows:

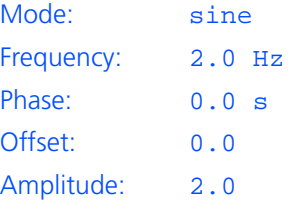

• Close the "Data Generator" window.

With these settings you get two sine waves with different frequencies and different amplitudes. The Addition component adds the two waves and displays the resulting curve.

In order to see the three curves displayed on an oscilloscope, you will now set up a measurement system.

#### **To set up the measurement system:**

• In the "Physical Experiment" window, select <2. New Oscilloscope> as data display type from the "Measure View" combo box.

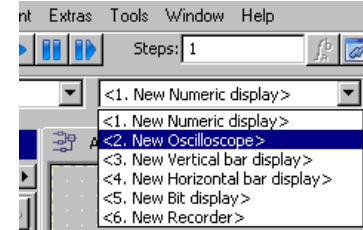

- In the "Outline" tab, expand the elements list.
- Select input1/DoAddition.
- Select **Extras Measure**.

An oscilloscope window opens with input1 as measurement channel. The "Measure view" list in the experimentation environment is updated to display the title of the measurement window.

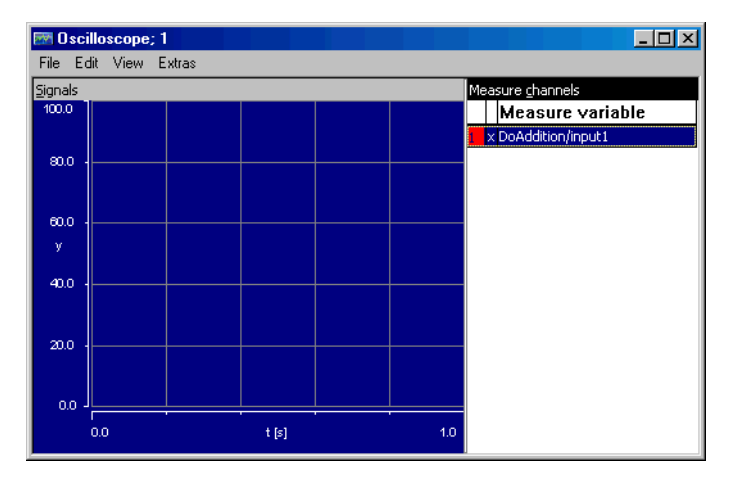

- In the "Outline" tab of the "Physical Experiment" window, select input2/DoAddition.
- Select **Extras Measure**.

input2 is added to the oscilloscope as measure channel.

- Add return/doAddition to the measurement window.
- In the experimentation environment, select  $\text{File} \rightarrow$ **Save Environment**.

Now the experimentation environment is set up, and you are ready to start the experiment. Since you have saved the experiment, it is automatically reloaded next time you start the experimentation environment for this component.

## 4.2.3 Using the Experimentation Environment

The experimentation environment provides a set of tools that allow you to view the values of all the variables in your component and also change the setup while the experiment is running. You can also adjust the way the values are displayed and choose from several ways of displaying them.

### **To start the experiment:**

In the "Physical Experiment" window, click on the **Start Offline Experiment** button.

The experiment starts running and the results are displayed in the oscilloscope.

• Click the **Stop Offline Experiment** button to stop the experiment.

You will only see a small portion of the curves on the oscilloscope. To display the curves on the oscilloscope, you need to alter the scale on the value axis.

## **To change the scale on the oscilloscope:**

• Select all three channels from the "Measure Channels" list in the oscilloscope window.

Hold the <CTRL> key while clicking on individual channels to select multiple items.

Now all the data elements are highlighted, so the changes you make will affect all three of them.

• Select **Extras Setup**.

The "Display Setup" dialog window opens.

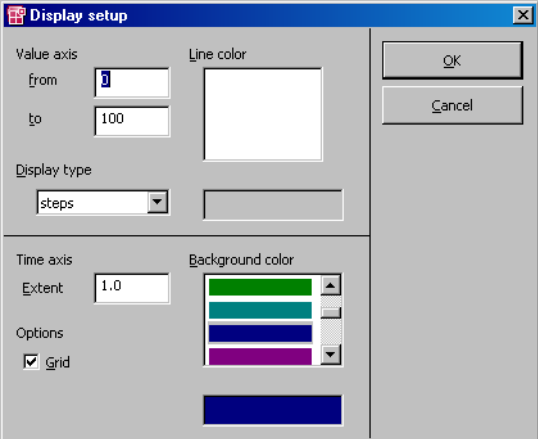

- Set the "Value Axis" to a range of -3 to 3.
- Set the "Time Axis Extent" to 3.
- Select a background color in the "Background color" list.

• Press <ENTER>.

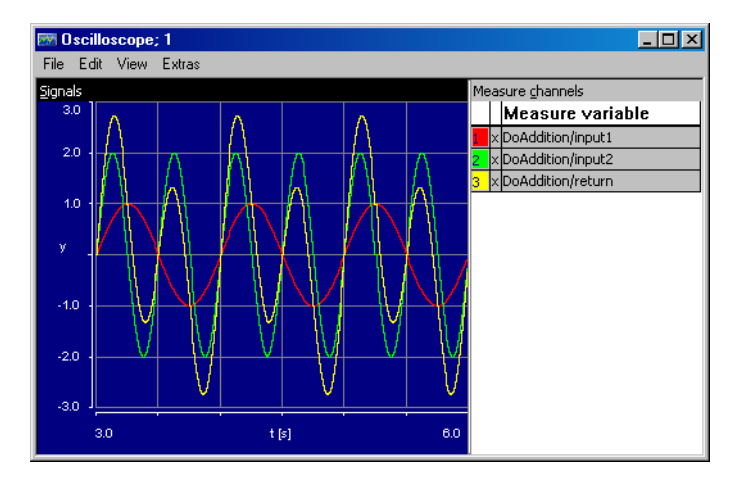

The oscilloscope now shows the output with the appropriate scaling on the value axis. You will see the two input sine waves, together with the wave resulting from their addition. You can now adjust the input values to see how the output is affected.

#### **To change the input values for experimentation:**

- In the "Physical Experiment" window, select **Tools Data Generator** to open the "Data Generator" window.
- In the data generator, select the variable you want to change.
- Select **Channels Edit**.
	- The "Stimulus" dialog window opens.
- Adjust the values you want to change.
- Click **Apply**.

The curves in the oscilloscope change according to the new settings. You can change all the settings in the experimentation environment while the experiment is running.

## 4.2.4 Summary

After completing this lesson you should be able to perform the following tasks in ASCET:

- To call the experimentation environment
- Setting up the event generator
- Setting up the data generator
- Setting up the measuring system
- Starting and stopping the experiment
- Saving the experiment
- Changing stimuli while the experiment is running

# 4.3 To Specify a Reusable Component

In this lesson you will create a class that implements an integrator, a standard piece of functionality that is often used in microcontroller software. While this is a slightly more complex diagram, the techniques for creating and experimenting with it are the same ones you have learned already.

In this example, you specify an integrator that calculates the distance covered where time and speed are known. The input value will be given in meters per second, and at each interval multiplied with a dT in seconds. The value for each time slice is added up in an accumulator. The accumulator stores the distance in meters that has been covered after a certain length of time.

In ASCET, a standard block, such as an accumulator, can be realized with a simple diagram.

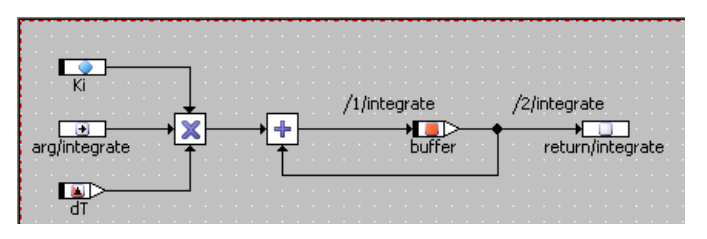

## 4.3.1 Creating the Diagram

Before you start working on the diagram, you need to perform the same steps as for the Addition component. First create a new folder in the Tutorial folder, then add a new class. Finally, you can specify the interface of the methods, then the block diagram and the layout.

You will start by creating the folder and the new class.

## **To create the integrator class:**

- In the Component Manager, open the Tutorial folder.
- Create a new folder and call it Lesson3.
- In the Lesson3 folder, create a new class and call it Integrator.

## **To define the integrator interface:**

- In the "1 Database" pane, select the element Integrator.
- Double-click on the element or select  $Edit \rightarrow Open$ **Component**.

The block diagram editor opens.

- Rename the method calc to integrate.
- Edit the method integrate and add one argument (type cont) and a return value (type cont).
- Place the argument and return value from integrate on the drawing area.

The integrator uses two new types of elements: a variable and a parameter.

*Variables* are used in the same way as they are used in programming languages; you can store values in them and read the values for further calculations. In contrast, *parameters* are read-only. They can only be changed from outside, e.g. they can be calibrated in the experimentation environment, but they cannot be overwritten by any of the calculations within the component itself.

In addition, we want to specify a *dependent parameter* in this example. However, it is irrelevant for the functionality of the integrator. A *dependent parameter* is dependent on one or several parameters, i.e. its value is calculated based on a change in another one. The calculation or dependency is only carried out on specification, calibration or application. A dependent parameter behaves in exactly the same way in the target code as a normal parameter.

**To create a variable:**

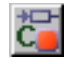

• Click on the **Continuous Variable** button in the "Elements" palette.

The properties editor opens.

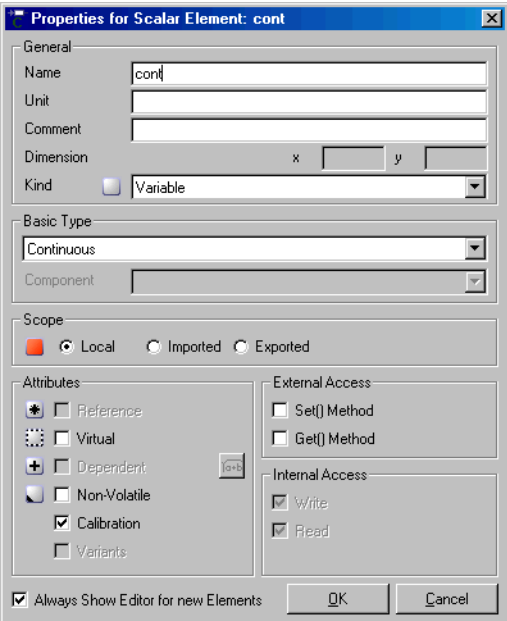

- In the "Name" field, enter the name buffer.
- Click **OK**.

The variable is now named buffer. The cursor shape changes to a crosshair. It is loaded with the continuous variable.

• Click inside the drawing area to place the variable.

The variable is placed in the drawing area. Its name is highlighted in the "Outline" tab.

When the properties editor does not open automatically, place the variable in the drawing area. Afterwards, double-click on the variable in the "Outline" tab to open the properties editor manually. Make the required settings and activate the **Always show dialog for new elements** option. The next time you create an element, the properties editor opens automatically.

#### **To create a parameter:**

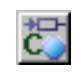

• Click on the **Continuous Parameter** button. The properties editor opens.

- In the "Name" field, enter the name Ki.
- Click **OK**.
- Click inside the drawing area to place the parameter.
- In the "Outline" tab, right-click on the parameter and select **Data** from the context menu.

A data configuration window (numeric editor) opens.

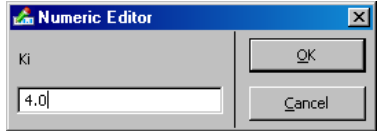

• Set the value in the window to 4.0 and click **OK**. This value becomes the default value for the parameter. You can assign default values to all parameters or variables in a diagram.

#### **To create a dependent parameter:**

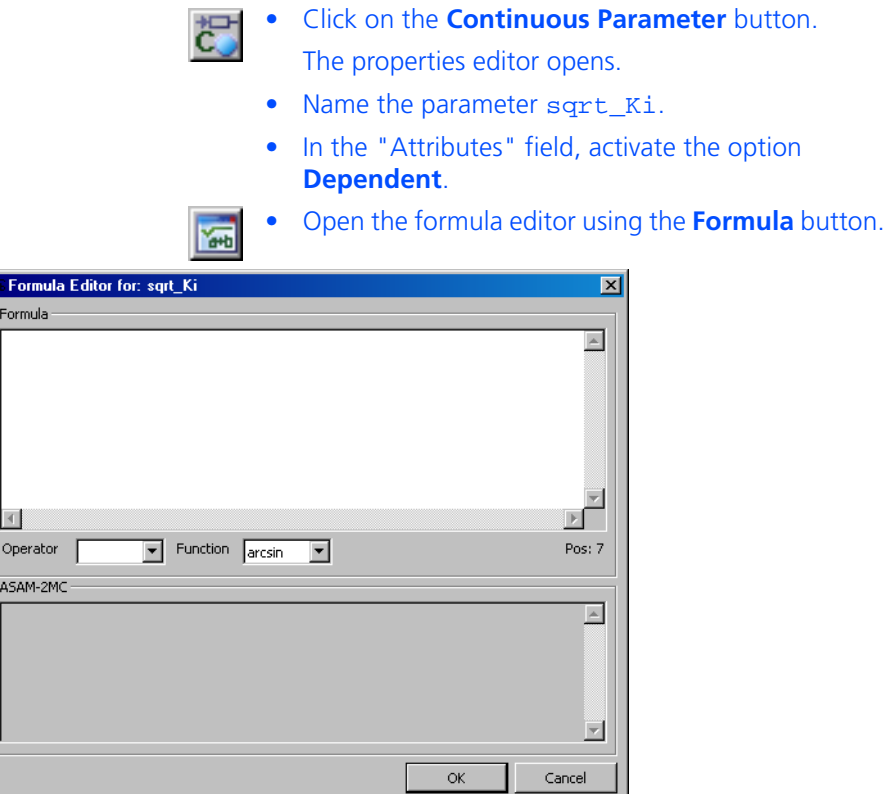

- In in the "Formula" field, enter the name x to create a formal parameter.
- In the "Formula" field, specify the calculation rule. You can select different operators and functions from the "Operator" and "Function" combo boxes.
- For the example here, select the root calculation of the formal parameter.

Formal Parameter: x Formula: sqrt(x)

- Exit with **OK**, and close the properties editor, too. The cursor shape changes to a crosshair.
- Click into the drawing area to place the parameter.
- In the block diagram editor, right-click on the sqrt\_Ki parameter in the "Outline" tab, and select **Data** from the context menu.
- In the "Edit Dependency" window, assign a model parameter from the combo box to the formal parameter (in this example Ki).

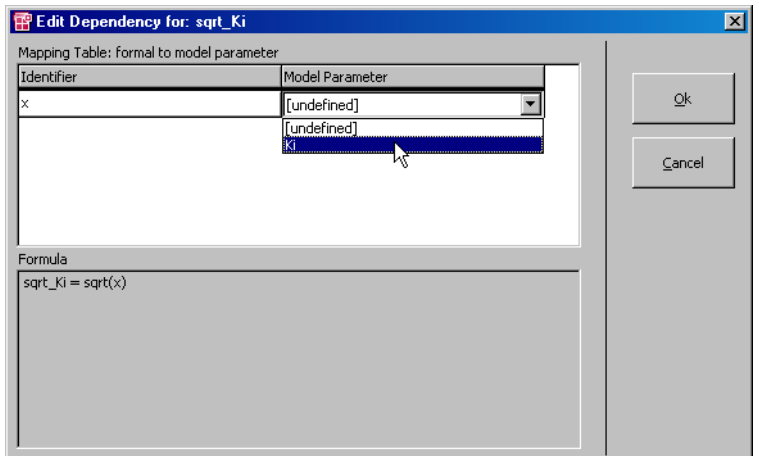

• Complete data entry with **OK**.

You have now specified a parameter dependent on the parameter Ki which on calibration will automatically be calculated based on Ki. Later on in the experiment, you can check the dependency or the calculation.

Now that you have added all the elements, you need to specify an integrator. You can proceed by creating the remainder of the diagram.

#### **To create the diagram:**

• In the "No. of arguments" combo box in the "Basic Blocks" palette, set the current value to 3 to specify the number of input values for the multiplication operator.

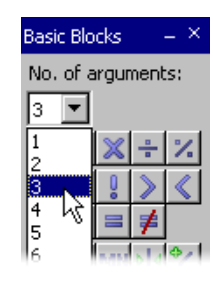

- Create a multiplication operator and place it on the drawing area.
- Click on the **dT** button to create a dT element.

The properties editor opens. All setting options are deactivated.

- Close the properties editor with **OK**.
- Place the dT element inside the drawing area.
- Create an addition operator with *two* inputs and place it on the drawing area.

Be sure to set the argument size back to two before you create the operator.

• Connect the elements as shown below. The input lines for both the buffer and the return value are displayed in green.

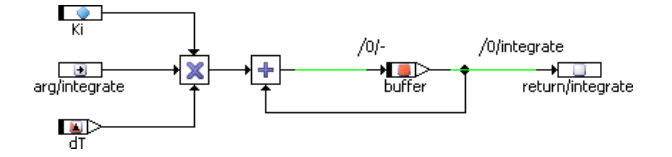

Now all the elements of the diagram are in place. Next, you need to determine the sequence of calculation by specifying the sequence calls.

### **To assign a value to a sequence call:**

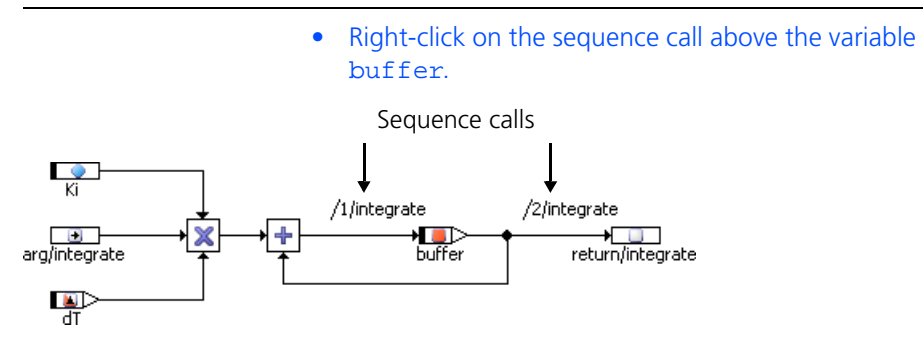

• Select **Edit** from the context menu. The sequence editor opens.

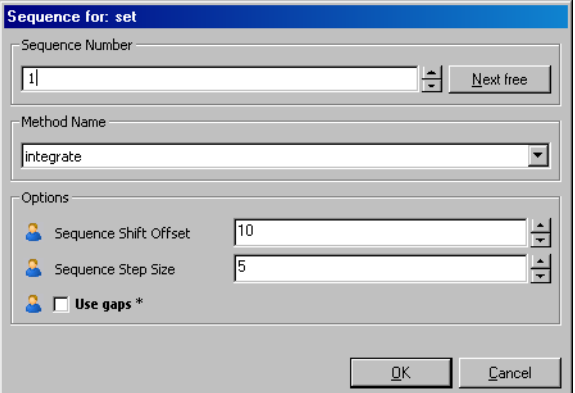

• Click on **OK** to accept the default settings. The assignment comes first in the algorithm for your integrator.

#### **To adjust the sequence number in a sequence call:**

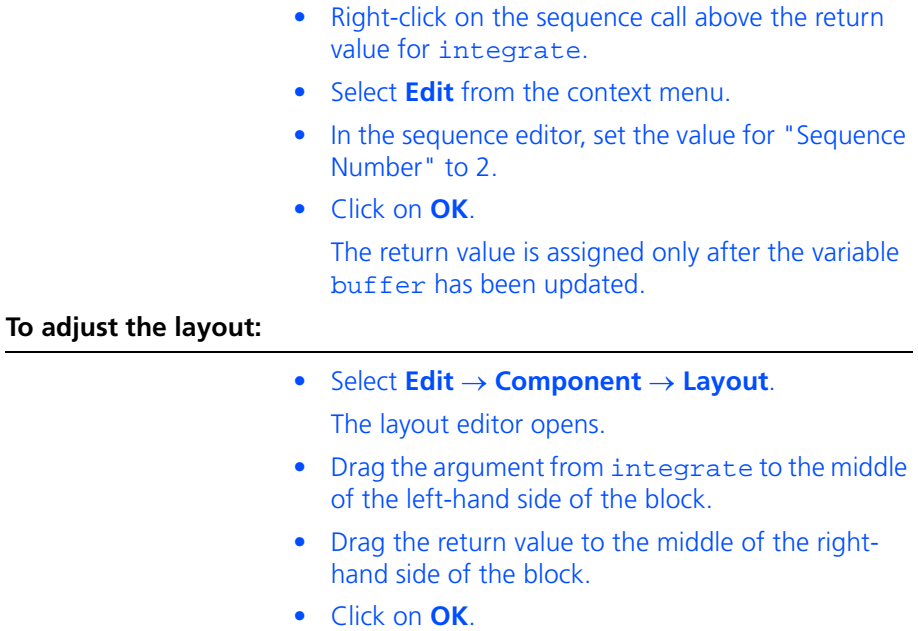

The diagram for the integrator class is now complete. Now save the changes to the diagram by selecting  $\overline{\text{File}} \rightarrow \text{Save}$  in the block diagram editor. Changes that do not affect the diagram itself are stored automatically. Next, save the changes to the database by selecting  $\text{File} \rightarrow \text{Save}$  in the Component Manager window.

4.3.2 Experimenting with the Integrator

Again, first set up the event generator, then the data generator and finally the measurement system.

#### **To set up the experimentation environment for the integrator:**

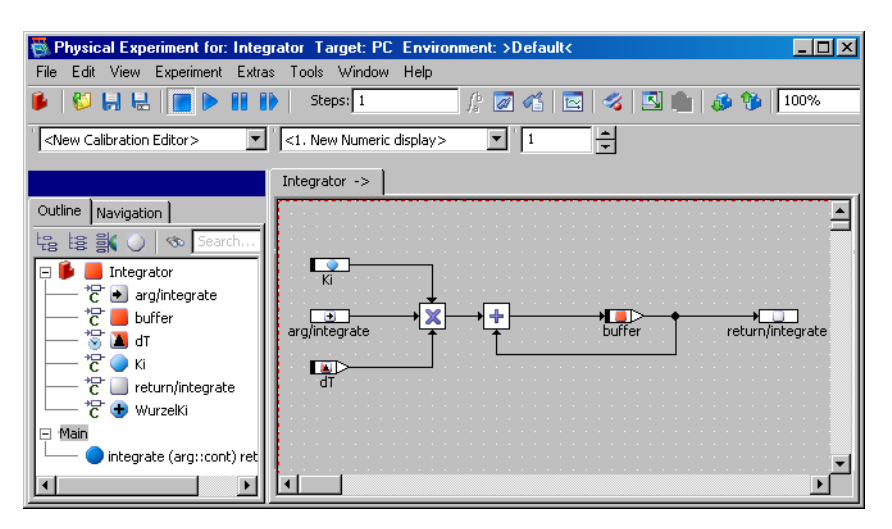

• Start the experimentation environment by selecting **Build Experiment.**

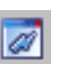

**ing** 

- In the "Physical Experiment" window, click the **Event Generator** button.
- Activate the event integrate using the default dT value of 0.01.
- Close the "Event generator" window.
- Click on the **Data Generator** button.
- Create a data channel for the integrate method by selecting **Channels Create** and selecting the argument from integrate.
	- Set the values as follows:

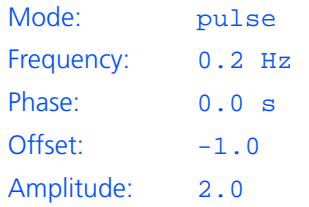

- Close the Data Generator.
- Open an oscilloscope window with the arg and return values from the integrate method.
- Set the value axis to a range from -10 to 10 and the time axis extent to 10 seconds.
- Click on **Start Offline Experiment** to start the experiment.

The output value of the integrate method increases when the argument is positive, and decreases when it is negative. Because the positive and negative parts of the input curve are equal, the output remains within stable boundaries.

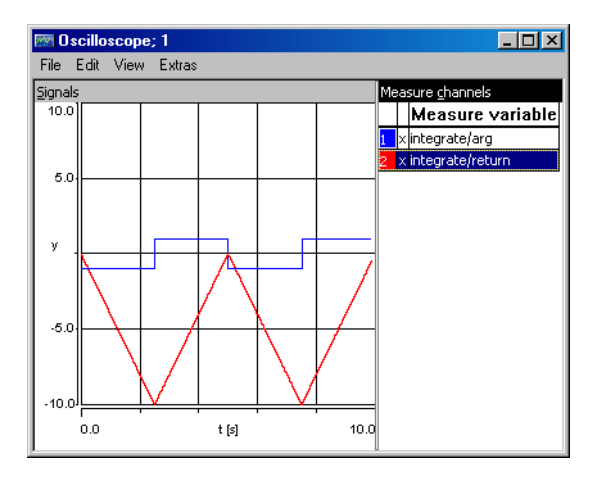

### **To reset an experiment:**

If you stop an experiment, the current values of variables and parameters are stored; they are used again when the experiment is restarted. It may be desirable to reset all variables or parameters to their initial values.

> • In the "Physical Experiment" window, select **Extras Reinitialize Variables** or **Parameters** or **Both**.

Depending on your selection, either all variables or all parameters, or both, are reset to their initialization values.

Next, you should experiment with various settings to illustrate the function of the integrator. You can adjust the Ki parameter and change the input.

#### **To experiment with the integrator:**

- In the "Outline" tab, expand the Integrator element.
- Select the parameter Ki.
- Select **Extras Calibrate**.

A numerical editor opens for the parameter.

• Set the value to 5.

The output curve on the oscilloscope becomes steeper.

• Set the value to 3.

The output curve now becomes flatter again.

- Set the parameter back to 4 and close the numerical editor.
- Open the "Data Generator" window.
- Set the offset of the input pulse to -0.5.
- Click on **OK**.

Now the positive part is greater, so the output will start to increase. At some point it will exceed the oscilloscope limits. You can adjust the scale of the oscilloscope for each value individually by selecting only that value when you make changes. You can also open a numerical display window to see the output value.

## **To display a value numerically:**

- Select <1.New Numeric Display> in the "Measure View" combo box in the experimentation environment.
- In the "Outline" tab, select the return value return from the integrate method.
- Select **Extras Measure**. A "Numeric display" window shows the current return value.
- Also display the dependent parameter sqrt Ki.

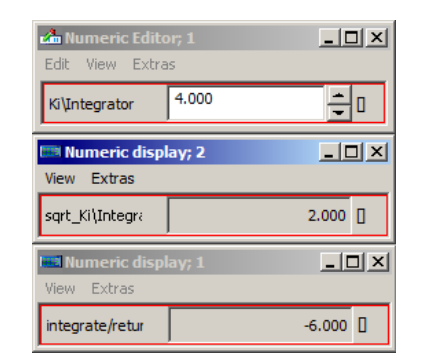

Change Ki and watch sqrt\_Ki changing automatically.

## 4.3.3 Summary

After completing this lesson you should be able to perform the following tasks in ASCET:

- Creating a parameter
- Creating and specifying a dependent parameter
- Creating a variable:
- Creating an operator with multiple inputs
- Setting the sequence number of a sequence call
- Assigning a default value
- Calibrating a value during experimentation
- Displaying values in a "Numeric display" window

## 4.4 A Practical Example: Controller

In this lesson you will create a controller based on a slightly enhanced standard PI filter. The controller will be used to keep the rotational speed of an idling car engine constant.

When controlling the idling speed of an engine, you have to make sure that the actual number of revolutions n stays close to the nominal value for idling n\_nominal. The value n is subtracted from n\_nominal to determine the deviation that is to be controlled.

The deviation in the actual number of revolution forms the basis for calculating the value of air nominal, which determines the throttle position, i.e. the amount of air the engine gets.

### 4.4.1 Specifying the Controller

The steps in creating the diagram for your controller are the same as earlier:

- adding a new folder and creating the component in the Component Manager,
- defining the interface and drawing the block diagram.

The major difference is that you will implement the controller as a module. Modules are used as the top-level components in projects. They define the processes that make up a project.

#### **To create the controller component:**

- In the Component Manager, add a new subfolder to the Tutorial folder and rename it Lesson4.
- Select the Lesson4 folder and select **Insert Module Block diagram** to add a new module.
- Rename the new module IdleCon and open the block diagram editor.
- In the "Outline" tab, rename the diagram process to p\_idle.

The functionality of modules is specified in processes, which correspond to the methods in classes. Unlike methods, processes do not have arguments or return values. Data exchange (communication) between processes is based on directed messages, which are referred to as *Receive messages* (inputs) and *Send messages* (outputs) in ASCET.

In your controller, you will use a receive message to process the actual number of revolutions n and a send message to adjust the throttle position to air nominal.

#### **To specify the interface of the controller:**

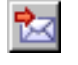

- Create a receive message by clicking on the **Receive Message** button and name it n.
- In the properties editor for the message n, activate the **Set() Method** option.

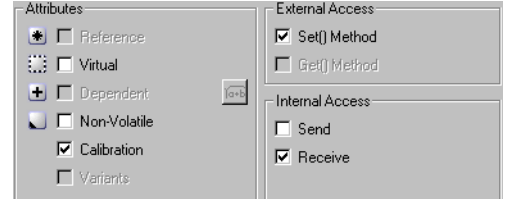

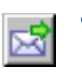

• Click on the **Send Message** button and then inside the drawing area to create a send message.

- Rename it air nominal.
- In the properties editor for the message air\_nominal, activate the **Get() Method** option.

• Select **Insert Component** to open the

"Select item" dialog window.

The controller element uses the integrator you created in Lesson 3.

#### **To add the Integrator to the controller:**

- Select Item. Database  $\overline{\mathsf{Q}}$ K Tut 5  $\blacktriangle$ E **C**ETAS\_IconLib  $\subseteq$ ancel  $\Box$  Tutorial  $\boxplus$   $\Box$  Lesson1  $\mathbf{E}$   $\mathbf{L}$  Lesson Lesson3 E. **Fa** Integrator  $\blacksquare$  $\blacktriangleright$ 
	- In the "1 Database" pane, select the item Integrator from the Tutorial\ Lesson3 folder and click **OK**.

The integrator is included in the component IdleCon. A component is included by reference, i.e., if you change the original specification of the integrator, that change will be reflected in the included component.

In addition to the elements you have added so far, you need to add the following elements to your controller:

- two continuous variables, named ndiff and pi\_value
- three continuous parameters named n\_nominal, Kp, and air\_low

#### **To specify the remainder of the controller:**

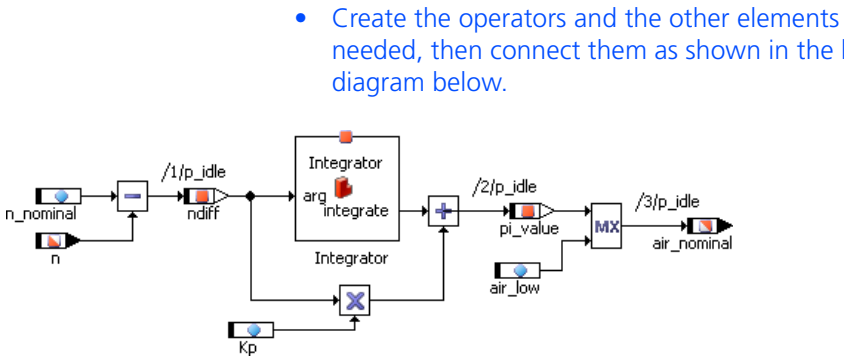

needed, then connect them as shown in the block

- In the "Outline" tab, select the n\_nominal parameter, then select  $E\text{dit} \rightarrow \text{Data}$ .
- Set the value for n\_nominal to 900.
- Set the value for Kp to 0.5.
- Save your specification in the diagram and apply the changes to the database.

## <span id="page-59-0"></span>4.4.2 Experimenting with the Controller

Experimentation with modules works like experimentation with other components. First the data and event generators and then the measurement system are set up.

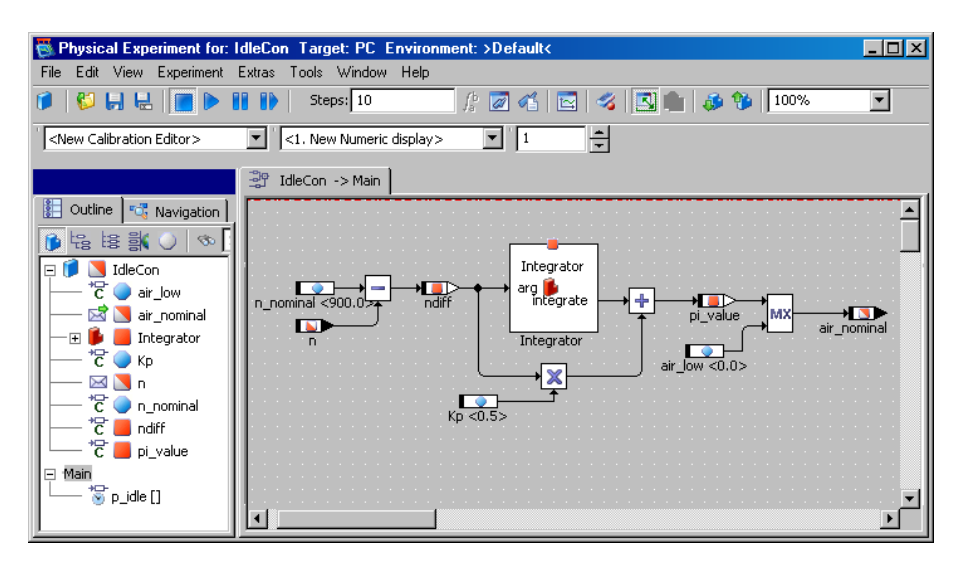

**To set up the experimentation environment:**

- Select **Build Experiment** to start the experimentation environment.
- Open the "Event Generator" window and enable the event for the process p\_idle using the default value of 0.01 for dT.

An event for a process works the same as an event for a method.

• Open the "Data generator" window and set up the channel for the receive message n with the following values:

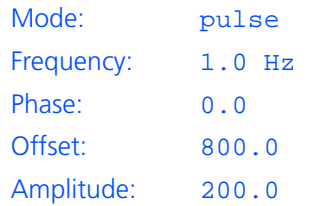

• Set up an oscilloscope with the variables n\_diff and air\_nominal.

• In the oscilloscope, set the value axis to -500 to 500 and the time axis extent to 2.

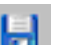

• Click on the **Save Environment** button.

The experiment is now set up to display the relationship between the deviation in the number of revolutions and the throttle position.

#### **To experiment with the controller:**

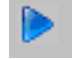

- Start the experiment by clicking the **Start Offline Experiment** button.
- Open a calibration window for the variables Ki and  $Kp$ . From here, you can adjust the values  $Ki$  and  $Kp$ and observe their effect on the output.

From time to time, you may need to reinitialize the model in order to get back to meaningful values.

#### 4.4.3 A Project

A project is the main unit of ASCET software representing a complete software system. This software system can be executed on experimental or microcontroller targets in real-time with an online experiment. Individual components can only be tested in the offline experimentation environment.

Every experiment runs in the context of a project. Whenever code is generated for a project, the operating system code is also generated. The operating system specification is required to run on an ASCET software system in real-time. Running a software system in real-time is called *Online experimentation*. So far, we have experimented *offline* only, i.e. not in real-time.

#### **Note**

*All ASCET experiments—both online and offline—run within the context of a project. This is clearly seen with offline experiments, which use an (otherwise invisible) default project. Creating and setting up a project for the express purpose of specifying an operating system is only required for online experiments. However, you also have the option of configuring the default project for your own application.*

#### 4.4.4 To Set Up the Project

The project is created in the Component Manager. You can add it to the same folder as the IdleCon module.

## **To create a project:**

- In the Component Manager, select **Insert Project** or click on **Insert Project** to add a new project.
	- Name the project ControllerTest.
	- Double-click the project.
		- The project editor opens for the project.

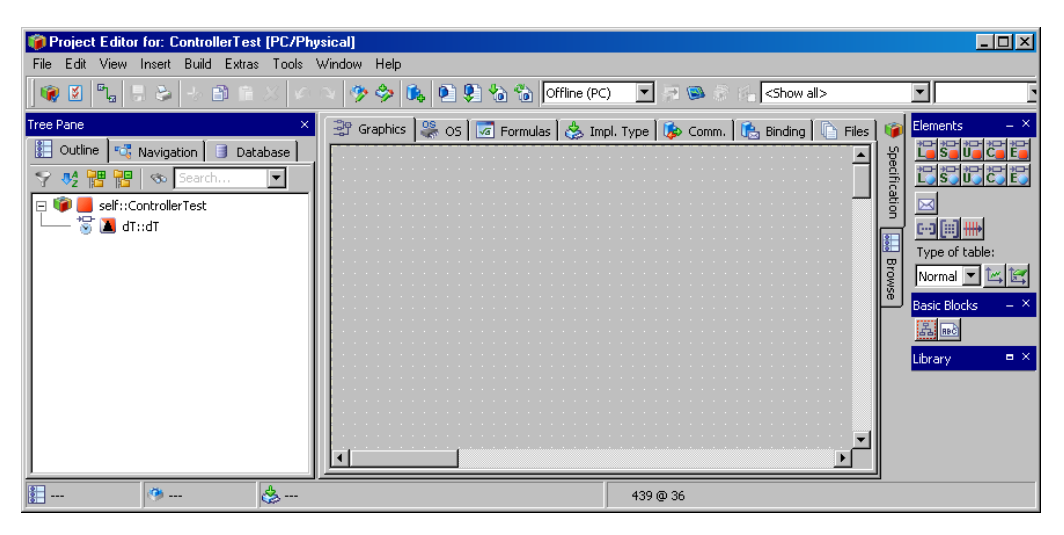

The next step is to add the IdleCon controller to the "Outline" tab of the project.

### **To include components in a project:**

- In the project editor, select **Insert Component** to open the "Select item" dialog window.
- From the "1 Database" list, select the component IdleCon in the Tutorial\Lesson4 folder.
- Click on **OK** to add the component.

The name of the component is shown in the "Outline" tab of the project editor.

Components are included by reference, i.e. if you change the diagram of an included component, that change will also be effective in the project.

The operating system schedules the tasks and processes of a project. Before you can generate code for the project, you have to create the necessary tasks and assign the processes to them.

The operating system schedule is specified in the "OS" tab of the project editor. You will now specify the operating system schedule to have the p\_idle process activated every 10 ms.

## **To set up the operating system schedule for the project:**

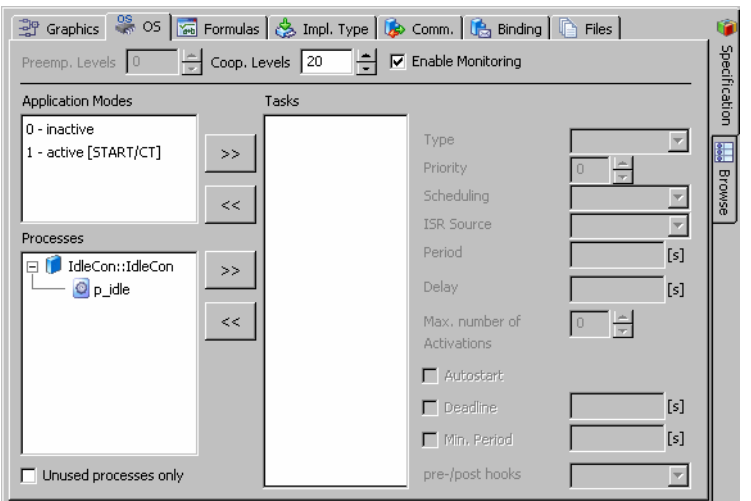

• Click on the "OS" tab.

- Select **Task**  $\rightarrow$  **Add** to create a new task.
- Name it Task10ms.

Newly created tasks are by default alarm tasks, i.e. they are periodically activated by the operating system.

• Assign the task a period of 0.01 seconds in the "Period" field.

The period determines how often the task is activated, which is every 10 ms in this case.

- In the "Processes" list, expand the IdleCon item.
- Select the process p\_idle and select **Process Assign**.

The process is assigned to the Task10ms task. It is displayed beneath the task name in the "Tasks" list.

In projects, imported and exported elements are used for inter-process communication. They are global elements that correspond to the send and receive messages in the modules. Global elements must be declared in the project and linked to their respective counterparts in the modules included in the project.

### **To define global elements:**

• In the project editor, select **Extras**  $\rightarrow$  **Resolve Globals**.

The necessary global elements are created and automatically linked to their counterparts. Elements with the same name are automatically linked to each other.

## 4.4.5 Experimenting with the Project

You will now run an offline experiment with this project. Offline experimentation can be performed on the PC without the connection of any additional hardware. Projects run on the PC by default. Therefore you do not have to adjust any settings. Offline experimentation with projects works like offline experimentation with components.

### **To set up the experimentation environment:**

- In the Component Manager, select  $File \rightarrow Save$ .
- It is always a good idea to apply your changes to the database before you start the experimentation environment.
- In the project editor, select **Build**  $\rightarrow$  **Experiment**.

Code for the project is generated and the offline experimentation environment opens.

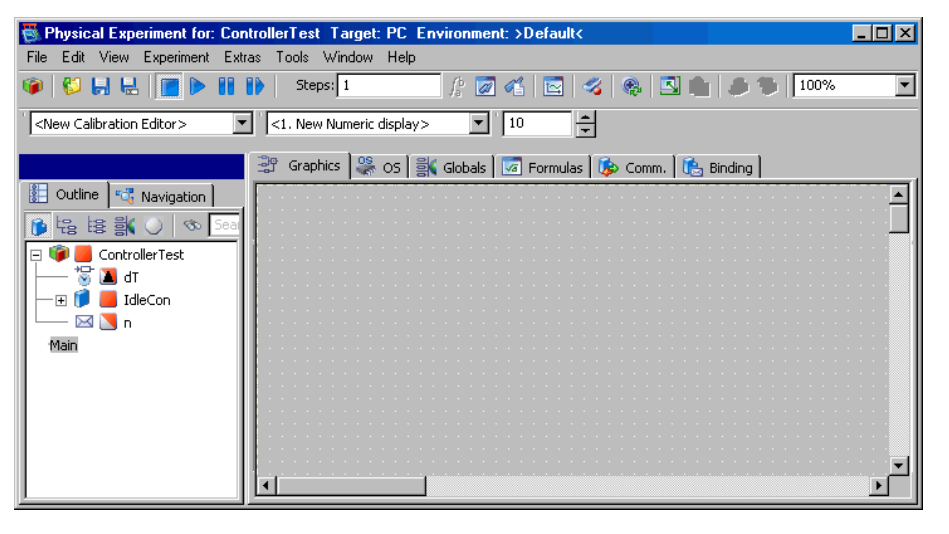

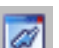

#### • Click on the **Open Event Generator** button.

In the event generator you see an event for each task you want to use in the experiment, rather than for each method or process, as in experimentation with components.

• Enable the task generateData from the event generator and use the default dT value of 0.01 seconds.

The task Task10ms is already enabled by default, and both events now have 0.01 seconds as their  $dT$ value; therefore you do not need to make any further adjustments.

- Close the event generator.
- Set up the data generator and measurement system with the same values as in the previous experiment (cf. ["Experimenting with the Controller"](#page-59-0)  [on page 60\)](#page-59-0).

• Save the environment by selecting  $\text{File} \rightarrow \text{Save}$ **Environment**.

## **To run the experiment:**

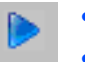

• Click on the **Start Offline Experiment** button.

Adjust the K<sub>i</sub> and K<sub>p</sub> parameters as in the previous section to see the effect of your changes in the output.

### 4.4.6 Summary

After completing this lesson you should be able to perform the following tasks in ASCET:

- Creating modules
- Creating messages in modules
- Using components from the Component Manager in a block diagram.
- Creating a project
- Including components in projects.
- Creating tasks and assigning processes to them
- Experimenting with projects

## 4.5 Extending the Project

In this lesson you will add some refinements to make your controller more realistic. You will create a signal converter that converts sensor readings into actual values. Many sensors, used for instance in automotive applications, return a voltage that corresponds to a particular measurement value, such as temperature, position or number of revolutions per minute. The relationship between the voltage and the measured value is not always linear. ASCET provides characteristic tables to model this kind of behavior efficiently.

## 4.5.1 Specifying the Signal Converter

The first step in modeling the signal converter is to create a folder and a module that specifies the functionality. The signal converter uses two characteristic lines to map its input values to the corresponding outputs.

## **To create the module:**

- In the Component Manager, create a new folder Tutorial\Lesson5.
- Create a new module and name it SignalConv.
- Double-click the element to open the block diagram editor.
- In the block diagram editor, select **Insert**  $\rightarrow$  **Process** to create a second process.
- Name the processes n sampling and t\_sampling.
- In the "Outline" tab, create two receive messages U  $n$  and U  $t$  and two send messages  $t$  and  $n$ .
- 
- Create a characteristic line by clicking on the **OneD Table** button.

The properties editor opens.

- Call the table t\_sensor.
- In the "x" part of the "Dimension" field, enter the value 13.

The characteristic field can now span a maximum of 13 columns.

As you have created a one-dimensional characteristic line, the "y" part of the "Dimension" field is inactive.

- In the "Interpolation" combo box, select Linear interpolation.
- Click **OK** to close the properties editor.
- Then click in the drawing area to place the table. The table is added to the "Outline" tab.
- Create a second table named n sensor with maximal 2 columns and linear interpolation.
- Connect the elements as shown and edit the sequencing to assign the corresponding processes.

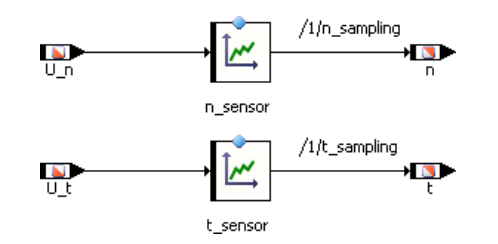

The next step is to edit the data for the two characteristic fields. ASCET provides a table editor for editing arrays, matrices and characteristic fields.

#### **To edit the tables:**

• Right-click on the table t sensor and select **Data** from the context menu.

The table editor opens.

• Adjust the size of the table as follows:

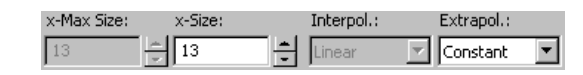

The table is extended to 13 columns with all z-values set to 0 by default.

• Enter the values listed in the following table. The top row corresponds to the X row, the bottom row to the Z row.

0.00 0.08 0.30 0.67 1.17 2.5 5.00 7.50 8.83 9.33 9.70 9.92 10.00 -40.0|-26.0|-13.0| 0.0|13.0|40.0|80.0|120.0|146.0|160.0|173.0|186.0|200.0

> You should edit the table by entering the sample points (X values) first, starting from left to right.

• Click on an X value and then enter the new one in the dialog box.

The new X value must be between the limits set left and right by the sample points.

- Then enter the output values by clicking on a value and typing over the highlighted value.
- Edit the second table in the same way using the following data:

```
0.0 10.0
0.0 6000.0
```
- In the block diagram editor, select  $\text{File} \rightarrow \text{Save}$ .
- In the Component Manager, click on the **Save** button to store your changes.

In this example, the second table represents a linear relationship between input and output, therefore it needs only two sample points. This works because you have specified the interpolation mode between values as linear.

In linear interpolation, for an input value between two sample points the output value is determined from a straight line. In this case, an input of 0 returns 0 and an input of 10 returns 6000. If the input value is 5, the return value is interpolated accordingly as 3000.

## 4.5.2 Experimenting with the Signal Converter

You can now experiment with the new component to observe the behavior of the tables. Since the two tables have different value ranges, you will set up a separate oscilloscope window for each of them.

### **To set up the experimentation environment:**

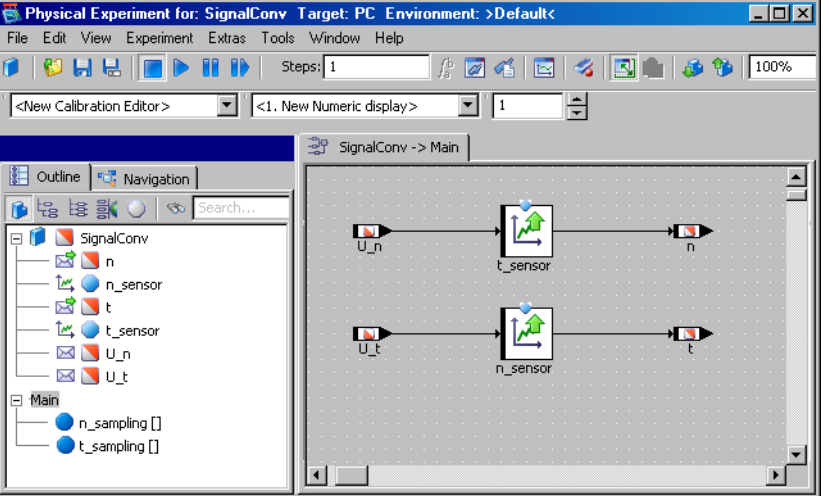

• Select **Build Experiment** to open the experimentation environment.

- Create an event for each process in the component (n\_sampling, t\_sampling, generate-Data) and assign a dT value of 4 ms to each event.
- In the data generator create a channel for the message  $U_n$  and one for  $U_t$  and set up both channels with the following values:

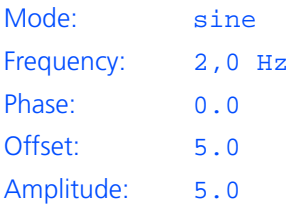

• Create an oscilloscope window with the messages n and U\_n and a second oscilloscope with the messages t and  $U_t$ .

Before you create the second oscilloscope, be sure to activate the <2. New Oscilloscope> entry in the "Select Measure View" combo box.

The resolution of the sampling points and their corresponding interpolation values differs so much that you should configure each channel in the two oscilloscopes individually in order to optimize the way the behavior of the two tables is displayed.

#### **To set up the oscilloscopes for measuring:**

• Activate the oscilloscope for the process n\_sampling (channels U\_n and n).

• In the "Measure Channels" list, select the message n and select **Extras Setup**.

The "Display Setup" dialog window for the message n is displayed.

- Set the range of the value axis to 0 to 6000 and the time axis to 0.5
- Open the "Display Setup" dialog window for the message U\_n.
- Set its value axis to a range from -1 to 11.

The time axis must be the same for all variables in an oscilloscope window, so you do not have to change that.

• Activate the oscilloscope for the process t sampling (channels  $U_t$  t and  $t$ ) and set up its channels as follows:

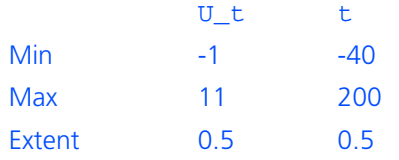

• Select **File Save Environment** to save the experimentation environment.

You are now ready to run the experiment and see how your signal converter works. Observe the differences between the two conversion modes.

## **To run the experiment:**

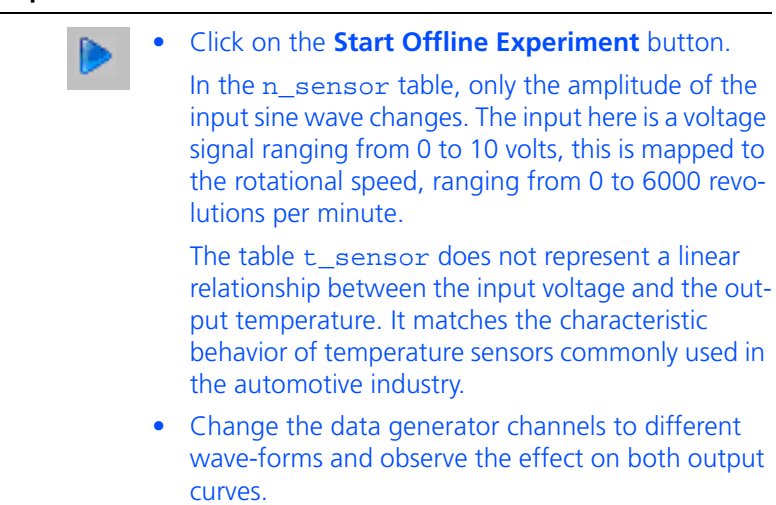

## 4.5.3 Integrating the Signal Converter into the Project

After you have specified the signal converter, you can integrate it in the project you created in Lesson 4. The output signal for the signal converter is used as the input signal for the motor controller.

To integrate the signal converter in the project, you will set up another task in the operating system schedule for the new processes and declare and link the global elements necessary for the processes to communicate.

#### **To add the signal converter to the project:**

- Open the project editor for the project ControllerTest.
- Drag the module SignalConv from the "1 Database" list of the Component Manager to the "Outline" tab of the project.

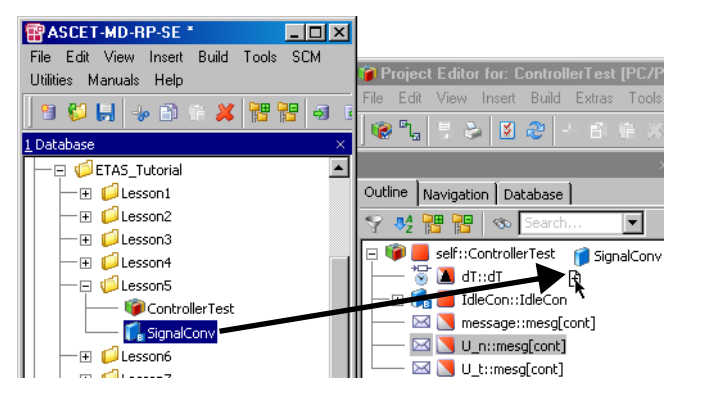

- Click on the "OS" tab to activate the operating system editor.
- Create a new task n sampling.
- Set the period for the new task to 0.004 seconds.
- Assign the process n sampling to the task n\_sampling.

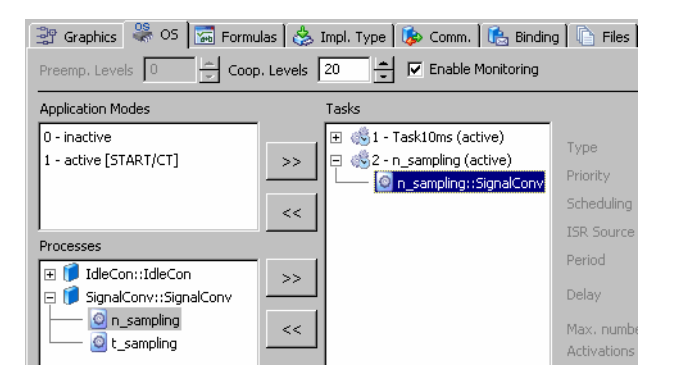

The project now has two tasks. The first task is activated every 10 milliseconds, the second one every 4 milliseconds. All the processes assigned to a given task are executed at the interval specified. In the example, each task has only one process, but it is possible to have any number of processes per task.

The next step in integrating the signal converter is to resolve communication between the modules. Communication between the processes works through global elements. All global elements used within a project have to be defined as messages in the corresponding modules.

By default, send messages are defined in a module while receive messages are normally only imported into a module so they have to be defined now within the context of the project.

Each global element must be defined only once in the project context. Multiple definitions cause code generation errors.

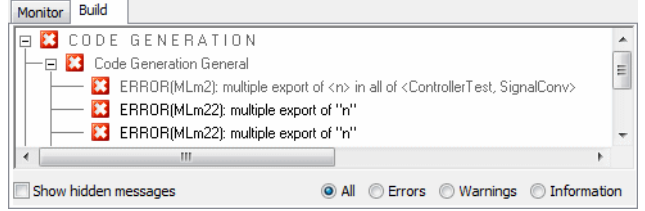

#### **To set up the global elements:**

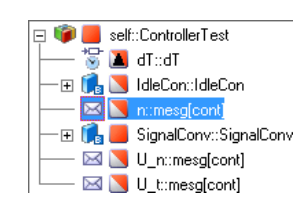

• Select **Extras**  $\rightarrow$  **Resolve Globals** to set up automatic links.

All necessary global elements are created and linked automatically to the corresponding elements with a matching name. The global message  $U_n$ , for instance, is automatically linked to the message U\_n in SignalConv.

• Delete the message n from the project.

This message was defined in lesson 4 in the project. Now, it is defined in the module SignalCony, and it is now used for communication between the processes of the modules. The definition in the project is no longer needed.

- The project may contain unused global elements. To search and delete them,
	- Select **Extras Show Unused Elements**.

The "Search Results" view opens below the tabs. (See the online help for details.) This view lists all unused elements at the project level. It does not list unused elements in the modules.

– In the "Elements" tab of the "Search Results" view, select all elements you want to delete and press <DEL>.

## **To experiment with the project:**

- Select **Build Experiment** to activate the experimentation environment.
- Open the event generator and enable the task n\_sampling.
- Set the d<sub>T</sub> value for the task to 4 milliseconds. During offline experimentation with projects, the event generator simulates the scheduling that is performed by the operating system during online experimentation.
- Open the data generator and delete the existing data channel.
- Then set up a new channel for the message  $U_n$ .
- Set up the channel  $U_n$  as follows:

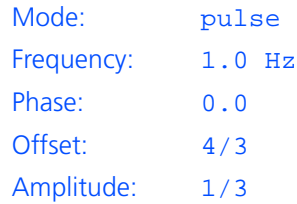

• Now activate  $U_n$ , the output voltage of the rotational speed sensor.

The signal converter converts the voltage value into the actual value for n using the characteristic table n\_sensor.

The values given above produce an output range for n that matches the range from the previous experiment (without signal processing).

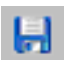

• Click on the **Save Environment** button.

Start the experiment.

The output curves should be the same as in the example without signal processing. The stimulus created by the data generator is different, but is then processed in the table so that it looks the same as before.

## 4.5.4 Summary

After completing this lesson you should be able to perform the following tasks in ASCET:

- Creating and using characteristic fields
- Adding components to a project
- Define the communication between different components in a project

## 4.6 Modeling a Continuous Time System

The realistic modeling of physical, mechanical, electrical, and mechatronical processes, often described by differential equations, requires continuous time methods. Before integrating a method like this in the project created in the previous chapters, this chapter covers modeling a time continuous system using a detailed example.
ASCET supports the modeling and simulation of continuous time systems by means of so-called CT blocks. CT stands for "Continuous Time" and refers to items that are modeled or calculated in quasi-continuous time intervals. The continuous time modeling in ASCET is based on state space representation, the standard description form used in the design of continuous time systems. This representation allows the description of CT basic blocks by nonlinear ordinary first-order differential equations and nonlinear output equations. ASCET provides several real-time integration methods to find optimal solutions to these differential equations (refer to the ASCET online help for more information).

The procedure for modeling a continuous time system will now be explained using the example of a mass-spring pendulum with attenuation by the earth's gravity.

4.6.1 Motion Equation

The mass m shown in the following illustration is subject to the following forces:

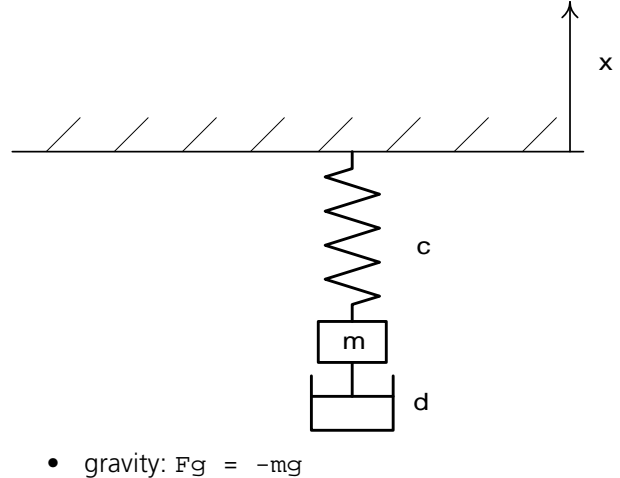

 $(g =$  gravitational acceleration)

- Spring force:  $FF = -c (x + 10)$  $(c = spring rate, 10 = length of spring at rest, and  $x = position of mass m$ )$
- Attenuation  $FD = d x'$  $(d =$  attenuation constant and  $x' =$  velocity of mass)

This gives the motion equation as follows:

 $mx'$  =  $-mg$  + F or  $x'$  =  $-g$  + F/m (with F =  $F_F$  +  $F_D$ )

Breaking the second-order differential equation into two first-order differential equations  $(x = x, v = x')$  results in:

 $x' = v$  $v' = -q + F/m$ 

These differential equations will be used in the following model design.

## 4.6.2 Model Design

For simplicity, the model of the mass-spring pendulum will be designed using a single CT block. However, to illustrate the "direct pass-through" or "non-direct pass-through" properties and to demonstrate how to avoid an algebraic loop by skillful setting of these properties, we will design this model using two blocks.

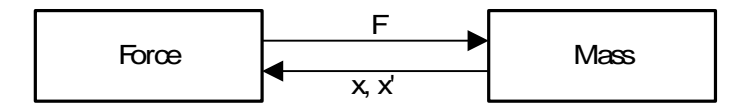

- The Force block calculates spring force F from the position of the pendulum's mass m and the friction force from the velocity x'**.**
- From the spring force F the Mass block calculates the acceleration x'' from the integration of which the velocity  $x'$  and the position  $x$  result.

At first sight, this system looks like an algebraic loop: each block expects an input value from the other block in order to calculate an output value required by the other block.

This algebraic loop can be avoided by clever setting of the *direct pass-through* or *non-direct pass-through* properties:

• In the Force block, the output variable F via the equation

$$
F = -c(x + 10) - dx'
$$

is directly dependent on the input variables  $x$  and  $x'$ . This block is thus defined as having a direct pass-through.

 $\bullet$  In the Mass block however, the output variables x and x' do not depend directly on the input variable F, but on the internal state variables of the block. These, at least at the start, have initial values from which the output variables  $x$  and  $x'$  can be calculated, when the input variable  $F$  is unknown. Otherwise the output variables are calculated using the following differential equations:

 $x' = v$  $v' = -q + F/m$ 

This block is thus defined as having a non-direct pass-through.

## **Model Creation:**

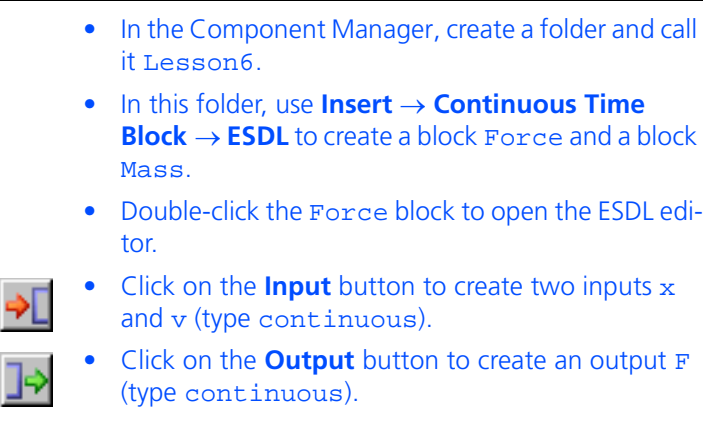

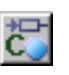

• Click on the **Parameter** button to create the constants c (spring rate), d (attenuation constant) and 10 (length of the spring at rest).

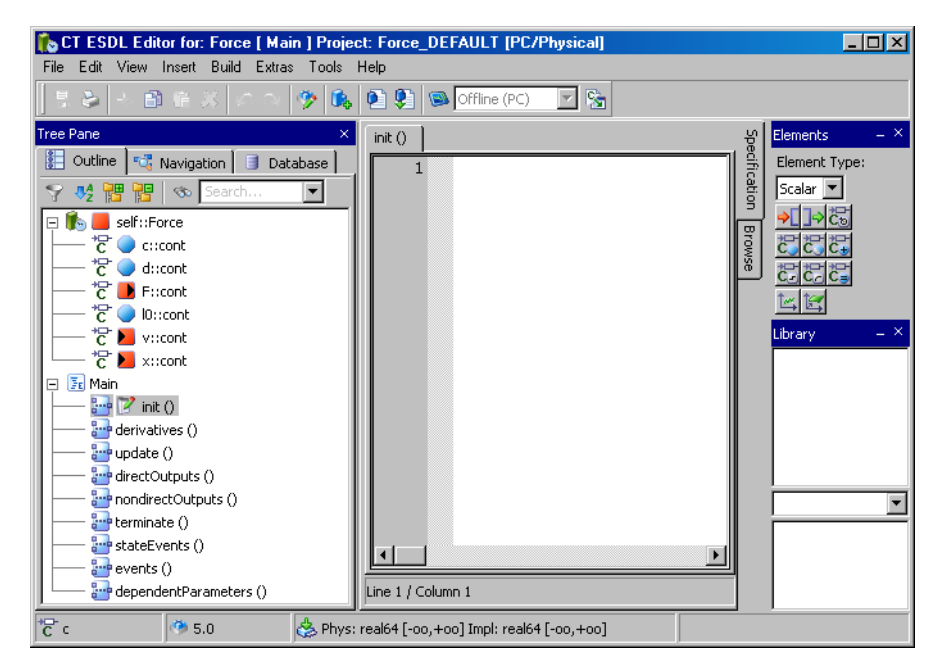

The methods in the "Outline" tab are fixed by default.

• Right-click on each constant in the "Outline" tab in turn and select **Data** from the context menu.

The "Numeric Editor" dialog window opens.

- Assign realistic values to the constants (e.g., 5.0 to the spring rate c, 1.0 to the attenuation constant d, and 2.0 to the length of the spring at rest 10).
- In the "Outline" tab, click on the method directOutputs().
- In the edit field, specify the formula used to calculate the force:

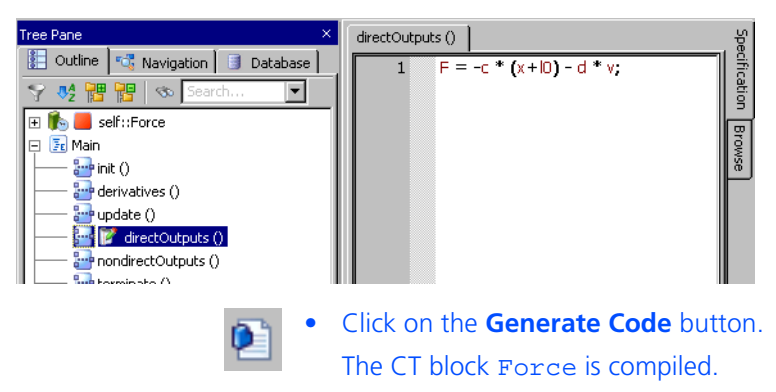

 $F = -c * (x + 10) - d * v;$ 

- Double-click the Mass block to open the ESDL editor.
- As above, create an input  $F$ , two outputs  $x$  and  $v$ , one parameter  $m$  (mass), and one constant  $q$  (gravitational acceleration).
- Assign values to  $\alpha$  and m as described above (9.81) to g and, e.g., 2.0 to the mass m).
- Click on the **Continuous State** button to create Č. state variables x\_local and v\_local for the internal calculation of the outputs.

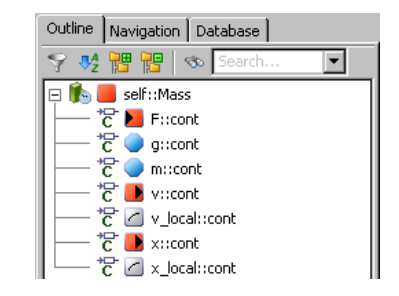

• For the derivatives() method, specify the differential equations required for the calculation:

x\_local.ddt(v\_local);

v  $local.ddt(-q + F/m);$ 

- In nondirectOutputs() pass the state variables x\_local and v\_local to the outputs x and v:
	- x=x\_local;
	- v=v\_local;
- In the init() method, you can provide the system with realistic initial values for  $x$  and  $y$  using the resetContinuousState() function.

```
resetContinuousState(x_local,0.0);
```
resetContinuousState(v\_local,0.0);

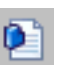

- Click on the **Generate Code** button.
	- The CT block Mass is compiled.

The combination of the two basic CT blocks into one CT structure block is done using the block diagram editor (BDE).

**To combine the two basic CT blocks.**

- In the Component Manager, Lesson6 folder, select **Insert Continuous Time Block Block Diagram** to create a new block Mass Spring.
- Double-click the new block to open it in the block diagram editor.
- In the Component Manager, drag and drop the Mass and Force blocks (one at a time) to the "Outline" tab of the BDE window and insert them.

## • Connect the corresponding inputs and outputs with each other.

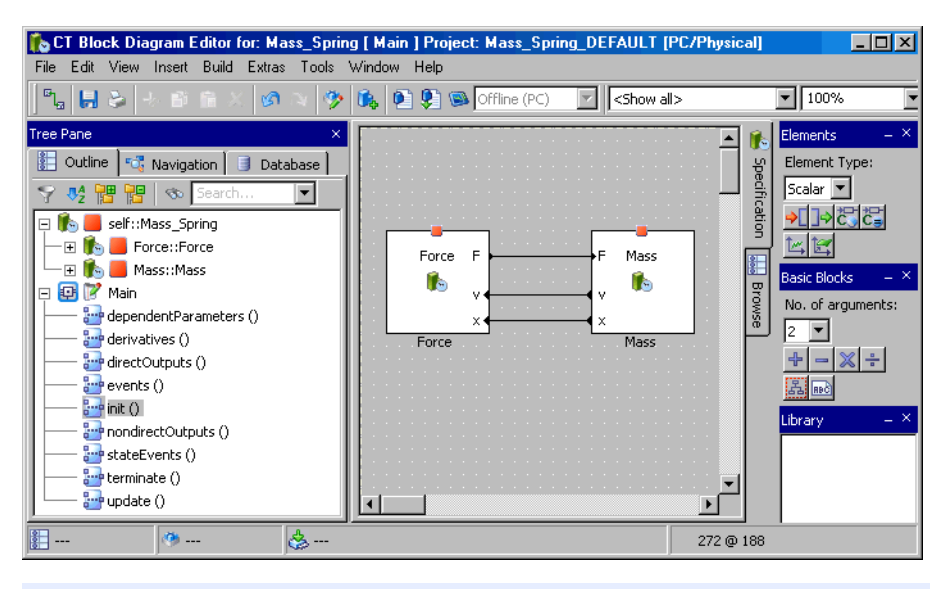

### **Note**

*Double-clicking one of the CT basic blocks makes it available for editing. Note, however, that any modification to the blocks affects the entire library, i.e., all structure blocks that use these basic blocks.*

• Select **Build Experiment**.

The CT block is now compiled, and the experiment is started.

• Create the experimentation environment required with numeric editors for the parameters and graphical displays.

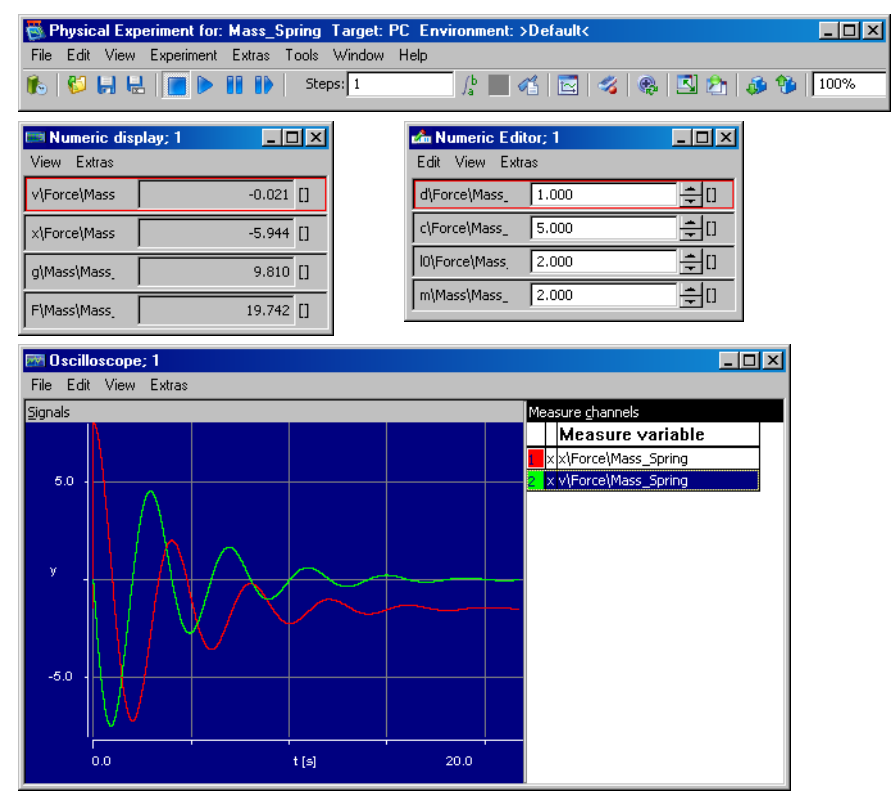

- Scale the channels in the oscilloscope separately, from  $-10$  to 0 for x, from  $-8$  to  $+8$  for v.
- Set the extent of the time axis to 25 s.

# 4.6.3 Summary

After finishing this lesson, you should be able to carry out the following tasks in ASCET:

- Creating a model to simulate a process
- Using the ESDL editor to create CT blocks with direct and non-direct passthrough
- Using the block diagram editor to combine CT blocks
- Performing the physical experiment

# 4.7 A Process Model

Following the introduction of CT blocks in the last chapter, you will now use them for testing your controller. In ASCET you can develop a model of the technical process to be controlled, and then experiment with a closed control loop. This means that way the controller can be thoroughly tested before it is used in a real vehicle.

In our example here, the motor is the technical process. It returns a value  $U_n$ which is a sensor reading of the rotational speed of the engine. This value is processed by the controller, which returns a value  $\text{air}_{\text{nominal}}$ . The controller output value determines the throttle- position of the engine, and thus in turn influences the rotational speed.

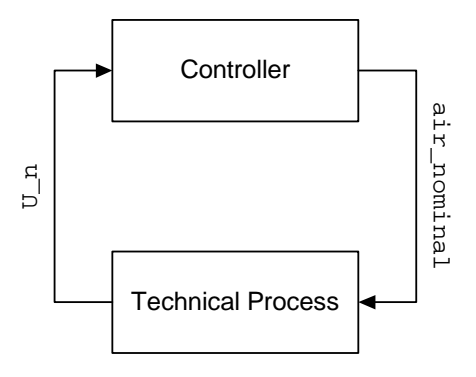

Fig. 4-1 A closed-loop experiment

You will use a CT block for this process model. This type of component is particularly suitable for process models. The model is based on the following differential equation, which models a PT2 - system:

 $T^2$  s'' + 2DTs' + s = Ku

## **Equ. 4-1** A PT2 - system

The parameters T, D and K have to be set up with appropriate values.

#### 4.7.1 Specifying the Process Model

Creating continuous time components is different from creating other components. They have inputs and outputs which are the equivalent of arguments and return values. The main difference is that a continuous time block can have multiple inputs and outputs which are not tied to a particular method. There is a fixed set of methods defined in each continuous time block, that cannot be modified by the user.

You will use ESDL Code for the example here. The syntax of the ESDL code is similar to C++ or Java. An object method is called with the name of the object, a dot, the name of the method and the arguments in brackets followed by a semicolon. The method used for deriving is called ddt(). For example, the equation  $sp = s$  is equivalent to the ESDL statement  $s$  .ddt (sp)  $i$ .

## **To create a continuous time component:**

- In the Component Manager create the folder Tutorial\Lesson7.
- To add a continuous time block, select **Insert Continuous Time Block ESDL**.
- Name the new component ProcModel.
- Select **Edit Open Component** to open the ESDL editor.

You can, of course, also use the external text editor. There are instructions for this in the first part of the tutorial.

To edit the process model, first add the elements required and then edit the methods derivatives and non directOutput.

## **To edit the process model:**

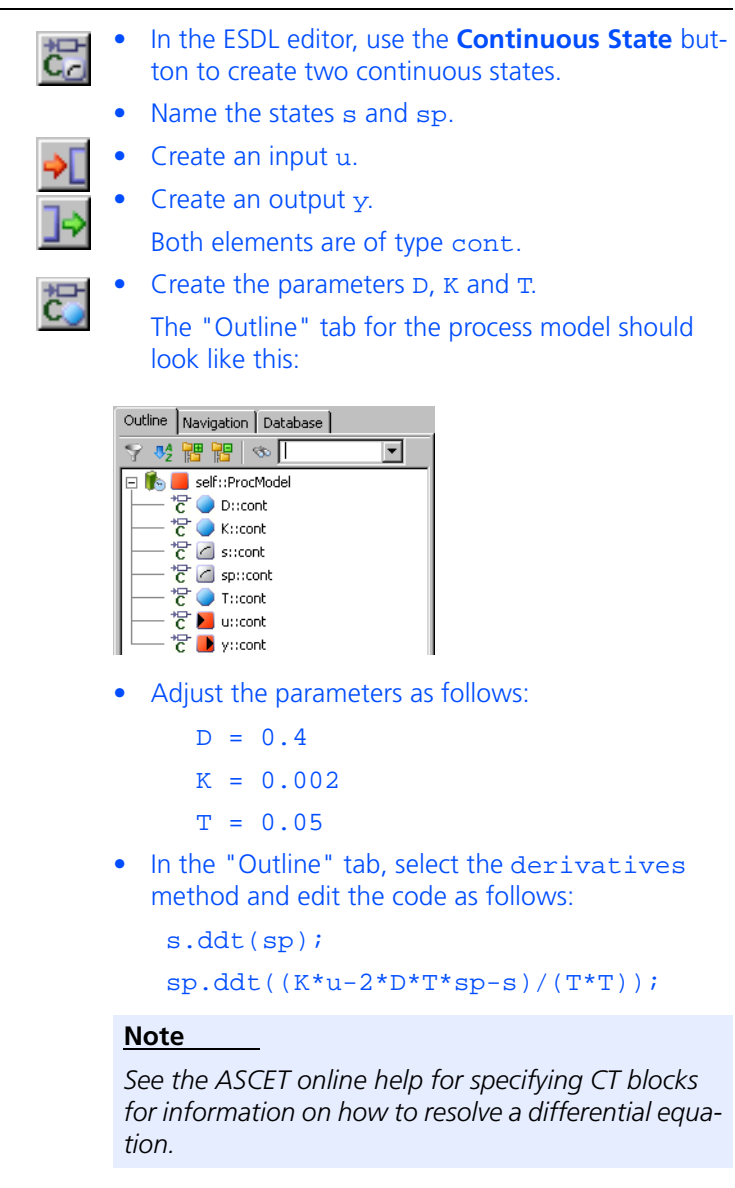

• Select the nondirectOutputs method and type in the following text.

 $y = si$ 

• Adjust the layout in the layout editor. Note that in a process model it is preferable to put the outputs on the left and the inputs on the right.

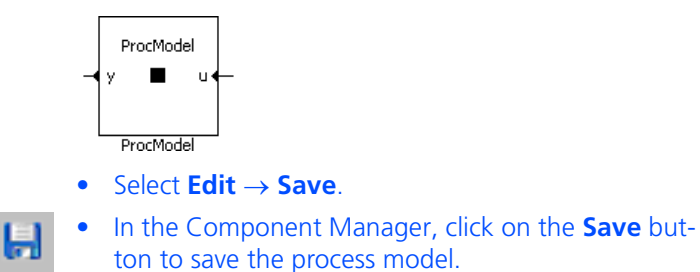

You can now start experimenting with the new model.

#### **To experiment with the model:**

- In the ESDL editor, select **Build Experiment** to open the experimentation environment.
- Click on the **Open CT Solver** button to open the /b<br>Ja "Solver Configuration" dialog pane.

The configuration is displayed as follows:

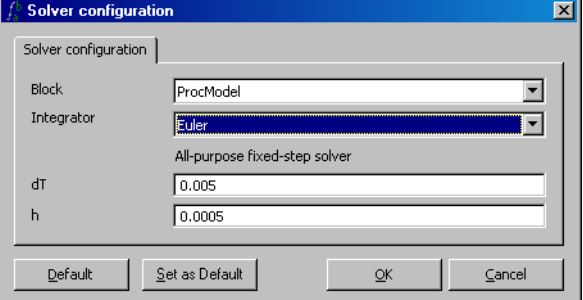

- Click **OK** to accept the default configuration.
- Open the data generator and create a channel for the input u.
- Set up the channel u with the following values:

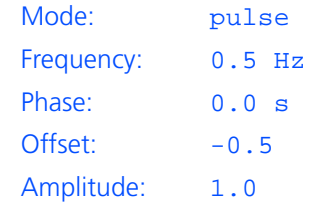

• Open an oscilloscope window with the channels u and y.

• Set the measure channels for the oscilloscope as follows:

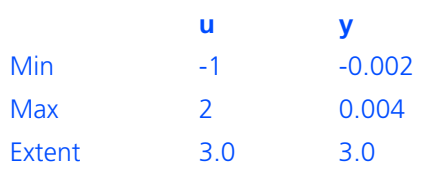

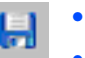

• Click on the **Save Environment** button.

Start the experiment.

The output should look like this:

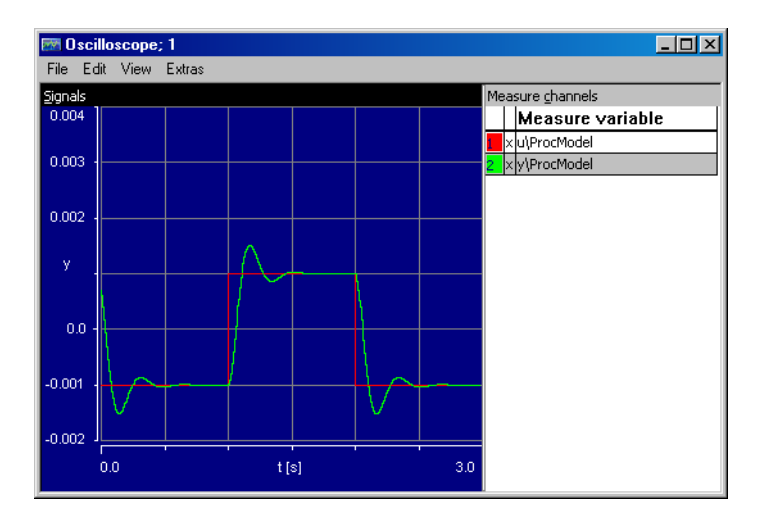

## 4.7.2 Integrating the Process Model

To create a closed control loop, we will now integrate the process model into the controller project we created earlier. The steps required are the same as before: including the module, setting up the operating system and linking the global elements.

## **Note**

*The process model is added to the same project for simplicity. This is often useful in the early stages of testing closed loop simulation. In regular projects, the process model would be distributed over a network in another project since they are not part of the same embedded system.*

## **To include the process model:**

- From the Component Manager, open the project editor for ControllerTest.
- In the project editor, add the component ProcModel to the "Outline" tab.
- Activate the "OS" tab of the project editor to specify the scheduling for the CT tasks.

Select the task simulate CT1 and set the value in the "Period" field to 0.01 s.

The controller and the process model both run in the same time interval.

Linking the continuous time blocks and the modules cannot be done automatically. They have to be connected explicitly in a block diagram.

#### **To adjust the linking between modules and CT block:**

- Click the "Graphics" tab.
- From the "Outline" tab, drag the three components and drop them into the drawing area.
- Connect the messages of the modules with the corresponding input and output of the CT block.

To construct the example, connect the output y of ProcModel with the global message U\_n and connect the input u of ProcModel with the global message air\_nominal.

• Right-click on each component and select **Ports Unconnected Ports** to remove these ports from the diagram.

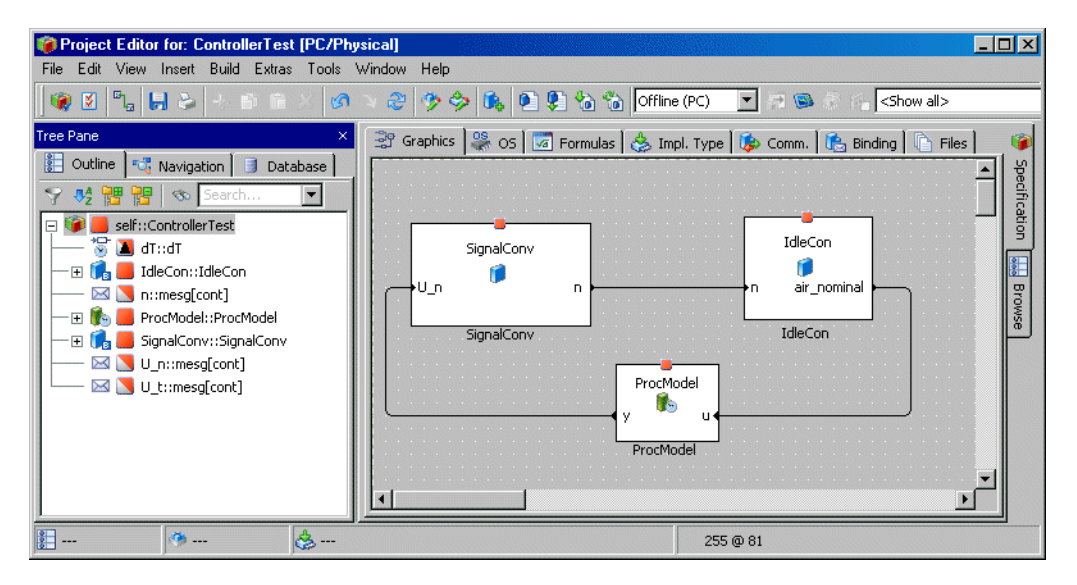

Linking the messages for communicating between modules is done automatically. Messages that have the same name are linked with each other.

The project is now complete and ready for experimentation. You will now experiment online, which requires an ASCET-RP installation and a real-time target (e.g. ES1000). If you do not have both, you will have to continue by experimenting offline as before.

### **Note**

*If you continue by experimenting offline, be sure to remove the global message*  U\_n *from the data generator.*

## **To set up the project for online experimentation:**

the control of the control of

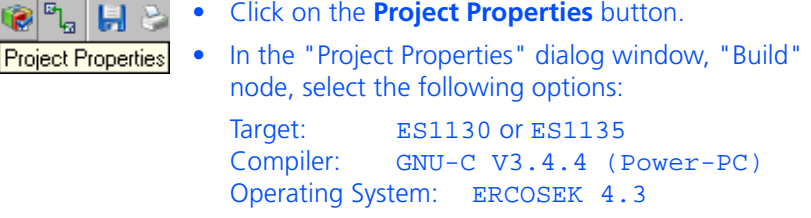

These options specify the hardware and the corresponding compiler for code generation.

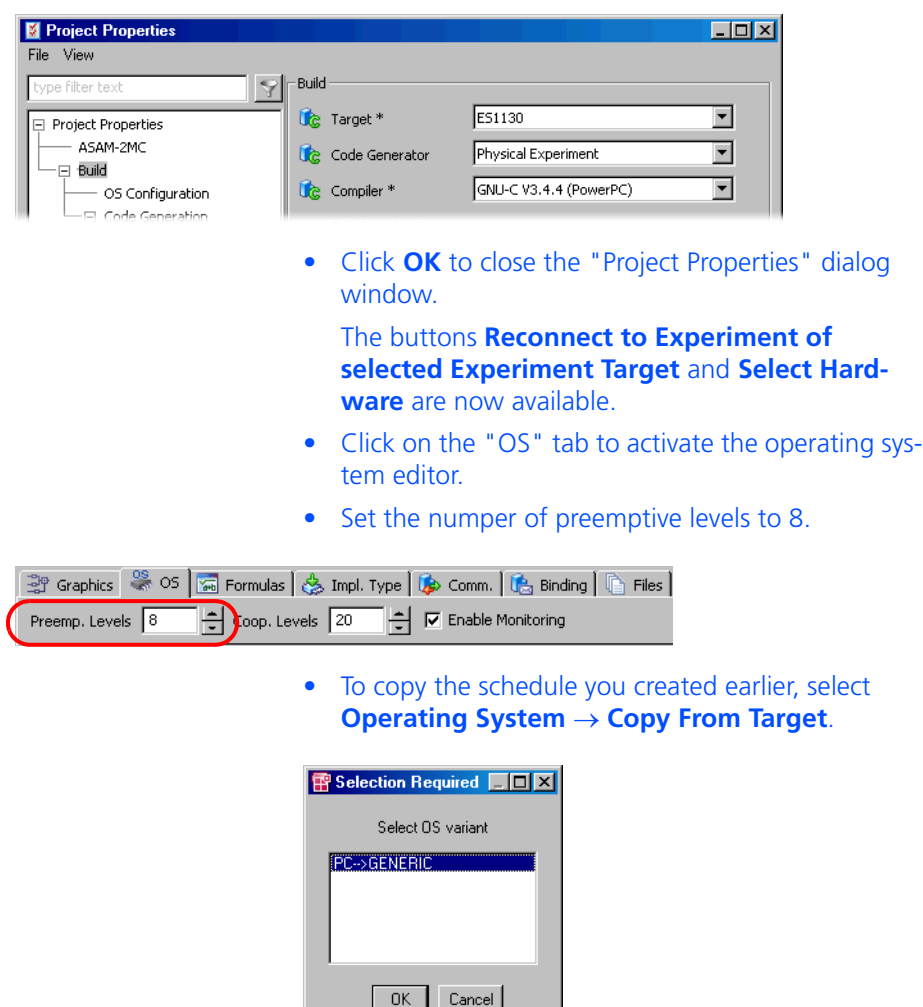

. –

• From the "Selection Required" dialog, select PC-->GENERIC and click **OK**.

The project for the new target now has the same scheduling as that specified before for the offline PC simulation.

There are several differences from the offline experiment. In the online experiment, there is no event or data generator. The event generator serves to simulate the scheduling of the operating system tasks generated for online experiments.

In the online experiment the experimentation code and the measurements are started separately, and have separate buttons in the toolbar. This is because the measurements may influence the real-time behavior of the experiment, so it may sometimes be necessary to switch them off.

### **To experiment with the project online:**

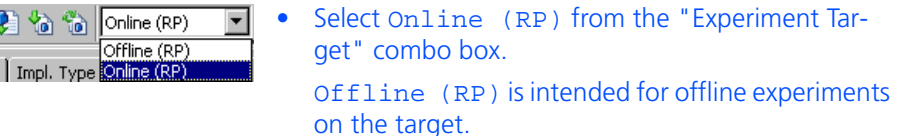

• Select **Build Experiment**.

The code for the experiment is generated and the experiment opens with the same environment as defined previously.

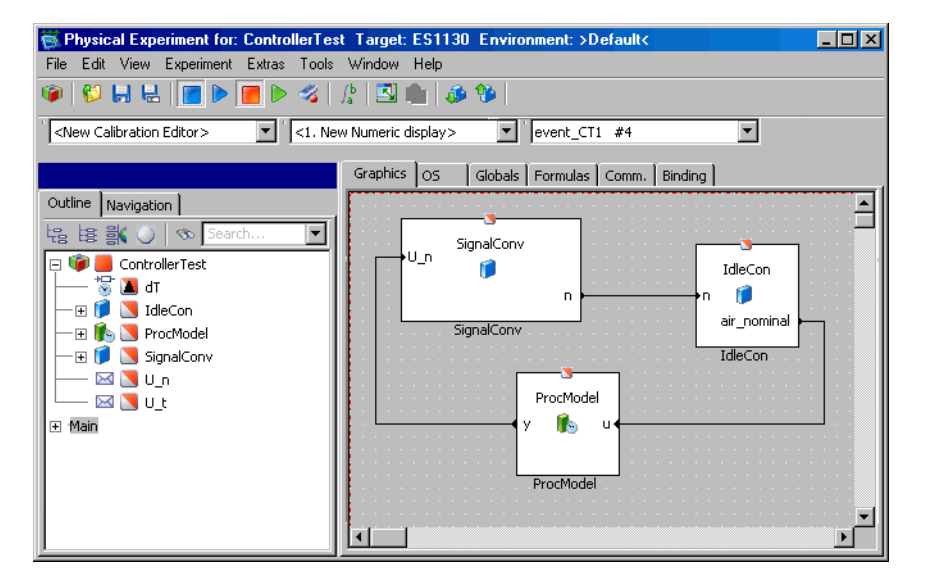

If your project contains several tasks, you could well be prompted to select one acquisition task for each measure value.

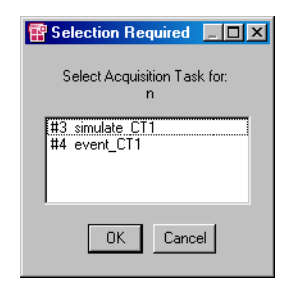

• In the "Selection Required" window, select the #3 simulate\_CT1 task and click **OK**.

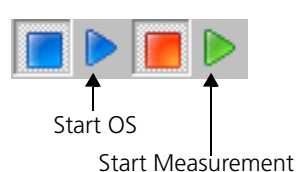

- Include n and n nominal in the existing oscilloscope and set their value range from 0 to 2000.
- Open numeric editors for the variables n\_nominal, Ki and Kp.
- Click on the **Start Measurement** button and then click on the **Start OS** button.

The experiment starts and the results are displayed on the oscilloscope. The value for n should quickly approach n\_nominal and stay there.

- Modify n\_nominal in the numeric editor. The value n should change in line with all the changes to n\_nominal.
- You can optimize the behavior of the control loop by adjusting the K<sub>i</sub> and K<sub>p</sub> parameters.

# 4.7.3 Summary

After completing this lesson you should be able to perform the following tasks in ASCET:

- Creating and specifying continuous time blocks
- Experimenting with continuous time blocks
- Integrating continuous time blocks in a project
- Creating variable links
- Switching between different targets
- Experimenting online with a project

# 4.8 State Machines

State machines are useful for modeling systems that move between a limited number of distinct states. ASCET provides a powerful mechanism for specifying components as state machines. In this lesson we will specify and test a simple state machine that implements a temperature dependent change in the nominal number of revolutions of an idling engine. That state machine will then be integrated into our project. In the next chapter we will then construct hierarchical state machines.

If the engine is cold, it has to idle at a higher speed to keep it turning over. Once the engine has warmed up, the rotational speed for idling can be decreased to reduce fuel consumption. Our state machine thus has two states: one when the engine is cold, and one when it is warm. It represents a two- phase control.

# 4.8.1 Specifying the State Machine

A state machine consists of the state graph itself and a number of specifications of actions and conditions. The actions and conditions can be specified using either block diagrams or ESDL code. They determine what happens in the various states and during the transitions between states.

The diagrams for actions and conditions are specified in the block diagram editor or ESDL editor. Another possibility is to write ESDL code directly in a text editor which can be opened for every state and every transition (i.e., *without* opening the ESDL editor). State machines have inputs and outputs for data transfer with other components.

#### **To create a state machine:**

- In the Component Manager, create the folder Tutorial\Lesson8.
- Select **Insert State Machine** or click on the **Statemachine** button to create a new state machine.
	- Name it WarmUp.
	- In the "1 Database" list, double-click on the name of the state machine to open the state machine editor.

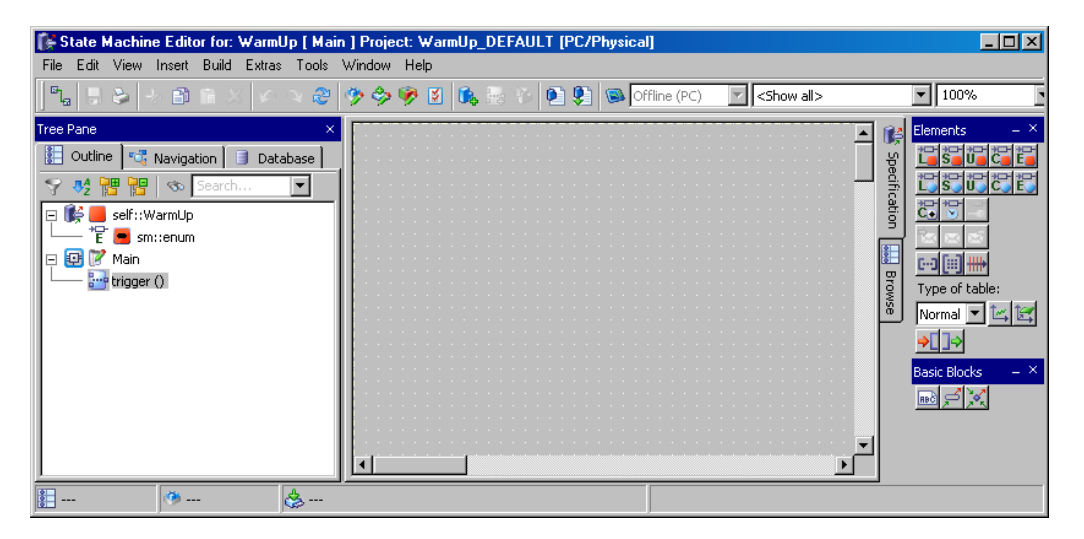

When you create a state machine, you specify the state diagram first and then define the various actions and conditions associated with states and state transitions.

The state machine controlling your motor has two states: one for when the motor is cold and one for when the motor is warm.

#### **To specify the state diagram:**

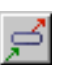

• Click on the **State** button to load the cursor with a state item.

• Click inside the drawing area, where you want to place the state.

A state symbol is drawn where you clicked.

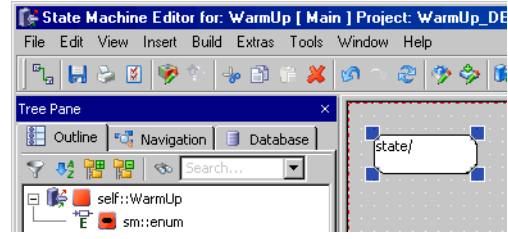

- Create a second state symbol and place it below the first one in the drawing area.
- Right-click on the state symbol you created first and select **Edit State** from the context menu to open the State Editor.

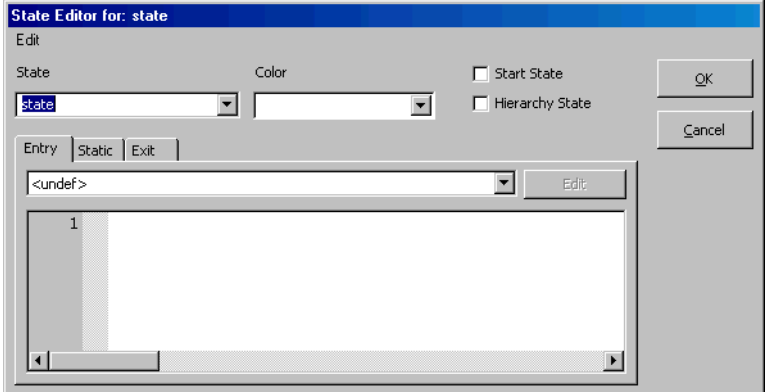

- In the "State" field, enter the name coldEngine.
- Activate the **Start State** option to determine the state the machine is in when it is first started. Each state machine must have one start state.
- Click on **OK** to close the State Editor. The name is displayed in the state symbol.
- Name the second state symbol warmEngine.
- Right-click in the drawing area, outside any symbol, to activate the connection mode.

• Click in the right half of the coldEngine state symbol to begin a connection, then click in the right half of the warmEngine state symbol to connect the two states.

A line is drawn between the two state symbols. It has an arrow at one end, pointing from the top to the bottom symbol. The lines represent possible transitions between states.

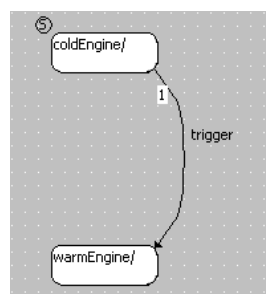

- Create another transition from warmEngine to coldEngine.
- Select  $\text{File} \rightarrow \text{Save}$  to store the diagram.
- In the Component Manager, select **File Save** to save the database.

The next step in building the state machine is to specify its interface. You need an input for the temperature value and an output for the number of revolutions. In addition, parameters are required that specify high and low temperature and number of revolutions per minute.

#### **To specify the interface of the state machine:**

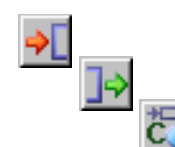

- Create an input t.
- Create an output n\_nominal.
- Use the **Continuous Parameter** button to create four parameters.
- Name the parameters and set their values as follows:

```
t up = 70t down = 60n cold = 900
n warm = 600
```
You can now proceed by specifying the actions and conditions for both the states and the transitions between states. You can specify three actions for each state:

- The entry action is executed each time the state is entered.
	- Exception: Upon first activation of the state machine, the entry action of the start state is *not* executed.
- The exit action is executed each time the state is left.
- The static action is executed while the state machine remains stationary.

Similarly, a trigger event, a condition, a priority and an action can be specified for each transition. The name of the trigger and of the condition appear next to the transition. *One* trigger is automatically created when the state machine is created.

The actions and conditions are specified in ordinary diagrams or in ESDL code. In this example you will use ESDL code.

### **To specify the trigger actions and conditions:**

- Right-click on the transition from the coldEngine state to warmEngine.
- From the context menu, select **Edit Transition** to open the Transition Editor.

The condition for a transition from cold to warm is that the actual temperature value  $t$  is greater than t\_up.

• On the "Condition" tab, select <ESDL> from the combo box.

Note that you can influence the predefined choice of options in this combo box via the "Defaults" node in the ASCET options window.

• Enter the code shown below in the code pane of the condition:

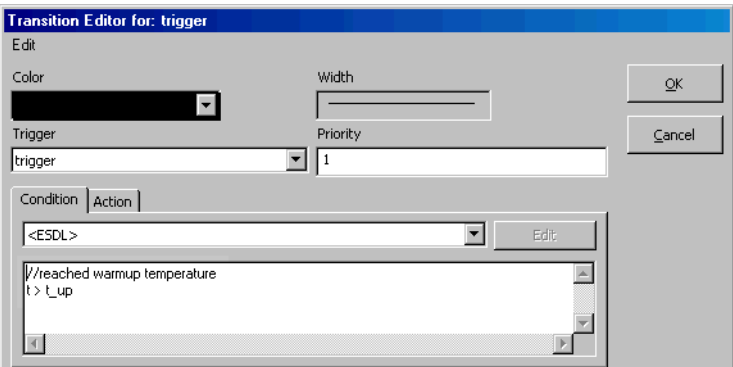

#### **Note**

*In the Transition Editor, the condition is not terminated with a semicolon. This is also true for regular ESDL code where conditions appear in parentheses.*

- The first line is a comment, the second line is the condition.
- If the condition evaluates to true, the idle speed of the engine is set to n\_warm.
- Note that this code is displayed in the state machine diagram. In this example, an alias name is created for the transition condition and shown in the diagram.

• Select <ESDL> for the action, too, and enter the following code:

 $n$  nominal = n warm;

- Click **OK** to close the Transition Editor.
- Look at the diagram. Note that the condition and the action of the transition can be seen.
- Open another editor for the transition from warmEngine to coldEngine.
- Select <ESDL> for the condition and enter the following code:
	- t < t\_down

Note that this time the complete code is shown in the diagram as no alias was assigned (in a comment).

• Select <ESDL> for the action, too, and enter the following code:

n nominal = n cold;

• Close the transition editor and select  $\text{File} \rightarrow \text{Save}$ .

You can also specify the actions and conditions as block diagrams instead of ESDL code. See the ASCET online help for details.

The initial value for the output n\_nominal is still missing. Unlike the parameter values, this cannot be set. Instead, you need to specify an action for the cold-Engine start state. Since the entry action of the start state is *not* executed at the fist activation of a state machine, you have to specify the initial value in the static action.

#### **To specify a static action:**

- Right-click on the coldEngine start state.
- From the context menu, select **Edit State** to open the State Editor.

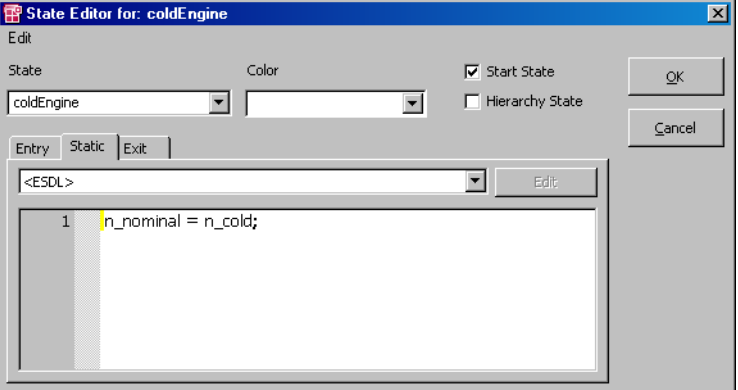

• Select <ESDL> from the combo box on the "Static" tab to specify the static action.

Note that you can influence the predefined choice in this combo box via the "Defaults" node in the ASCET options window.

- Enter n nominal = n cold; in the code pane to set the initial value of n\_nominal to 900.
- Click on **OK** to close the state editor.

That completes the specification of your state machine. Before you start experimenting with it, you should understand the way it works.

## 4.8.2 How a State Machine Works

While it is usually easy to understand what a standard component does from its graphical specification, the function of a state machine may, at first, be less obvious. This section explains the principles of state machines using the example from the previous section. A detailed description of state machines and their functionality is given in the ASCET online help for the state machine editor.

Each state of a state machine has a name, an entry action, a static action and an exit action. It has transitions to and from other states. Each transition has a priority, a trigger, an action and a condition. All actions are optional.

Each state machine needs a start state. When the state machine is first called up, it is in the start state. It then checks the conditions in all the transitions pointing away from it. In our example there is just one such transition with the condition  $t > t$  up. This condition checks whether the input value exceeds the value of the t\_up parameter. If that is the case, the condition is true, and a transition takes place.

The parameters  $t_{up}$  and  $t_{down}$  determine the temperature that the engine has to reach, before the nominal rotational speed can be changed. In our example, if the engine temperature rises above 70 degrees, the speed can be reduced to 600 revolutions per minute. If it then falls below 60 degrees, the nominal speed must be reset to 900 revolutions per minute.

Whenever a transition takes place, the transition action specified for the transition is executed. In this example the transition action  $n\_nominal = n\_warm$ , which is executed when a transition from coldEngine to warmEngine takes place, sets the variable n\_nominal to 600. The transition action n\_nominal = n\_cold sets it to 900 in the reverse case. When a transition occurs, the state machine also executes the exit action of the state it leaves, and the entry action of the state it enters. In our example, these are empty and nothing happens.

Once the state machine has entered the second state, it stays in that state until the condition in the transition from the second to the first state is fulfilled. While the state machine stays in one state, the static action is executed every time the state machine is triggered. Triggering is always an outside event which starts *one* pass through the state machine.

A pass through a state machine consists of first testing all the conditions on transitions leading away from the current state. Transitions and their conditions are tested in order of their priorities. If a condition is true, the corresponding transition is performed and the exit, transition and entry actions are executed. Once the first condition checks out true, any other transitions leading from the same state but having lower priorities are not tested. If no condition is true, the machine remains in the current state and performs the static action once for each pass.

Once the condition in the second transition of our state machine is true, i.e. if the input value falls below the threshold, the state machine returns to the first state. The machine then remains in that state (doing nothing, because there is no static action) until the input value grows larger than the threshold again.

4.8.3 Experimenting with the State Machine

The experimentation environment works the same for state machines as for other types of components. One extra feature for experimenting with state machines is their animation, i.e. the current state is highlighted in the state machine diagram while the experiment is running.

## **To experiment with the state machine:**

• In the state machine editor, select **Build**  $\rightarrow$  **Experiment** to open the experimentation environment**.**

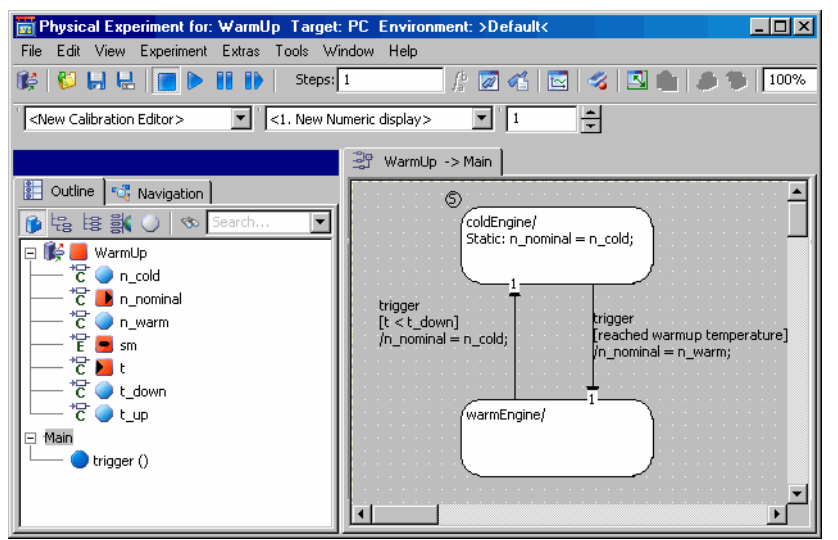

- Right-click on one of the states and select **Animate States** from the context menu.
- Enable the trigger event.
- In the data generator, create a channel for the variable t.
- Assign a sine-wave with frequency 1 Hz, offset 70, and amplitude 20 to the channel.
- Open an oscilloscope window for t and n\_nominal.
- Click on the **Start Offline Experiment** button to experiment with the state machine.
	- Change the colors of the individual states to improve clarity.

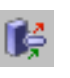

• To do this, use the **Exit to Component** button to leave the experimentation environment, and call the state editor.

• Select the color in the "Color" combo box.

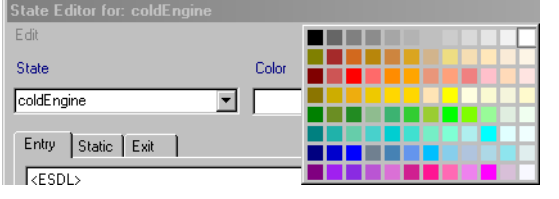

#### • Start the experiment anew.

The value of  $n$  nominal changes according to whether the sine-wave exceeds or falls below the corresponding temperature threshold value. You can change the threshold using the calibration system to observe the effect of different values on the output. Also, in the state diagram the current state is highlighted.

4.8.4 Integrating the State Machine in the Controller

Like other components in ASCET, a state machine can be used as a building block within another component of any type. You can now integrate the state machine into your controller module to adjust the rotational speed to the engine temperature.

#### **To integrate the state machine:**

- From the Component Manager, open the module Lesson4\IdleCon in a block diagram editor.
- Remove the parameter n\_nominal from the diagram and then from the "Outline" tab.

You will replace the parameter with the state machine in the block diagram.

- Select **Insert Component** and add the state machine to the "Outline" tab of the controller.
- Create a receive message and name it t.
- Connect the output of the WarmUp component with the subtraction operator in place of the deleted variable, and connect the input of WarmUp with the receive message t.

• Adjust the diagram as shown below. Be sure to adjust the sequencing in the diagram to include all items in the correct order.

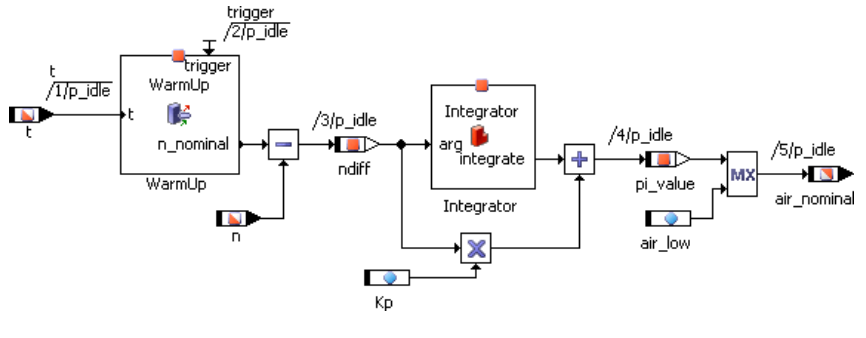

• Save the diagram and click on the **Save** button in the Component Manager.

In order to make the modified controller work with our project, we have to make some adjustments to the project. At this point we will also integrate the temperature sensor, which has been left unused so far.

## **To modify the project:**

- Open the project editor for the project ControllerTest. • Switch to the "OS" tab.
	- Assign the process t sampling to the task Task10ms.
	- Use the command **Task**  $\rightarrow$  **Move Up** to make the process t\_sampling the first in that task.
	- Select **Build Experiment**.
	- Open an additional scalar calibration window for the value  $U_t$  t.
	- Add the variable  $t$  to the oscilloscope.
	- Click on the **Start Measurement** button.
	- Click on the **Start OS** button.
	- Adjust the value  $U_t$  and observe its effect.

If the value of t exceeds the 70 degree limit, the state machine switches to nominal value for n to the lower value of 600. If the temperature falls to below 60 degrees (simulated by adjusting  $U_t$  t), the nominal value for n regains the original value of 900.

# 4.8.5 Summary

Start OS

After completing this lesson you should be able to perform the following tasks in ASCET:

• Creating a state diagram

Start Measurement

• Creating and assigning conditions, actions and triggers

- Experimenting with state machines
- Integrating state machines into other components

# 4.9 Hierarchical State Machines

Now that you have familiarized yourself with the way state machines work in the preceding lesson, we shall look at creating a more complex system. This unit concentrates on hierarchical state machines. You will also learn how to use the system libraries and components supplied with ASCET, such as timers.

ASCET permits structuring of state machines in closed and open hierarchies. With closed hierarchies, the internal functionality is concealed, with open hierarchies the substates are also shown graphically.

You will build a traffic light control system to run through the individual phases of a traffic light using parameterizable timing. The traffic light will also have an error status where it will flash.

4.9.1 Specifying the State Machine

First you will import the libraries you need and prepare for the task.

## **To import the system library:**

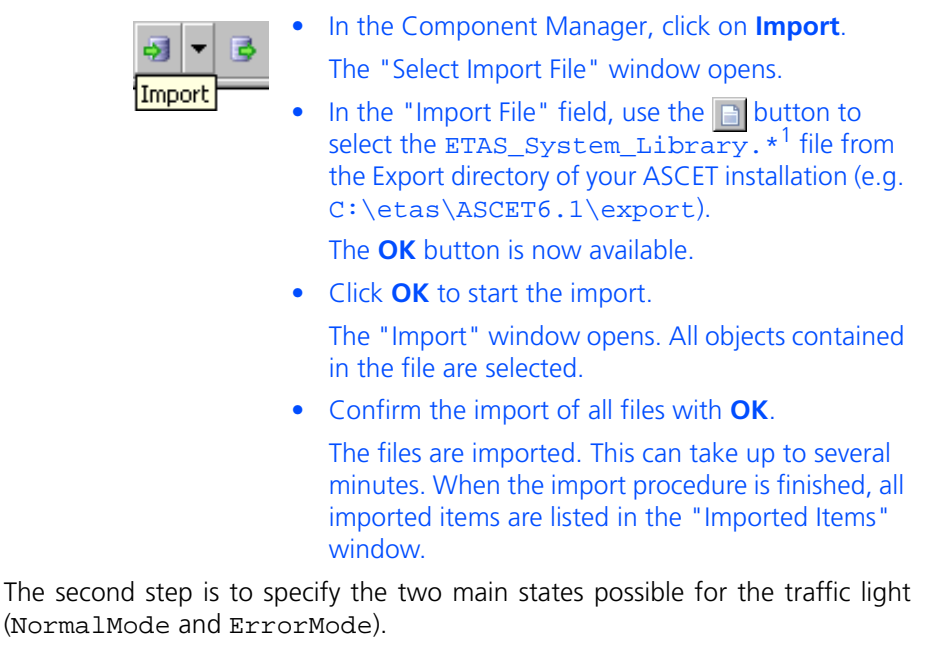

#### **To create the state machine:**

- In the Component Manager, create the folder Tutorial\Lesson9.
- Select **Insert State Machine** to create a new state machine, and call it Light.

 $1. * = exp$  (binary export format) or  $ax1$  (XML-based export format)

• Select **Edit Open Component** to open the state machine editor.

You can start specifying the state machine that will control your traffic light.

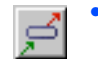

• Create the two states ErrorMode and NormalMode.

Then add a timer from the system library to the state machine.

## **To add the timer object:**

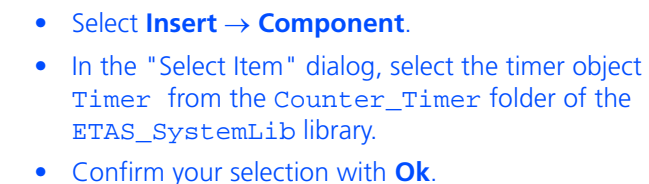

You have now added an object Timer to the "Outline" tab of your state machine.

## **To specify the state diagram:**

勾

- Specify the necessary data elements as follows:
	- An input error of type Logic,
	- three outputs (yellow, green, red) of type Logic to symbolize traffic light colors,
	- four continuous parameters (BlinkTime, YellowTime, GreenTime, RedTime) for the different traffic light phases.

To get more practice with dependent parameters, you will configure the parameters so that only the green phase is specified; the other parameters are given values dependent on that:

RedTime =  $2 *$  GreenTime

YellowTime = GreenTime/3

- BlinkTime = YellowTime/10
- Now specify calculations and dependencies of the individual parameters.
- To do this, activate the **Dependent** option under "Dependency" in the properties editor for the parameters RedTime, YellowTime and Blink-Time.

The properties editor is started with a double-click on the element name or via the **Edit** context menu.

- Click on the **Formula** button to start the formula editor.
- In the formula editor, specify the calculation for each of the dependent parameters.

```
Redtime : 2*x
YellowTime : x/3
BlinkTime : x/10
```
- Close the formula editor and the properties editor.
- Open the dependency editor via the context menu **Edit Data.**
- Assign the corresponding model parameter to the formal parameter x for each of the dependent parameters.

RedTime : x = GreenTime YellowTime : x = GreenTime BlinkTime : x = YellowTime

- Give the data elements meaningful values (e.g. GreenTime = 5).
- Open the state editor for the ErrorMode state.
- Define this state as the initial state and color it red.
- Enlarge both states so that the hierarchies can be inserted.
- Create the transitions between the two states.
- Specify the transitions between the two states by entering conditions in the transition dialog. Enter the conditions in ESDL so that the normal state NormalMode is activated when the input error is false (i.e. there has not been an error), and ErrorMode is activated when there is an error.

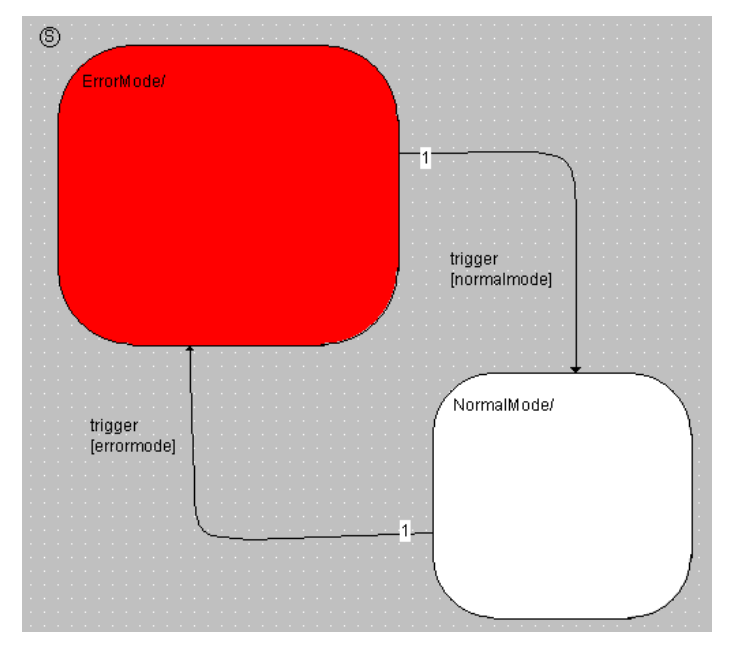

- Select **File Save**.
- Save your work in the Component Manager.
- You might like to experiment with the main states.

The next step towards creating the traffic light control system is to specify the substates. First specify the performance in the error mode (state ErrorMode). In this state, a yellow flashing light will be output. To do this, introduce two substates YellowOff and YellowOn; with the timer as switch between them. In the YellowOn state, the output yellow will be set to true, while the YellowOff state sets it back to false.

### **To specify the substates for the error mode**

- Create the states YellowOff and YellowOn and place them inside the state ErrorMode.
	- Define YellowOff as start state and color YellowOn yellow.
	- Define the response of the state YellowOff in the state editor.
		- For the entry action, select ESDL in the combo box for the "Entry" tab and enter the following code:

```
green = false;
red = false;
yellow = false;
Timer.start(BlinkTime);
```
– For the static action, enter the following code on the "Static" tab:

Timer.compute();

• Now define and describe the YellowOn state.

Entry action:

```
yellow = true;
Timer.start(BlinkTime);
```
Static action:

Timer.compute();

• Now define the transitions between the two substates.

The condition for a state transition is that the timer has run out  $(Timer.out() == false)$ .

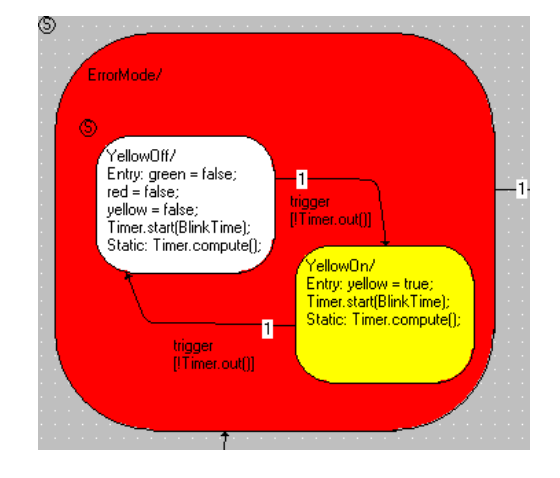

This means that the ErrorMode state is started in the YellowOff state. As well as switching off the color signals, the entry action starts the timer with the parameterizable flashing time. The static action of the YellowOff state calls the timer function compute() each time, which decrements the timer counter. When this counter is 0, the timer function  $out($  ) returns the code  $false$ , thus fulfilling the transition condition. The state YellowOn works in a similar way, however, in the entry action, the Yellow color signal is switched on.

The next step is to specify the performance in normal operation. To do this, create a start state, AllOff, and place it within the NormalMode state. Use the exit action to set all the color signals to a defined state. Now think about a suitable response for the traffic light control system.

In this example, you should describe the activation or deactivation of the individual color signals in the transition actions, not in the entry actions of the states.

### **To specify the substates in normal operation**

- Create the states AllOff (start state), Yellow, Red, RedYellow, and Green, and place them inside the NormalMode state.
- Specify the response for the states by starting the appropriate timer for each color (entry action) and initiating timer processing in the static action. (Timer.compute()).
- Define the state transitions and describe the response of the states within the transition actions.

The transition from AllOff to Yellow should generally occur, all other transitions should happen after the relevant timer has run out.

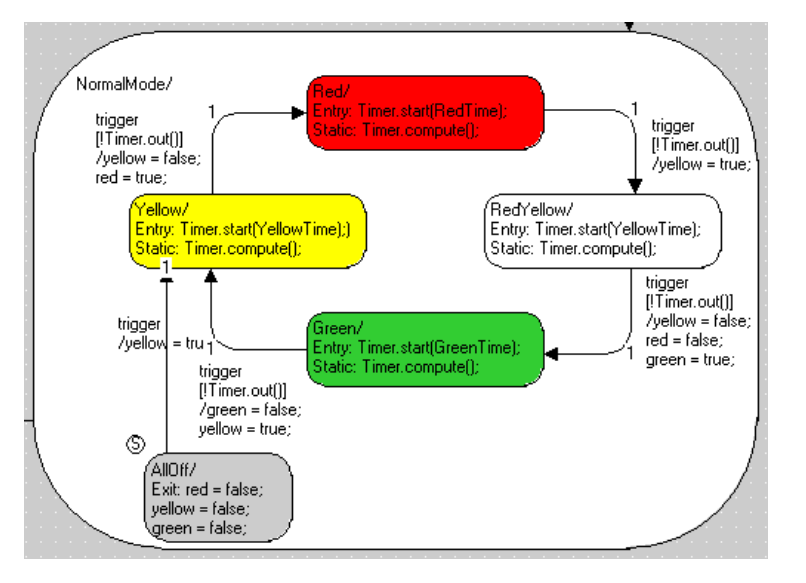

- Enter the actions for each color signal in the "Action" tab of the transition editor.
- Close the transition editor and select  $\text{File} \rightarrow \text{Save}$ .

That completes the specification of your traffic light control system. Before you can experiment with it, you should enter meaningful values for the parameters in the various color timers.

4.9.2 Experimenting with the Hierarchical State Machine

You can experiment with the hierarchical state machine in the same way as with the basic state machine. Please do not forget to activate the animation in the experiment.

### **Experimenting with the State Machine:**

- In the state machine editor, select **Build**  $\rightarrow$  **Experiment** to open the experimentation environment**.**
- Right-click on one of the states and select **Animate States** from the context menu.
- Enable the trigger event.
- Click on the **Start Offline Experiment** button to experiment with the state machine.
- Experiment with the state machine by changing the GreenTime parameter and thus changing the dependent parameters as well.
- Occasionally, set the error input to true.

## 4.9.3 How Hierarchical State Machines Work

Hierarchical state machines work in the same way as normal state machines. In principle, hierarchical state machines only represent a graphic structure of the total set of responses. As an extra task, consider or demonstrate how the response described could be achieved without a hierarchy.

The traffic light example is constructed with two hierarchical states. The system switches between the two states ErrorMode and NormalMode using the logical input variable error. The sub-responses are defined within these states.

To understand this, look at the processing in the ErrorMode hierarchy state. Each time the trigger is called, the condition for the transition from the hierarchy state ErrorMode to the hierarchy state NormalMode is checked (condition: !error). If no transition is necessary, the transitions from substate YellowOff to YellowOn or vice versa are checked, and the necessary actions are performed.

If you now look at NormalMode, this means that, again, for each trigger call it is first checked whether the input error is true, and therefore a transition to ErrorMode is necessary. Only if this is not the case, the transitions from the substates (AllOff, Yellow, Red, RedYellow, and Green) are checked. In the traffic light example, it is checked whether the timer has run out.

You can have a look at the code generated from the state diagram to clarify this process.

## **Displaying generated code:**

• In the state machine editor, select **Build**  $\rightarrow$  **View Generated Code** to display the code generated**.**

The code from the components is written to a temporary file and then opened with an application defined in the operating system register database.

#### **Note**

*In order to display the generated code, a search is made in the operating system register database for an application with associated files of type* \*.c *and*  \*.h*. Depending on the file endings registered, the relevant editor is started.*

#### 4.9.4 Summary

After completing this lesson you should be able to perform the following tasks in ASCET:

- Create hierarchical state diagrams
- Describe the way the states behave in actions and also in the transition actions.
- Import modules, classes or components
- Import system components from ASCET libraries
- Use the Timer system component
- Use of dependent parameters
- Displaying generated code

# **5 Glossary**

In this glossary the technical terms and abbreviations used in the ASCET documentation are explained. Many terms are also used in a more general sense, but only the meaning specific to ASCET is explained here.

The terms are listed in alphabetic order.

# 5.1 Abbreviations

## **ASAM-MCD**

**A**ssociation for **S**tandardisation of **A**utomation- and **M**easuring Systems, with the working groups **M**easuring, **C**alibration, **D**iagnosis (German: **A**rbeitskreis zur **S**tandardisierung von **A**utomations- und **M**esssystemen, mit den Arbeitsgruppen **M**essen, **C**alibrieren und **D**iagnose)

### **ASCET**

Development tool for control unit software

### **ASCET-MD**

ASCET Modeling and Design

### **ASCET-RP**

ASCET Rapid Prototyping

## **ASCET-SE**

ASCET Software Engineering

### **AUTOSAR**

**Aut**omotive **O**pen **S**ystem **Ar**chitecture; see <http://www.autosar.org/>

# **BD**

**B**lock **D**iagram

## **BDE**

**B**lock **D**iagram **E**ditor

# **CPU**

**C**entral **P**rocessing **U**nit

## **ECU**

**E**mbedded **C**ontrol **U**nit

# **ERCOS**EK

ETAS real-time operating system, OSEK-compliant

# **ESDL**

**E**mbedded **S**oftware **D**escription **L**anguage

# **ETK**

emulator test probe (German: **E**mulator**t**ast**k**opf)

# **FPU**

**F**loating **P**oint **U**nit

## **HTML**

**H**yper**t**ext **M**arkup **L**anguage

## **INCA**

**In**tegrated **C**alibration and **A**cquisition Systems

#### **INTECRIO**

An ETAS product family. INTECRIO integrates code from various behavioral modeling tools, facilitates all necessary configurations, allows the generation of executable code, and provides an experiment environment for the execution of the Rapid Prototyping experiment.

## **OS**

**O**perating **S**ystem

# **OSEK**

Working group "open systems for electronics in automobiles" (German: Arbeitskreis **O**ffene **S**ysteme für die **E**lektronik im **K**raftfahrzeug)

# **RAM**

**R**andom **A**ccess **M**emory

## **RE**

**R**unnable **e**ntity; a a piece of code in an SWC that is triggered by the RTE at runtime. It corresponds largely to the processes known in ASCET.

# **ROM**

**R**ead-**O**nly **M**emory

## **RTA-RTE**

AUTOSAR runtime environment by ETAS

#### **RTE**

AUTOSAR runtime environment; provides the interface between software components, basic software, and operating systems.

# **SM**

#### **S**tate **M**achine

# **SWC**

Atomic AUTOSAR **s**oft**w**are **c**omponent; the smallest non-dividable software unit in AUTOSAR.

## **UML**

**U**nified **M**odeling **L**anguage

## **XML**

E**x**tensible **M**arkup **L**anguage

# 5.2 Terms

### **Action**

An action is part of a state machine and associated with states or transitions of the state machine. An action is a piece of functionality, whose execution is triggered by the state machine.

### **Application Modes**

An application mode is part of the operating system of ASCET. An operating mode describes different conditions a system can be in, e.g. EEPROM-programming mode, warm-up, or normal mode.

#### **Argument**

An argument is the input to a method of a class. Arguments can only be used in the specification of the method they belong to, and not in other methods of the class.

#### **Arithmetic Services**

User-defined C functions to optimize elementary operations, such as addition operations, and to extend such operations with special properties, such as value limits.

#### **Array**

An array is a one dimensional static list of elements of the basic scalar type continuous or discrete, indexed by the basic scalar type discrete.

#### **ASAM-MCD-2MC file**

Default exchange format used for projects in ASCII format for the description of measurement and calibration values. The files have the extension \*.a2l.

#### **Basic Model Types**

Basic model types are used to model physical behavior. There are three types: continuous, discrete and logical. A number of operations, such as addition or comparison, are defined for the basic model types. The implementation is used to transform the model types to implementation types.

## **Block Diagram**

A block diagram is a graphical description for a component in which the various elements, operators and inputs/arguments and outputs/return values are connected by directed lines. A block diagram consists of several diagrams. The description in terms of block diagrams is a physical description in contrast to the description with C-Code.

### **Bypass Experiment**

In a bypass experiment, ASCET is directly connected to a microcontroller, and parts of the microcontroller software are simulated by ASCET.

#### **Calibration**

Calibration is the manipulation of the values (physical / implementation) of elements during the execution of an ASCET model (experiment).

#### <span id="page-104-0"></span>**Calibration Window**

ASCET working window which can be used to modify parameters.

# **C Code**

C code is an implementation dependent description of a component.

## **Characteristic**

General term used for characteristic map, curve and value (see also ["Parameter".](#page-110-0)

#### **Characteristic Line**

Two-dimensional parameter.

### **Characteristic Map**

Three-dimensional parameter.

#### **Characteristic value**

One-dimensional parameter (constant).

### **Class**

A class is one of the component types in ASCET. Classes in ASCET are like object-oriented classes. The functionality of a class is described by methods.

## **Code**

The executable code is the "actual" program with the exception of the data (contains the actual algorithms). The code is the program part which can be executed by the CPU.

## **Code Generation**

Code generation is the first step in the transformation of a physical model to executable code. The physical model is transformed into ANSI C-Code. Since the C-Code is compiler (and therefore target) dependent, different code for each target is produced.

#### **Component**

A component is the basic unit of reusable functionality in ASCET. Components can be specified as classes, modules, or state machines. Each component is built up of elements which are combined with operators to build up the functionality.

### **Component Manager**

Working environment in which the user can set up ASCET and manage the data he created and which are stored in the database or workspace.

#### **Condition**

A condition is used to describe the control flow in a state machine. It returns a logical value which determines, whether a transition from one state to another takes place.

#### **Constant**

A constant is an element that cannot be changed during execution of an ASCET model.

#### **Container**

Containers serve as containers for projects, classes and modules. Their purpose is to structure models and databases/workspaces and place different database/workspace items under a common version control.

#### **Data**

The data is the variables of a program used for calibration.

#### **Data Generator**

The data generator is part of the experimentation environment. It is used to stimulate the inputs or variables in the model under experimentation.

## **Data Logger**

With the data logger measurement data can be read from an experiment and stored to disk for further analysis.

## **Data Set**

A data set contains/references the initial data for all elements of a component or project.

#### **Database**

A way to store all information specified or produced with ASCET. In ASCET, a database is structured into folders. On the Windows file system, a database is stored in a binary format.

## **Description file**

Contains the physical description of the characteristics and measured values in the control unit (names, addresses, conversion formulae, functional assignments, etc.).

#### **Diagram**

A diagram is used for the graphical specification of components as block diagrams or state machines.

## **Dimension**

The dimension is used to describe the 'size' of basic elements. The dimension can either be scalar (zero dimensional), array (one dimensional) or characteristic line/table.

#### **Distribution**

A distribution contains the sample points for one or more group characteristic lines/maps.

#### **Editor**

See [Calibration Window.](#page-104-0)

## **Element**

An element is a part of a component which reads or writes data, for instance a variable, parameter or other component used within a component.

## **Event**

An event is an (external) trigger that starts an action of the operating system, e.g., a task.

## **Event Generator**

The event generator is part of the experimentation environment. It is used to describe the order and the timing in which events are generated for the activation of tasks (methods/processes/time frames) in the case of an offline experiment.

## **Experiment**

An experiment defines the settings in the experiment environment that are used to test the proper functioning of components or projects. It contains information about the size, position and content of the measurement and calibration windows, as well as the settings of the event generator, data generator and the data logger. An experiment can be executed either offline (non real-time) or online (real-time) and can be used to control a technical process in a bypass or fullpass application. In all cases, instrumented code generated from an ASCET specification is used for experiment execution.

#### **Experiment environment**

Main working environment in which the user performs his experiments.

#### **Fixed Point Code**

From the physical specification, fixed point code can be generated which can be executed on processors without a floating point unit.

#### **Folder**

A folder is a management unit for structuring an ASCET database or workspace. A folder contains items of any kind.

#### **Formula**

A formula is part of an implementation describing the transformation from the model types to the implementation (data) types.

### **Fullpass Experiment**

In a fullpass experiment, ASCET is directly connected with an experimental microcontroller, and the entire application is simulated by ASCET.

## **Group Characteristic Line/Map**

Group characteristic lines/maps are characteristic lines/maps that share the same distribution of axis points but have different return values. The distribution of axis points and the individual group tables are specified as separate elements.

#### **HEX file**

Exchange format of a program version as Intel Hex or Motorola S Record file.

## **Hierarchy**

A hierarchy block is used to structure the graphical specification of a block diagram.

#### **Icon**

Icons can be used to illustrate the function of ASCET components.

#### **Implementation**

An implementation describes the transformation of the physical specification (model) to executable fixed point code. An implementation consists of a (linear) transformation formula and a bounding interval for the model values.

#### **Implementation Cast**

Element that provides the users the possibility to control the implementations of intermediate results in arithmetic chains without changing the physical representation of the elements in question.

#### **Implementation Data Types**

Implementation data types are the data types of the underlying C programming language, e.g., unsigned byte (uint8), signed word (sint16), float.
# **Implementation Types**

Implementation templates. Implementation types contain the main specifications of an implementation; they are defined in the project editor and can be assigned to individual elements in the implementation editors.

## <span id="page-108-0"></span>**Intel Hex**

Exchange format used for program versions.

# **Interface**

<span id="page-108-1"></span>An interface of a component describes how the component exchanges data with other components. It can be compared to the .h file in C.

# <span id="page-108-2"></span>**Kind**

There are three kinds of elements: variables, parameters, and constants. Variables can be read and written. Parameters can only be read but can calibrated during experimentation. Constants can only be read and not written to during experiments.

#### **L1**

The message format for exchanging data between the host and the target, where the experiment is run. Data is transferred, e.g. for displaying values in measure windows.

#### <span id="page-108-3"></span>**Layout**

A component has a graphical representation that shows pins for the inputs/arguments, outputs/return values and time frames/methods/processes. Additionally, the layout contains an icon that graphically represents the component when used within other components.

## **Literal**

<span id="page-108-4"></span>A literal is used in the description of components. A literal contains a string that is interpreted as a value, e.g. as a continuous or logical value.

## <span id="page-108-5"></span>**Measuring**

Recording of data which is either displayed or stored, or both displayed and stored.

## <span id="page-108-6"></span>**Measure window**

ASCET working window which displays measured signals during a measurement.

#### <span id="page-108-7"></span>**Measured signal**

A variable to be measured.

## **Measurement**

<span id="page-108-8"></span>A measurement is the representation of values (physical / implementation) of variables/parameter during an experiment. The values can be displayed with various different measurement windows like oscilloscopes, numeric displays, etc.

# <span id="page-108-9"></span>**Measuring channel parameters**

Parameters which can be set for the individual channels of a measuring module.

#### **Message**

<span id="page-109-0"></span>A message is a real time language construct of ASCET for protected data exchange between concurrent processes.

# **Method**

<span id="page-109-1"></span>A method is part of the description of the functionality of a class in terms of object oriented programming. A method has arguments and one return value.

# <span id="page-109-2"></span>**Model Type**

Each element of an ASCET component specification is either a component of its own or is of a model type In contrast to implementation types, model types represent physical values.

# **Module**

<span id="page-109-3"></span>A module is one of the component types in ASCET. It describes a number of processes that can be activated by the operating system. A module cannot be used as a subcomponent within other components.

#### **Monitor**

<span id="page-109-4"></span>With a monitor the data value of an element can be displayed in a diagram during an experiment.

# <span id="page-109-5"></span>**Motorola-S-Record**

Exchange format used for program versions.

# **Offline experiment**

During offline experimentation the code generated by ASCET can be run on the PC or an experimental target, but it does not run in real-time. Offline experimentation focuses on testing the functional specification of a system.

# **Online experiment**

In the online experiment the projects are executed in real-time with the behavior defined in the real-time operating system. The code always runs on an experimental target in real-time. The online experiment focuses on the operating system schedule and the corresponding real-time behavior of the control system.

# **Operating System**

The operating system is used to schedule the execution/activation of an ASCET software system. The operating system also provides services for communication (messages) and access to reserved parts of the hardware (resources). The ASCET operating system is based on the real-time operating system ERCOSEK.

# **OSEK operating system**

Operating system conforming to OSEK.

#### **Oscilloscope**

<span id="page-109-6"></span>An oscilloscope is a type of measurement window that graphically displays data values during experiments.

# <span id="page-110-0"></span>**Parameter**

A parameter (characteristic value, curve and map) is an element whose value cannot be changed by the calculations executed in an ASCET model. It can, however, be calibrated during an experiment.

# **Priority**

<span id="page-110-1"></span>Every task has a priority in the form of a number. The higher the number, the higher the priority. The priority determines the order in which tasks are scheduled.

## **Process**

<span id="page-110-2"></span>A process is a concurrently executable piece of functionality that is activated by the operating system. Processes are specified in modules and do not have any arguments/inputs or return values/outputs.

#### <span id="page-110-3"></span>**Program**

A program consists of code and data and is executed as a unit by the CPU of the control unit.

#### <span id="page-110-4"></span>**Project**

A project describes an entire embedded software system. It contains components which define the functionality, an operating system specification, and a binding mechanism which defines the communication.

#### **Resource**

<span id="page-110-5"></span>A resource is used to model parts of an embedded system that can be used only mutually exclusively, e.g. timers. When such a part is accessed, it has to be reserved and then released again, which is done using resources.

# **Runnable entity**

see [RE](#page-103-0)

# **Runtime environment**

see [RTE](#page-103-1)

#### <span id="page-110-6"></span>**Scheduling**

Scheduling is the assigning of processes to tasks and the definition of task activation by the operating system.

#### <span id="page-110-7"></span>**Scope**

An element has one of two scopes: local (only visible inside a component) or global (defined inside a project).

## **State**

<span id="page-110-8"></span>A state is a part of a state machine. A state machine is always in a one of its states. One of the states is marked as the start state which is the initial state of the state machine. Each state is connected to other states by arcs. A state has an entry action (that is executed upon entry of a state), an static action (that is executed the state remains unchanged) and an exit action (that is executed upon exit of the state).

#### **State Machine**

<span id="page-110-9"></span>A state machine is one of the component types in ASCET. The behavior is described with a state graph consisting of states connected by transitions.

## **Target**

<span id="page-111-2"></span>A target is the hardware an experiment runs on. A target can either be an experimental target (PC, Transputer, PowerPC) or a microcontroller target.

# **Task**

<span id="page-111-3"></span>A task is an ordered collection of processes that can be activated by the operating system. Attributes of a task are its operating modes, its activation trigger, its priority, the mode of scheduling. On activation the processes of the task are executed in the given order.

## **Trigger**

A trigger activates the execution of a task (in the scope of the operating system) or of a state machine.

# **Transition**

<span id="page-111-4"></span>A transition is a connection between states. Transitions describe possible state changes. Each transition is assigned to a trigger of the state machine, has a priority, a condition, and an action.

## <span id="page-111-5"></span>**Type**

Variables and parameters are of type cont (continuous), udisc (unsigned discrete), sdisc (signed discrete) or log (logic). Cont is used for physical quantities that can assume any value; udisc for positive integer values, sdisc for negative integer values, and log is used for Boolean values (true or false).

# <span id="page-111-6"></span>**User profile**

A set of user-specific option settings.

## **Variable**

<span id="page-111-7"></span>A variable is an element that can be read and written during the execution of an ASCET model. The value of a variable can also be changed with the calibration system.

Also: General term used for parameters (characteristics) and measured signals.

# <span id="page-111-8"></span>**Window elements**

General term used for calibration and display elements.

# <span id="page-111-0"></span>**Workspace**

<span id="page-111-1"></span>A way to store all information specified or produced with ASCET. In ASCET, a workspace is structured into folders. On the Windows file system, a workspace is stored in form of several XML files.

# **6 Appendix A: Troubleshooting ASCET Problems**

This chapter gives some information of what you can do when problems arise during your work with ASCET.

6.1 Support Function for Feedback to ETAS in Case of Errors

While developing ASCET, the functional safety of the program was utmost importance. Should an error occur nevertheless, please forward the following information to ETAS:

- Which step were you about to perform with ASCET when the error occurred?
- What kind of error occurred (wrong function, system error or system crash)?
- Which model element or model was edited at the time of the error?

## **Note**

<span id="page-112-0"></span>*To allow ASCET to be updated and developed further, it is important that you report any errors which have occurred with an application to ETAS. You can use the "Problem Report" method for this purpose.*

When you use the support function, ASCET compresses the entire contents of the "log" directory (all \*.log files) including a textual description into an archive file named EtasLogFiles00.zip in the ...\ETAS\LogFiles\ subdirectory. For additional archive files, the file name is incremented automatically (up to 19) to avoid that older archive files are immediately overwritten.

<span id="page-112-1"></span>If a critical system error occurs, the following window is displayed:

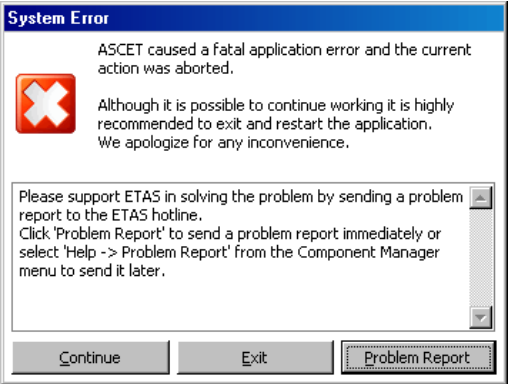

# <span id="page-112-2"></span>**What to do in case of an error:**

1. **Problem Report** button

- Click on the **Problem Report** button. The support function is started.
- Describe the error and forward the information together with the model—to ETAS.
- <span id="page-113-2"></span>2. **Exit** button
- Click on the **Exit** button. ASCET is closed; all modifications that have not been saved will be lost. Close any message boxes prompting you to save data without saving any data.
- Restart ASCET.
- <span id="page-113-1"></span>3. **Continue** button

## **Note**

*Use the* **Continue** *button only if you have to save important configuration data. Subsequent errors or incorrect configurations cannot be excluded!*

• Click on the **Continue** button.

The application continues to run; the program jumps back to the location where it was before the error occurred.

- Save your data.
- Exit ASCET.
- Restart ASCET.

<span id="page-113-0"></span>It is generally advisable to close the program (without saving) and to restart it. Thus, the risk of possible subsequent errors is omitted.

# 6.2 Black Icons in ASCET

When the graphic modus of the PC or notebook is changed while ASCET is running, it can happen that the icons in the ASCET user interface turn black. With certain ASCET add-ons, even a system error can occur.

## **Note**

*Therefore, it is not allowed to change the graphic mode of the PC or notebook while ASCET is running.*

Some actions change the graphic modus automatically, among them the activation or usage of a secondary graphic output (e.g., a second monitor). Currently, no solution or workaround exists for these cases.

# **7 Appendix B: Troubleshooting General Problems**

This chapter gives some information of what you can do when problems arise that are not specific to an individual software or hardware product.

- 7.1 Problems and Solutions
- 7.1.1 Network Adapter cannot be selected via Network Manager

# *Cause: APIPA is disabled*

The alternative mechanism for IP addressing (APIPA) is usually enabled on all Windows systems. Network security policies, however, may request the APIPA mechanism to be disabled. In this case, you cannot use a network adapter which is configured for DHCP to access ETAS hardware. The ETAS Network Manager displays a warning message.

The APIPA mechanism can be enabled by editing the Windows registry. This is permitted only to users who have administrator privileges. It should be done only in coordination with your network administrator.

# **To enable the APIPA mechanism:**

- Open the Registry Editor:
	- Windows XP and Windows 7: Click **Start** and then click **Run**. Enter regedit and click **OK**.
	- Windows Vista: Click **Start**, enter regedit in the entry field, and push <ENTER>.

The registry editor is displayed.

- Open the folder HKEY\_LOCAL\_MACHINE\ SYSTEM\CurrentControlSet\Services\ Tcpic\Parameters\
- Select **Edit Find** to search for the key IPAutoconfigurationEnabled.

If you cannot find any instances of the registry key mentioned, the APIPA mechanism has not been disabled on your system, i.e. there is no need to enable it. Otherwise proceed with the following steps.

> • Set the value of the key IPAutoconfigurationEnabled to 1 to enable the APIPA mechanism.

You may find several instances of this key in the Windows registry which either apply to the TCP/IP service in general or to a specific network adapter. You only need to change the value for the corresponding network adapter.

- Close the registry editor.
- Restart your workstation in order to make your changes take effect.

# 7.1.2 Search for Ethernet Hardware fails

*Cause: The versions of the Hardware and the ETAS MC Software are not compatible*

If you are using ETAS hardware with ETAS MC software, you can use the ETAS HSP Update Tool to check the firmware version of your hardware:

- Make sure you use the ETAS HSP Update Tool with the latest HSP (Hardware Service Pack) version.
- Also use the HSP Update Tool to check whether the hardware is compatible with the MC software used.
- Make sure any additional drivers for that hardware are installed correctly.

You can get the required HSP from the ETAS internet pages under [www.etas.com.](http://www.etas.com/en/)

If you still cannot find the hardware using the HSP Update Tool, check whether the hardware offers a Web interface and whether you can find using this interface. Otherwise check whether one of the following causes and solutions might apply.

#### <span id="page-115-0"></span>*Cause: Personal Firewall blocks Communication*

For a detailed description on problems caused by personal firewalls and possible solutions see ["Personal Firewall blocks Communication" on page 118](#page-117-0).

# *Cause: Client Software for Remote Access blocks Communication*

PCs or notebooks which are used outside the ETAS hardware network sometimes use a client software for remote access which might block communication to the ETAS hardware. This can have the following causes:

- A firewall which is blocking Ethernet messages is being used (see ...Cause: [Personal Firewall blocks Communication" on page116\)](#page-115-0)
- By mistake, the VPN client software used for tunneling filters messages. As an example, Cisco VPN clients with versions before V4.0.x in some cases erroneously filtered certain UDP broadcasts.

If this might be the case, please update the software of your VPN client.

# *Cause: ETAS Hardware hangs*

Occasionally the ETAS hardware might hang. In this case switch the hardware off, then switch it on again to re-initialize it.

#### *Cause: ETAS Hardware went into Sleep Mode*

In order to save power, some ETAS devices will go to sleep mode if they do not see that they are connected to another device/computer.

To solve that, connect your Ethernet cable from your computer to the "HOST"/ "Sync In" port on the device. After the device turns on, connect to the device using the web interface and change the settings so that the device stays always on. Consult the device's manual for details on how to do that.

# *Cause: Network Adapter temporarily has no IP Address*

Whenever you switch from a DHCP company LAN to the ETAS hardware network, it takes at least 60 seconds until ETAS hardware can be found. This is caused by the operating system's switching from the DHCP protocol to APIPA, which is being used by the ETAS hardware.

# *Cause: ETAS Hardware had been connected to another Logical Network*

If you use more than one PC or notebook for accessing the same ETAS hardware, the network adapters used must be configured to use the same logical network. If this is not possible, it is necessary to switch the ETAS hardware off and on again between different sessions (repowering).

# *Cause: Device driver for network card not in operation*

It is possible that the device driver of a network card is not running. In this case you will have to deactivate and then reactivate the network card.

# **To deactivate and reactivate the network card (Win XP, Win Vista):**

- To deactivate the network card first select in the Windows start menu the following item:
	- Windows XP: **Control Panel Network Connections**
	- Windows Vista: **Control Panel Network and Internet Network and Sharing Center Manage Network Connections**
- Right-click on the used network adapter and select **Disable** in the context menu.
- In order to reactivate the network adapter rightclick on it again and select **Enable**.

# **To deactivate and reactivate the network card (Win 7):**

- To deactivate the network card, select **Control Panel → Device Manager** from the Windows start menu.
- In the Device Manager, open the tree structure of the entry **Network Adapters**.
- Click on the used connection to open its "*<connection name>* Status" dialog window.
- Right-click on the used network adapter and select **Disable** in the context menu.
- In order to reactivate the network adapter rightclick on it again and select **Enable**.

## *Cause: Laptop power management deactivates the network card*

The power management of a laptop computer can deactivate the network card. Therefore you should turn off power monitoring on the laptop.

## **To switch off power monitoring on the laptop:**

• From the Windows Start Menu, select

- Windows XP: **Control Panel System**. Then select the **Hardware** tab and click on **Device Manager**.
- Windows Vista: **Control Panel System and Maintenance Device Manager**.
- Windows 7: **Control Panel Device Manager**.
- In the Device Manager open the tree structure of the entry **Network Adapters**.
- Right-click on the used network adapter and select **Properties** in the context menu.
- Select the **Power Management** tab and deactivate the **Allow the computer to turn off this device to save power** option.
- Select the **Advanced** tab. If the property **Autosense** is included, deactivate it also.
- Click **OK** to apply the settings.

# *Cause: Automatic disruption of network connection*

It is possible after a certain period of time without data traffic that the network card automatically interrupts the Ethernet connection. This can be prevented by setting the registry key autodisconnect.

# **To set the registry key autodisconnect:**

- Open the Registry Editor.
- Select under HKEY\_LOCAL\_MACHINE\SYSTEM\ ControlSet001\Services\lanmanserver\ parameters the Registry Key autodisconnect and change its value to 0xffffffff.
- <span id="page-117-0"></span>7.1.3 Personal Firewall blocks Communication

*Cause: Permissions given through the firewall block ETAS hardware*

Personal firewalls may interfere with access to ETAS Ethernet hardware. The automatic search for hardware typically cannot find any Ethernet hardware at all, although the configuration parameters are correct.

Certain actions in ETAS products may lead to some trouble if the firewall is not properly parameterized, e.g. upon opening an experiment in ASCET or searching for hardware from within INCA or HSP.

If a firewall is blocking communication to ETAS hardware, you must either disable the firewall software while working with ETAS software, or the firewall must be configured to give the following permissions:

- Outgoing limited IP broadcasts via UDP (destination address 255.255.255.255) for destination ports 17099 or 18001
- Incoming limited IP broadcasts via UDP (destination IP 255.255.255.255, originating from source IP 0.0.0.0) for destination port 18001
- Directed IP broadcasts via UDP to the network configured for the ETAS application, destination ports 17099 or 18001
- Outgoing IP unicasts via UDP to any IP in network configured for the ETAS application, destination ports 17099 through 18020
- Incoming IP unicasts via UDP originating from any IP in the network configured for the ETAS application, source ports 17099 through 18020, destination ports 17099 through 18020
- Outgoing TCP/IP connections to the network configured for the ETAS application, destination ports 18001 through 18020

#### **Note**

*The ports that have to be used in concrete use cases depend on the hardware used. For more precise information on the port numbers that can be used please refer to your hardware documentation.*

The Windows operating systems come with a built-in personal firewall. In addition, it is very common to have personal firewall software from third party vendors, such as Symantec, McAffee or BlackIce installed. The proceedings in configuring the ports might differ for each personal firewall software used. Therefore please refer to the user documentation of your personal firewall software for further details.

As an example for a firewall configuration, you will find below a description on how to configure the widely used Windows XP firewall if the hardware access is prohibited under Windows XP with Service Pack 2.

*Solution for Windows XP Firewall, Users with Administrator Privileges*

If you have administrator privileges on your PC, the following dialog window opens if the firewall blocks an ETAS product.

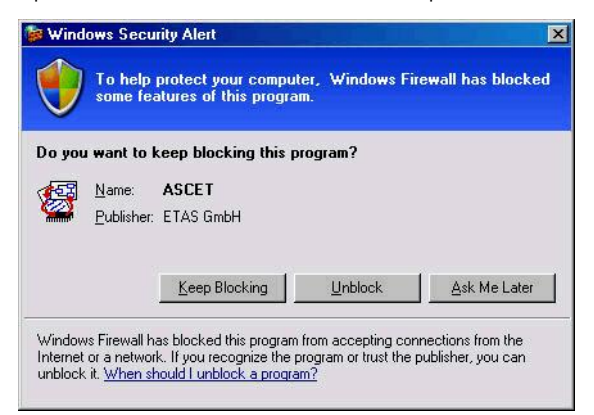

#### **To unblock a product:**

• In the "Windows Security Alert" dialog window, click on **Unblock**.

The firewall no longer blocks the ETAS product in question (in the example: ASCET). This decision survives a restart of the program, or even the PC.

Instead of waiting for the "Windows Security Alert" dialog window, you can unblock ETAS products in advance.

# **To unblock ETAS products in the firewall control:**

- From the Windows Start Menu, select **Settings Control Panel**.
- In the control panel, double-click the **Windows Firewall** icon to open the "Windows Firewall" dialog window.

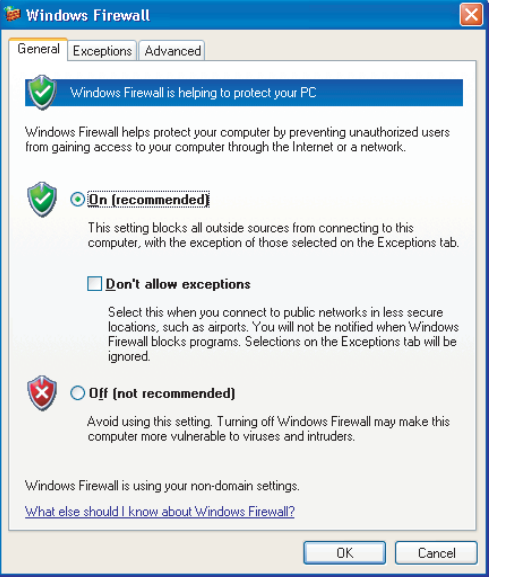

• In the "Windows Firewall" dialog window, open the "Exceptions" tab.

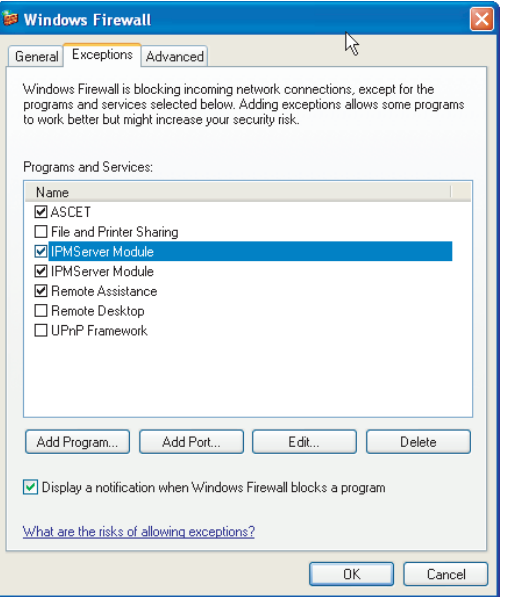

This tab lists the exceptions not blocked by the firewall. Use **Add Program** or **Edit** to add new programs, or edit existing ones.

- Make sure that the ETAS products and services you want to use are properly configured exceptions.
	- Open the "Change Setup" window.

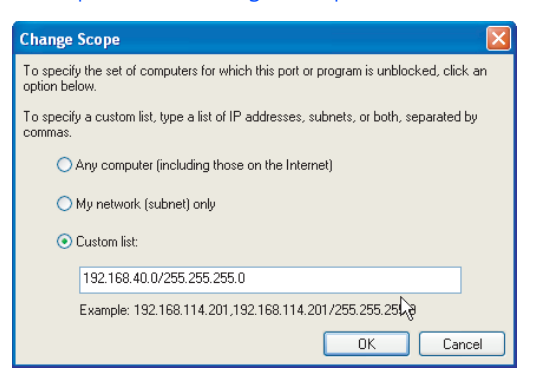

- To ensure proper ETAS hardware access, make sure that at least the IP addresses 192.168.40.xxx are unblocked.
- Close the "Change Setup" window with **OK**.
- Close the "Windows Firewall" dialog window with **OK**.

The firewall no longer blocks the ETAS product in question. This decision survives a restart of the PC.

*Solution for Windows XP Firewall, Users without Administrator Privileges*

This section addresses users with restricted privileges, e.g., no system changes, write restrictions, local login.

Working with an ETAS software product requires "Write" and "Modify" privileges within the ETAS, ETASData, and ETAS temporary directories. Otherwise, an error message opens if the product is started, and a database is opened. In that case, no correct operation of the ETAS product is possible because the database file and some \*.ini files are modified during operation.

The ETAS software has to be installed by an administrator anyway. It is recommended that the administrator assures that the ETAS program/processes are added to the list of the Windows XP firewall exceptions, and selected in that list, after the installation. If this is omitted, the following will happen:

• The "Window Security Alert" window opens when one of the actions conflicting with a restrictive firewall configuration is executed.

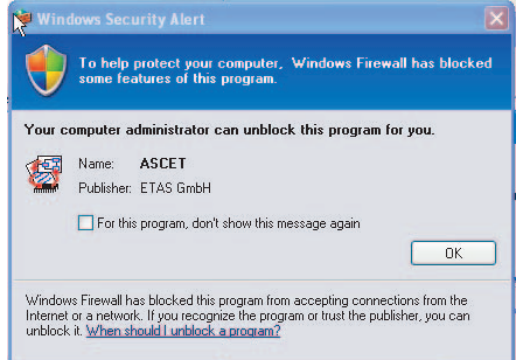

# **To unblock a program (no Admin privileges):**

- In the "Windows Security Alert" dialog window, activate the option **For this program, don't show this message again**.
- Click **OK** to close the window.

An administrator has to select the respective ETAS software in the "Exceptions" tab of the "Windows Firewall" dialog window to avoid further problems regarding hardware access with that ETAS product.

# **8 Appendix C: Tool Classification for ISO26262**

<span id="page-122-0"></span>The emerging ISO26262 standard for safety-critical software in automotive systems requires development tools to be classified to determine what tool qualification measures are required.I

# **Note**

*At the time of writing (October 2010) the standard is not ratified by ISO. References to sections of the standard in this appendix relate to ISO/DIS 262626 released 28-Jun-2009. Subsequent releases of the standard may include modified requirements for tool classification and/or revised section numbering. Please contact ETAS if you require tool classification help for a later version of ISO26262*

Tool classification is an assessment of likelihood that a tool introduces errors into the system under development and that those errors go unchecked. It follows that classification is valid only in the context in which the tool operates, i.e. it can only be assessed in the context of your development process.

This appendix provides some guidance on how to satisfy the requirements on tools arising from ISO26262. References have the form <Part>§<Section>, for example 8§11 means Part 8, Section 11 of the standard.

The key requirements for tool classification are described in 8§11.4.2, in particular 8§11.4.2.1 regarding planning of qualification and 8§11.4.2.2 regarding the availability of information. Note that some of these requirements have both a user and a supplier obligation. For example, when discussing the "installation process for the software tool" ETAS can describe how to install ASCET in general terms, but it is expected that you will need to describe where the tool is installed so that it is properly integrated with the development process.

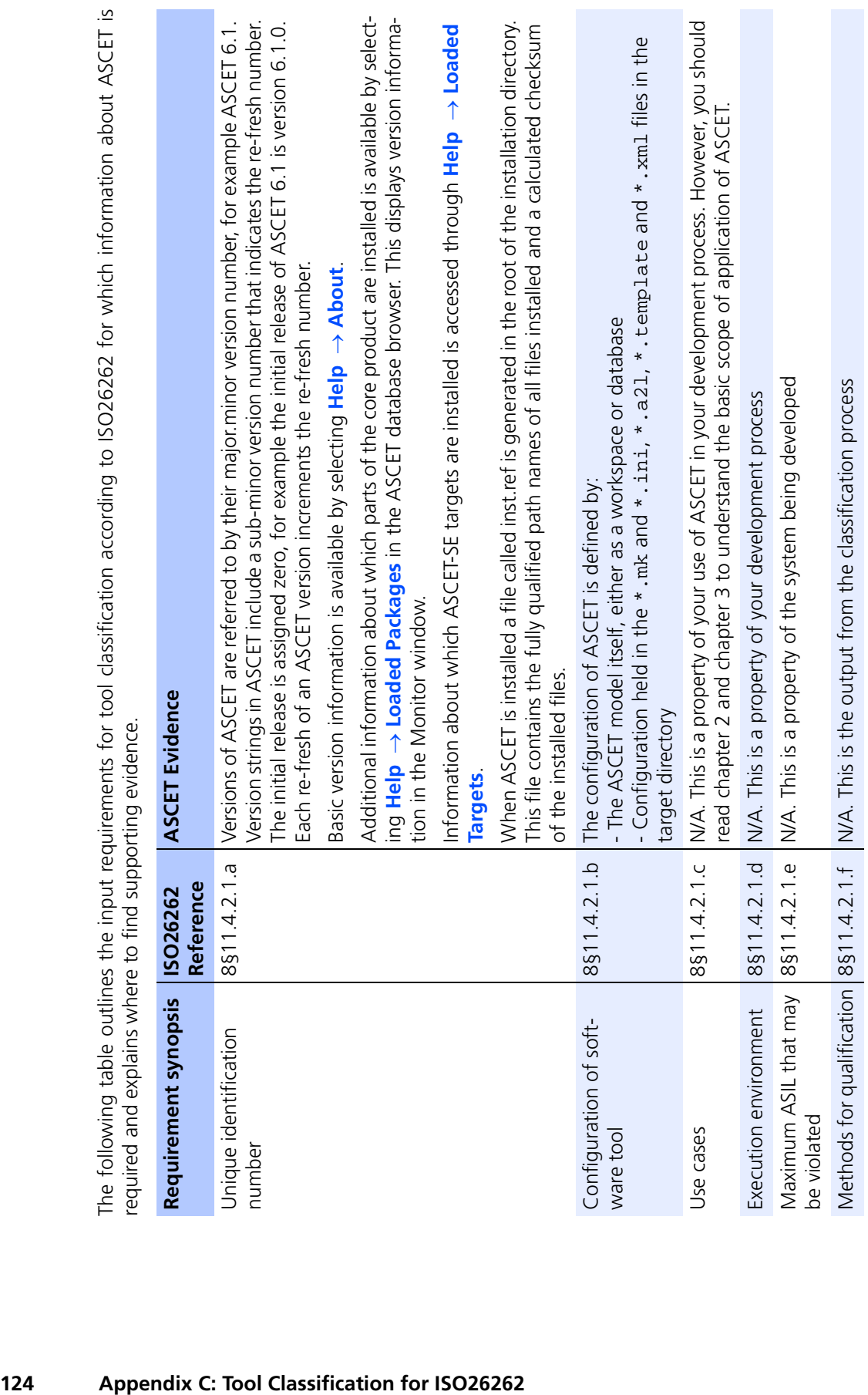

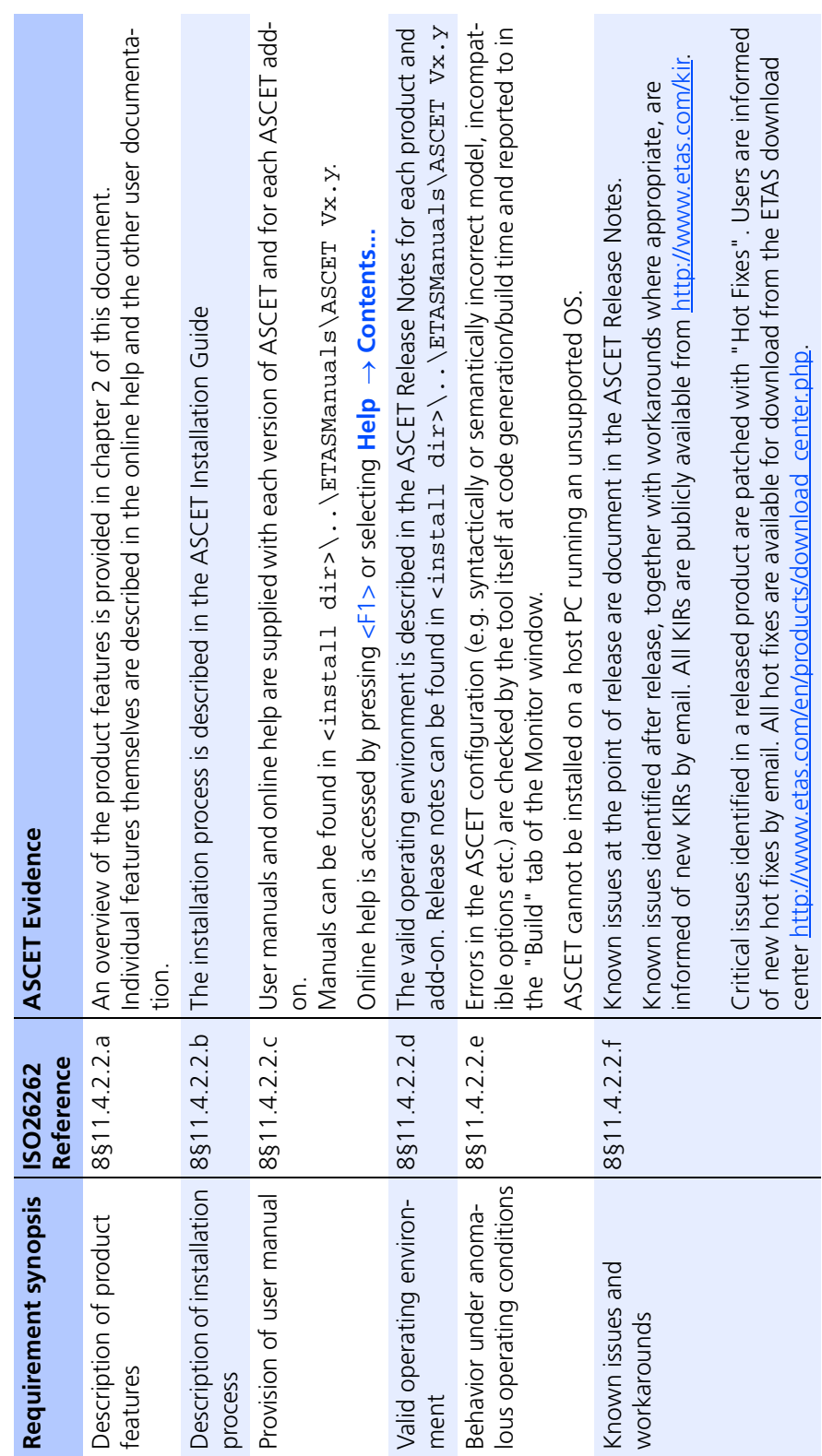

<span id="page-125-0"></span>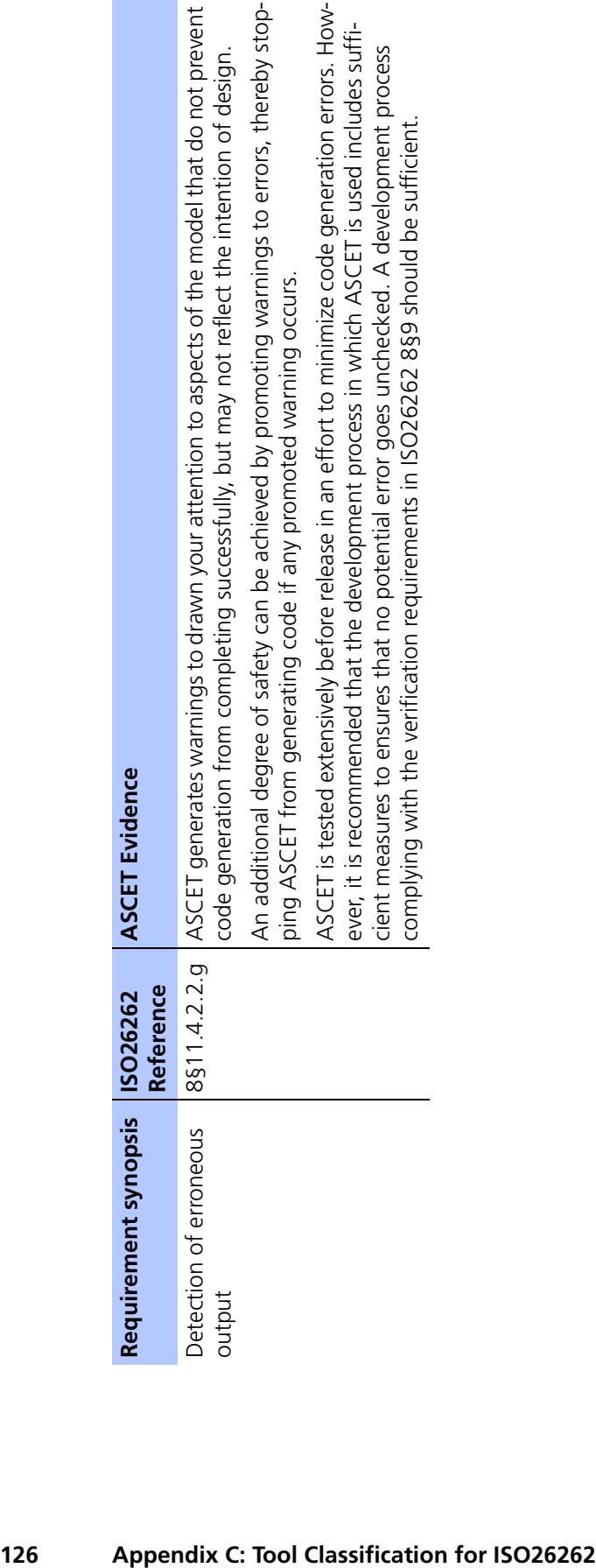

# **9 ETAS Contact Addresses**

<span id="page-126-0"></span>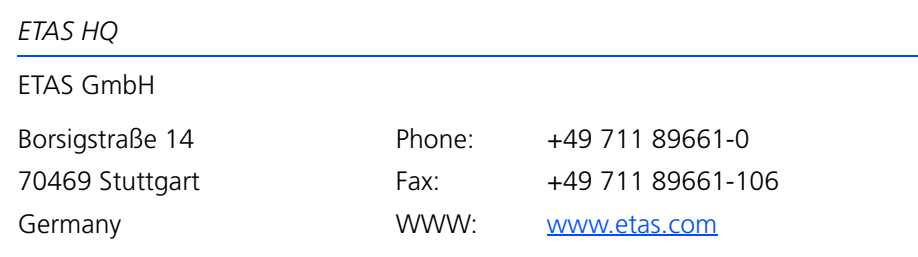

*ETAS Subsidiaries and Technical Support*

For details of your local sales office as well as your local technical support team and product hotlines, take a look at the ETAS website:

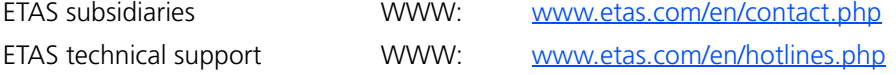

**ETAS Contact Addresses 127**

# **Index**

# **A**

application mode [105](#page-104-0) Arithmetic fixed-point [24](#page-23-0) ASAM-MCD-2MC file [105](#page-104-1) ASCET in production environment [27](#page-26-0)

# **B**

black icons [114](#page-113-0) block diagram [31](#page-30-0)

# **C**

C code [105](#page-104-2) class [25](#page-24-0) module [25](#page-24-0) calibration windows [105](#page-104-3) characteristic line [106](#page-105-0) characteristic map [106](#page-105-1) characteristic value [106](#page-105-2) class [18](#page-17-0), [106](#page-105-3) C code [25](#page-24-0) tutorial [49](#page-48-0) Closed-Loop Simulation [20](#page-19-0) component [106](#page-105-4) Component Manager [106](#page-105-5) condition [106](#page-105-6) Constant [106](#page-105-7) Container [106](#page-105-8)

Continuous time blocks [19](#page-18-0) tutorial [72](#page-71-0) Control algorithm Classes [18](#page-17-0) Classes in modules [19](#page-18-1) Continuous time blocks [19](#page-18-0) development [16](#page-15-0) ECU integration [22](#page-21-0) Implementation [22](#page-21-0) Modules [18](#page-17-1) Parameters [19](#page-18-2) Projects [20](#page-19-1) Rapid Prototyping [20](#page-19-2) Reuse [25](#page-24-1) Software realization [17](#page-16-0) Conversion Floating-point to fixed-point [22](#page-21-1)

# **D**

data [106](#page-105-9) data generator [106](#page-105-10) data logger [107](#page-106-0) data set [107](#page-106-1) database [107](#page-106-2), [112](#page-111-0) description file [107](#page-106-3) diagram [107](#page-106-4) dimension [107](#page-106-5) Distribution [107](#page-106-6)

## **E**

editor [107](#page-106-7) element [107](#page-106-8) error continue [114](#page-113-1) exit [114](#page-113-2) support function "Problem Report" [113](#page-112-0) System Error window [113](#page-112-1) what to do in case of  $\sim$  [113](#page-112-2) ETAS Contact Addresses [127](#page-126-0) event [107](#page-106-9) event generator [107](#page-106-10) experiment [107](#page-106-11) experiment environment [108](#page-107-0) Experimenting [42](#page-41-0)

# **F**

features [13](#page-12-1) ASCET-DIFF [14](#page-13-0) ASCET-MD [13](#page-12-2) ASCET-RP [14](#page-13-1) ASCET-SCM [14](#page-13-2) ASCET-SE [14](#page-13-3) fixed point code [108](#page-107-1) Fixed-point arithmetic [24](#page-23-0) Floating-point to fixed-point conversion [22](#page-21-1) folder [108](#page-107-2) formula [108](#page-107-3) fullpass experiment [108](#page-107-4)

# **G**

General Operation monitor window [10](#page-9-0) supporting functions [10](#page-9-1) Glossary [103](#page-102-0)–[112](#page-111-1)

# **H**

HEX file [108](#page-107-5) hierarchy [108](#page-107-6)

# **I**

icon [108](#page-107-7) implementation [108](#page-107-8) Intel Hex [109](#page-108-0) interface [109](#page-108-1)

# **K**

kind [109](#page-108-2)

# **L** layout [109](#page-108-3)

literal [109](#page-108-4)

# **M**

measure [109](#page-108-5) measure window [109](#page-108-6) measured signal [109](#page-108-7) measurement [109](#page-108-8) measuring channel parameters [109](#page-108-9) message [110](#page-109-0) methods [110](#page-109-1) Model conversion [28](#page-27-0) model type [110](#page-109-2) Model-based design [16](#page-15-1)–[27](#page-26-1) Control algorithm development [16](#page-15-0) module [18](#page-17-1), [110](#page-109-3) C code [25](#page-24-0) tutorial [58](#page-57-0) monitor [110](#page-109-4) Motorola-S-Record [110](#page-109-5)

# **O**

Oscilloscope [110](#page-109-6)

# **P**

parameter [19](#page-18-2), [111](#page-110-0) priority [111](#page-110-1) problem black icons [114](#page-113-0) Problem Report [113](#page-112-0) process [111](#page-110-2) Process model [78](#page-77-0) Production environment [27](#page-26-0) Model conversion [28](#page-27-0) program [111](#page-110-3) program description [111](#page-110-4) project [20](#page-19-1), [22](#page-21-2), [111](#page-110-4) for embedded microcontrollers [25](#page-24-2) Reuse control algorithm [25](#page-24-1) tutorial [61](#page-60-0)

# **R**

Rapid Prototyping [20](#page-19-2) Projects [22](#page-21-2) Realtime-IO module [21](#page-20-0) resource [111](#page-110-5)

# **S**

scheduling [111](#page-110-6) scope [111](#page-110-7)

state [111](#page-110-8) State machine [86](#page-85-0), [92](#page-91-0), [111](#page-110-9) Hierarchical [96](#page-95-0) support function "Problem Report" [113](#page-112-0)

# **T**

target [112](#page-111-2) task [112](#page-111-3) Technical system architecture test in lab [27](#page-26-2) test in vehicle [27](#page-26-3) Tool Classification for ISO26262 [123](#page-122-0)–[126](#page-125-0) Transition [112](#page-111-4) Tutorial [31](#page-30-1)–[102](#page-101-0) Continuous time system [72](#page-71-0) Controller [57](#page-56-0) Experimenting [42](#page-41-0) extend project [65](#page-64-0) Hierarch[ical state machines](#page-57-0) [96](#page-95-0) Module 58 Process model [78](#page-77-0) Project [61](#page-60-0) Reusable component [49](#page-48-0) Simple block diagram [31](#page-30-0) State machines [86](#page-85-0) type [112](#page-111-5)

# **U**

user profile [112](#page-111-6)

## **V**

variables [112](#page-111-7)

# **W**

window elements [112](#page-111-8)